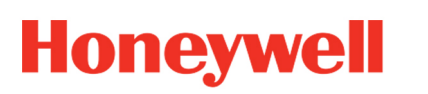

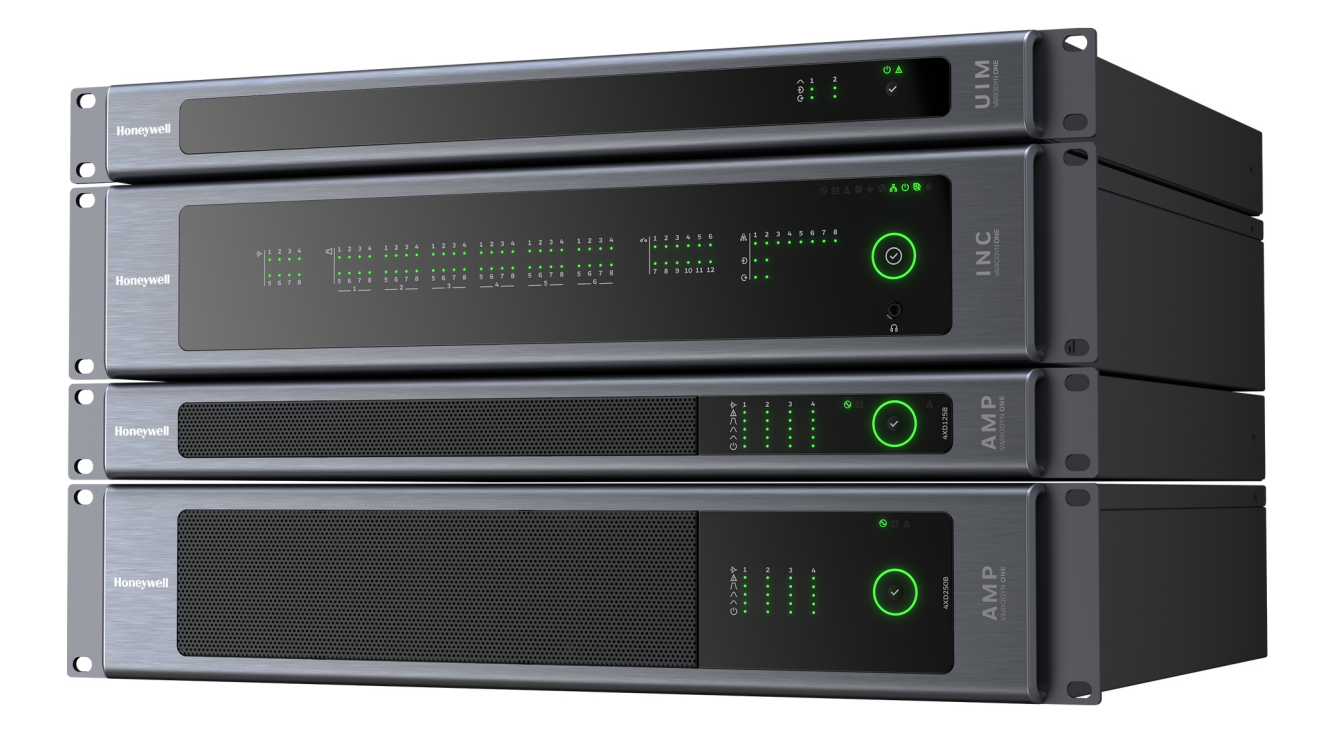

# VARIODYN® ONE

Driftsinstruksjon

798702.NO 09.2021

#### **Beregnet bruk**

Produktet er beregnet på bruk bare i samsvar med katalogen og de tekniske dokumentene og bare i forbindelse med de godkjente eller anbefalte komponentene.

Denne dokumentasjonen omfatter registrerte og uregistrerte varemerker. Alle varemerker tilhører de respektive eierne. Bruken av dette dokumentet utgjør ikke en lisens eller annen rett til å bruke navnet, varemerket og/eller etiketten. Denne dokumentasjonen er kopibeskyttet av Honeywell. Innholdet kan ikke kopieres, publiseres, tilpasses, distribueres, overføres, selges eller modifiseres uten forhåndssamtykke fra Honeywell. Levering av denne informasjonen utgjør ingen garanti.

#### **Sikkerhetsinformasjon**

Denne dokumentasjonen inneholder all informasjon som er nødvendig for den tilsiktede bruken av produktene som er beskrevet her.

Feilfri og sikker drift av produktet forutsetter hensiktsmessig transport, riktig oppbevaring samt forsiktig bruk. Kvalifisert personell med hensyn til sikkerhetsinformasjonen i denne dokumentasjonen eller selve produktet, er

- prosjekteringspersonell som har kunnskap om retningslinjene for sikkerheten til brannalarmer og slukkesystemer inkludert tilhørende komponenter,
- vedlikeholdspersonell som er opplært i håndteringen av brannalarmer og slukkesystemer, og som har kunnskap om bruken av innholdet i denne bruksanvisningen,
- faglærte og servicepersonell som har den nødvendige opplæring for installasjon/reparasjon av brannalarmer og slukkesystemer, og som er autorisert til å sette i drift, jorde og merke strømkretser og enheter/systemer i samsvar med etablert sikkerhetsteknologi.

#### **Symboler**

Følgende merknader omfatter både personsikkerheten og sikkerheten mot skade på det beskrevne produktet og tilkoblede enheter. Sikkerhetsinstruksjoner og advarsler for å hindre fare for liv og helse for brukere og vedlikeholdspersonell, samt skade på materiell eiendom, er i denne bruksanvisningen markert med symbolene som defineres her. I forbindelse med bruksanvisningen har symbolene følgende betydning:

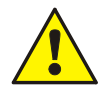

**Advarsel** - Alvorlig personskade, død eller materielle skader kan oppstå hvis riktige forholdsregler ikke blir tatt.

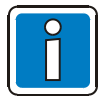

**Merknad** - Er en viktig informasjon om produktet eller en del av bruksanvisningen som bør gis særskilt oppmerksomhet.

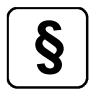

**Standarder og retningslinjer** - Veiledning og krav i samsvar med nasjonale og lokale retningslinjer samt gjeldende standarder.

#### **Fareadvarsler på systemkomponentene**

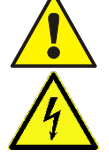

Advarsel – risikokilde.

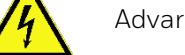

Advarsel – farlig elektrisk spenning.

#### **Dismantling**

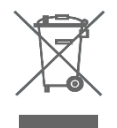

I henhold til direktiv 2012/19/EU (WEEE) skal den elektriske og elektroniske enheten etter demonteringen sendes tilbake til produsenten for riktig avfallsbehandling!

**© Honeywell International Inc./Vi forbeholder oss retten til å foreta tekniske endringer!** 

#### Innholdsfortegnelse

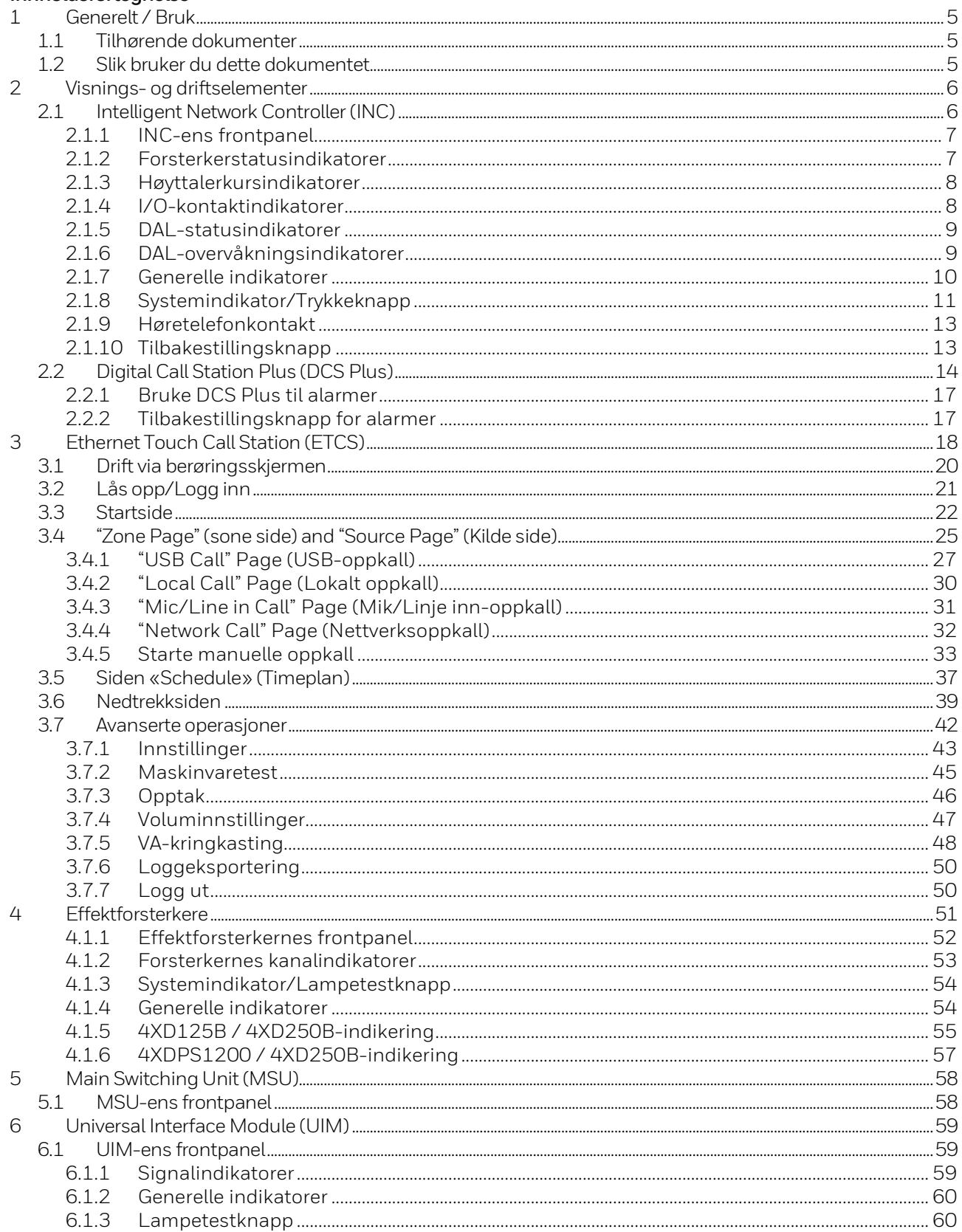

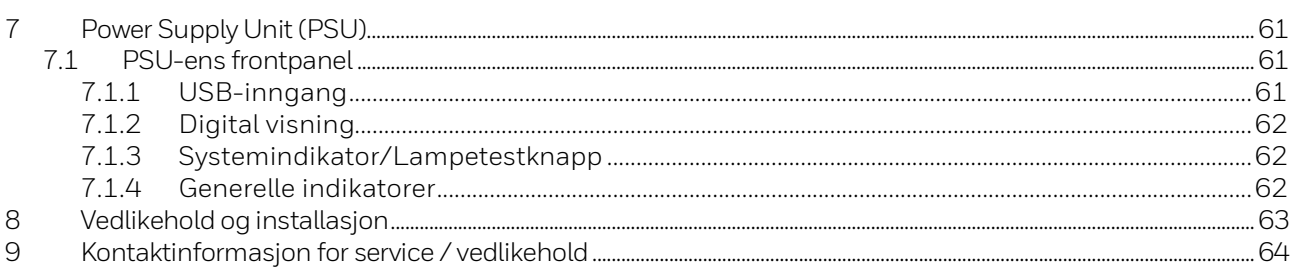

## <span id="page-4-0"></span>**1 Generelt / Bruk**

VARIODYN® ONE er et modulært IP-basert talevarslingssystem (PAVA-system) som gir deg fleksibilitet til å velge mellom ulike komponenter og bygge systemet ditt på mest mulig effektiv måte i henhold til prosjektbehovene dine.

Det har et futuristisk design og grensesnitt, og det er veldig enkelt å bruke og å forstå hvordan systemet fungerer.

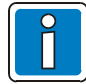

#### **Ekstra og oppdatert informasjon**

Karakteristika for ytelse, data og produktspesifikasjoner samsvarer med datoen for utstedelse av dette dokumentet (dato, se omslagsarket) og kan avvike fra den nevnte informasjonen på grunn av produktendringer og/eller standarder og retningslinjer for design, installasjon og igangkjøring.

Oppdatert informasjon og samsvarserklæringer er tilgjengelige for sammenligning på webområdet www.hls-nordic.com.

### <span id="page-4-1"></span>**1.1 Tilhørende dokumenter**

Disse instruksjonene inneholder all den viktige informasjonen som trengs for å drifte VARIODYN® ONEsystemene.

Du finner ytterligere informasjon om montering, installering, igangsetting og oppsett i følgende dokumenter:

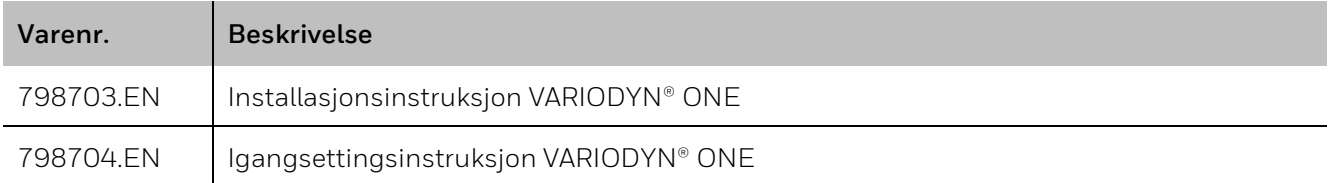

### <span id="page-4-2"></span>**1.2 Slik bruker du dette dokumentet**

- Bildene i denne bruksanvisninger er kun ment som referanser, så vi ber deg se etter detaljer på de faktiske enhetene.
- Gjør deg kjent med denne bruksanvisningen før bruk og ta vare på den til fremtidig bruk.
- Informasjonen i denne utgivelsen antas å være korrekt i alle henseender. Allikevel kan ikke Honeywell påta seg ansvaret for eventuelle konsekvenser som oppstår som følge av bruken av det. Ved usikkerhet eller kontrovers ber vi deg vennligst se den siste forklaringen fra Honeywell. Honeywell påtar seg ikke ansvar for noen konsekvenser som oppstår som følge av brukerens misforståelse av denne bruksanvisningen eller feil bruk.

## <span id="page-5-0"></span>**2 Visnings- og driftselementer**

## <span id="page-5-1"></span>**2.1 Intelligent Network Controller (INC)**

INC er hovedkontrollenheten for VARIODYN® ONE PAVA-systemet. Det er ansvarlig for administrasjon og overvåkning av alle nøkkelkomponentene i systemet, inkludert effektforsterkere, høyttalerkurser og mikrofonstasjoner, osv.

INC har støtte for 8 forsterkerkanaler med en maksimal kapasitet på 500 W per kanal, og du kan legge til inntil 48 høyttalerkurser ved å bruke 6 høyttalerkursmoduler med 8 høyttalerkurser hver i én enkel INC. INC-en leveres med innebygd lagringsplass som kan brukes til å lagre både konfigurasjons- og lydfiler. De fire ulike konfigurasjonene som er tilgjengelig i INC gir deg fleksibiliteten til å velge kontrolleren som har en passende utvidelsesmodul i henhold til behovene dine.

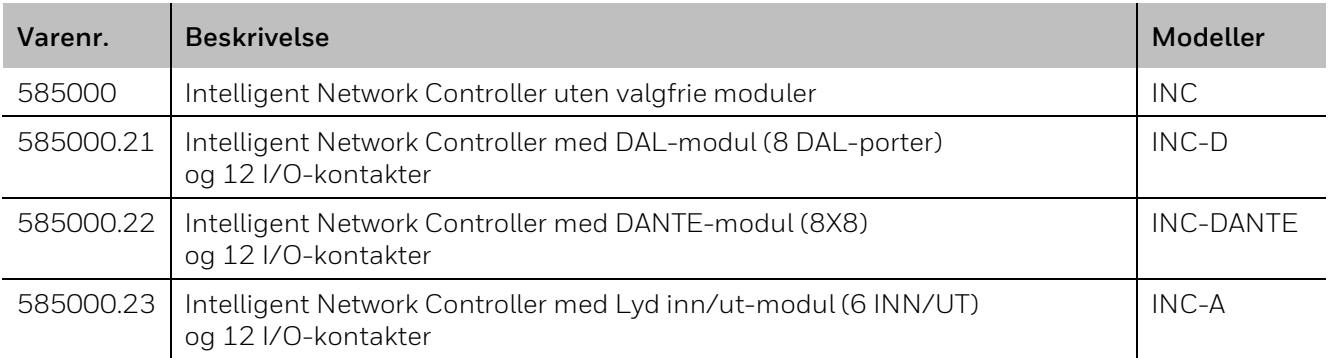

### <span id="page-6-0"></span>**2.1.1 INC-ens frontpanel**

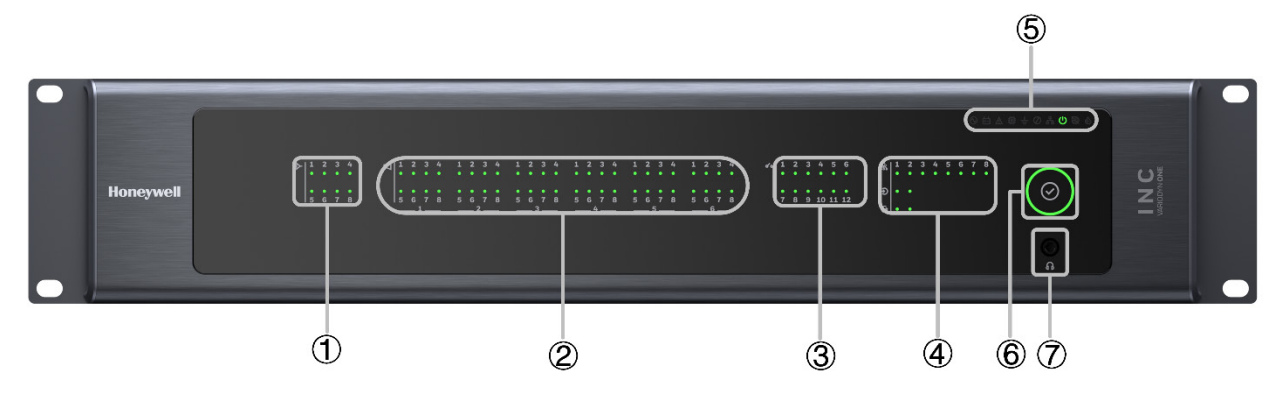

*Fig. 1: INC-ens frontpanel*

<span id="page-6-2"></span>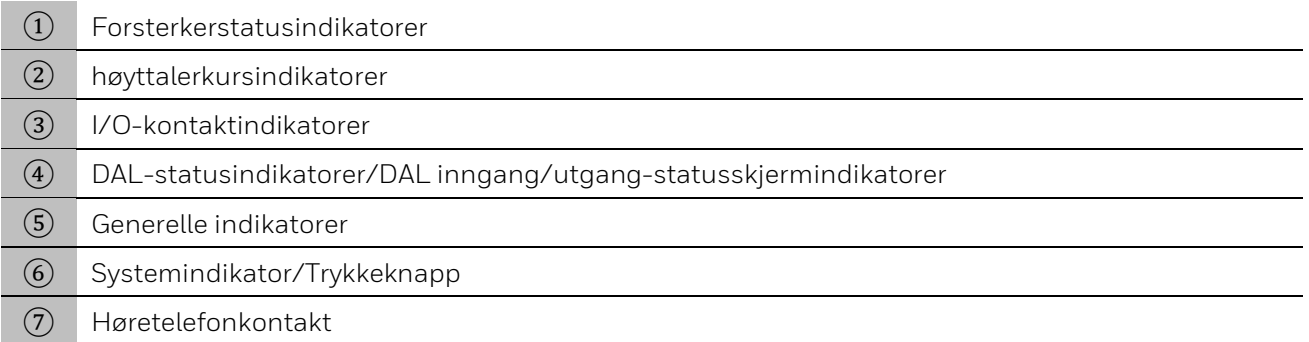

### <span id="page-6-1"></span>**2.1.2 Forsterkerstatusindikatorer**

Statusindikatorene for forsterkerne viser kontinuerlig driftsstatusen for effektforsterkerne. Skjermresultatet vises av indikatorene til affektforsterkerkanalen:

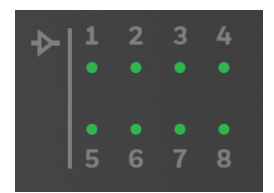

*Fig. 2: Forsterkerstatus-LED*

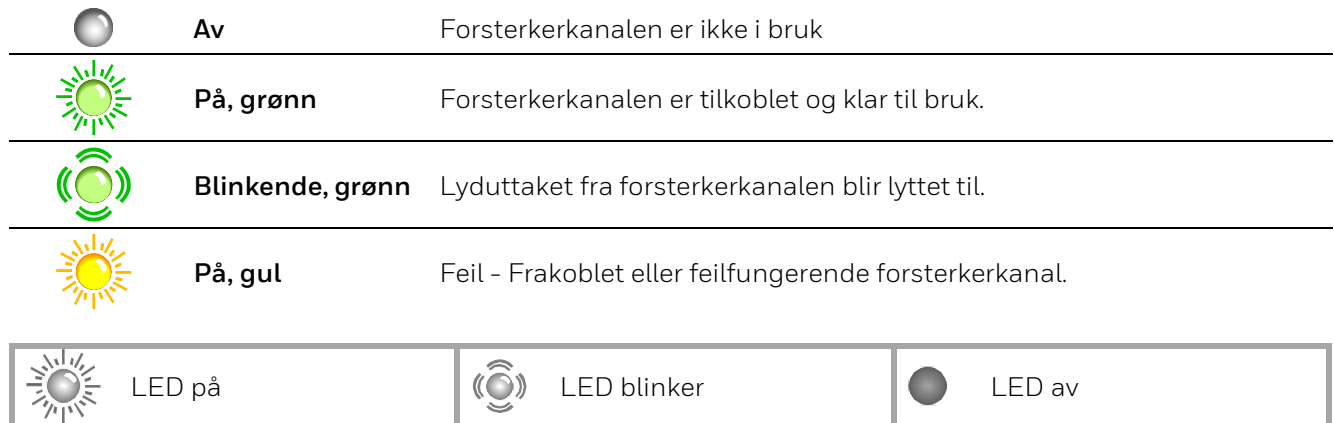

### <span id="page-7-0"></span>**2.1.3 Høyttalerkursindikatorer**

Høyttalerkursindikatorene viser driftsstatusene til høyttalerkursene, inkludert normal drift, talevarsling eller feil med ulike farger. For eksempel, dersom høyttalerkurs én i høyttalerkursmodul én brukes til en melding, blir det korresponderende LED-lyset grønt.

I tillegg sjekkes det kontinuerlig for kortslutninger, jordingsfeil, impedansavvik og avbrudd i samtlige høyttalerkurser. Ved feil i høyttalerkretsen vil de korresponderende LED-lysene bli gule og ved en kortslutning blir kursen frakoblet frem til feilen er rettet opp.

Ved andre feil fortsetter høyttalerkursen å være tilgjengelig for meldinger.

Det er seks grupper med høyttalerkursindikatorer som korresponderer til seks høyttalerkursermoduler. I hver av gruppene er modulnummeret skrevet under indikatorene. Hver gruppe har åtte indikatorer som representerer 8 høyttalerkursgrensesnitt i hver av høyttalerkursmodulene.

|  |  |  |  | 15 6 7 8 5 6 7 8 5 6 7 8 5 6 7 8 5 6 7 8 5 6 7 8 |  |  |  |  |  |  |  |  |
|--|--|--|--|--------------------------------------------------|--|--|--|--|--|--|--|--|
|  |  |  |  |                                                  |  |  |  |  |  |  |  |  |

*Fig. 3: Høyttalerkurs-LED*

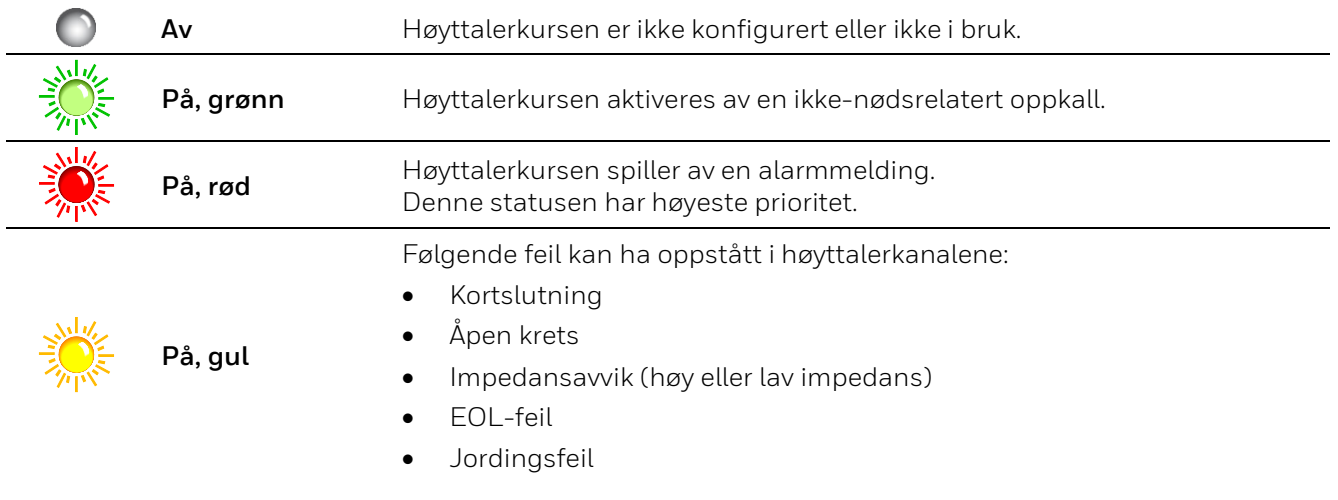

### <span id="page-7-1"></span>**2.1.4 I/O-kontaktindikatorer**

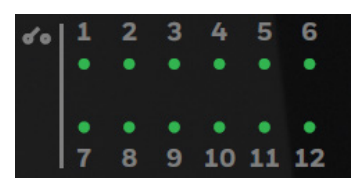

*Fig. 4: Kontakt-LED*

<span id="page-7-2"></span>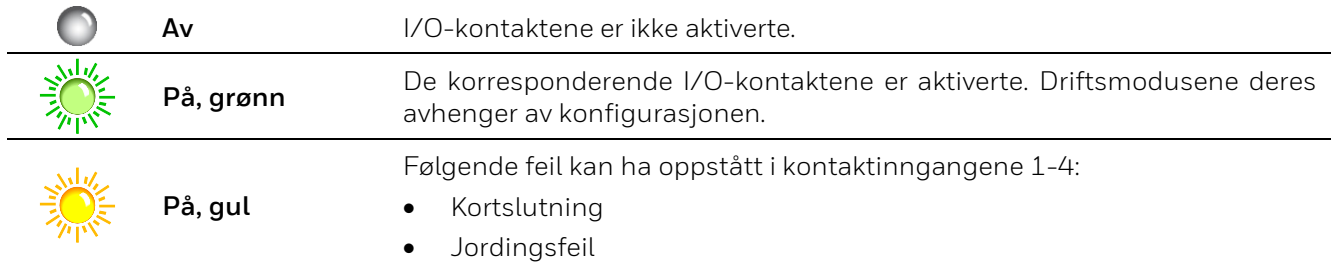

### <span id="page-8-0"></span>**2.1.5 DAL-statusindikatorer**

INC har åtte DAL-grensesnitt (Digital Audio Link) for å koble til DAL-enheter, inkludert DCS Plus (Redundant Digital Call Station) og UIM (Universal Interface Module). DAL-statusindikatorene viser tilkoblingen og feilstatusene for disse DAL-enhetene.

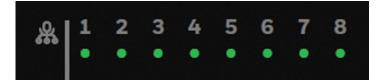

*Fig. 5: DAL-bus LED*

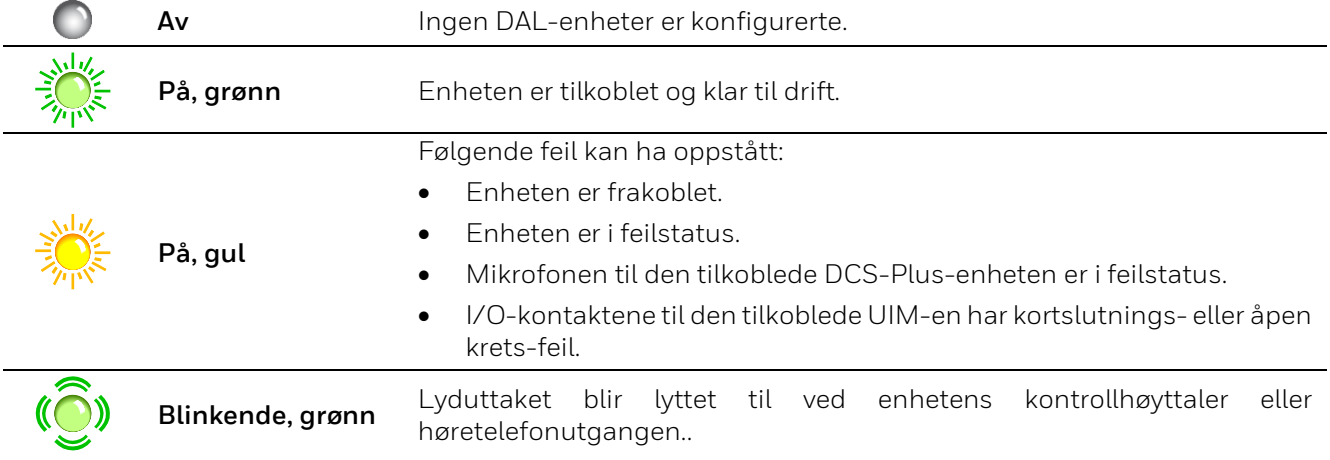

### <span id="page-8-1"></span>**2.1.6 DAL-overvåkningsindikatorer**

LED-indikatorene viser hvilken lyd inn-/utgangskanal i DAL-enheten som blir overvåket.

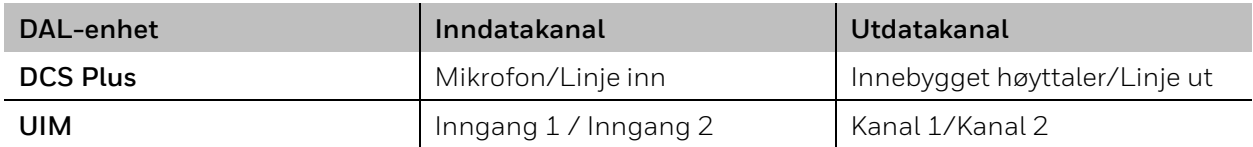

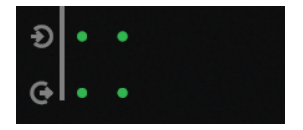

*Fig. 6: DAL-kanalovervåker LED*

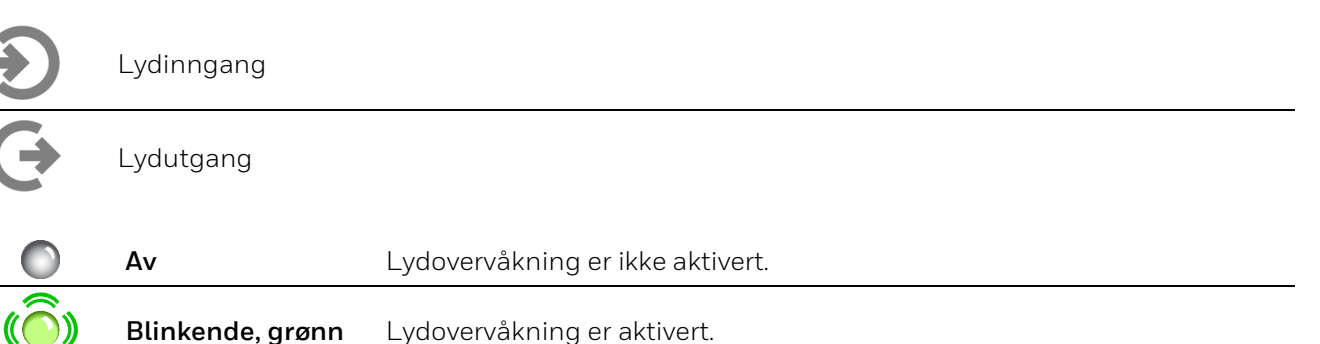

<span id="page-8-2"></span>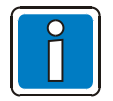

DAL-indikatorer er kun tilgjengelige på INC-D.

### <span id="page-9-0"></span>**2.1.7 Generelle indikatorer**

De generelle indikatorene øverst i høyre hjørne på frontpanelet viser INC-ens systemstatus.

|                               |                           |                  |                 |                   |                          | п                    |                     |                              |               |
|-------------------------------|---------------------------|------------------|-----------------|-------------------|--------------------------|----------------------|---------------------|------------------------------|---------------|
| Strøm-<br>forsynings-<br>feil | Backup-<br>strøm-<br>feil | Generell<br>feil | System-<br>feil | Jordings-<br>feil | Deaktive-<br>ringsstatus | Nettverks-<br>status | Strøm-<br>forsyning | Strøm-<br>sparings-<br>modus | Nød-<br>modus |

*Fig. 7: Generelle indikatorer*

#### **Strømforsyningsfeil**

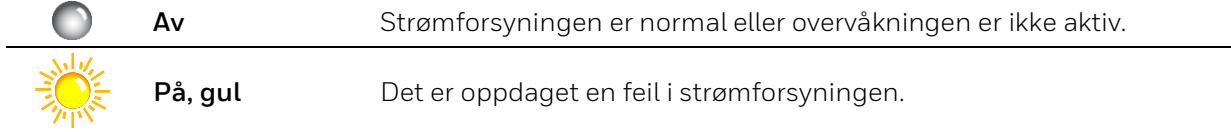

#### **Backup-strømfeil**

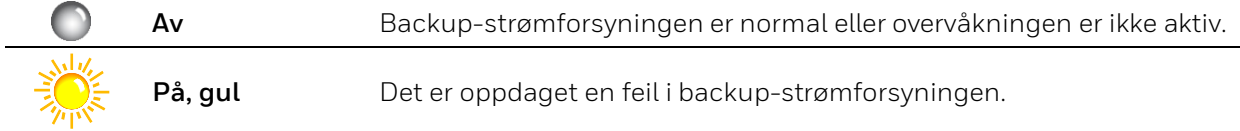

#### **Generell feilindikering**

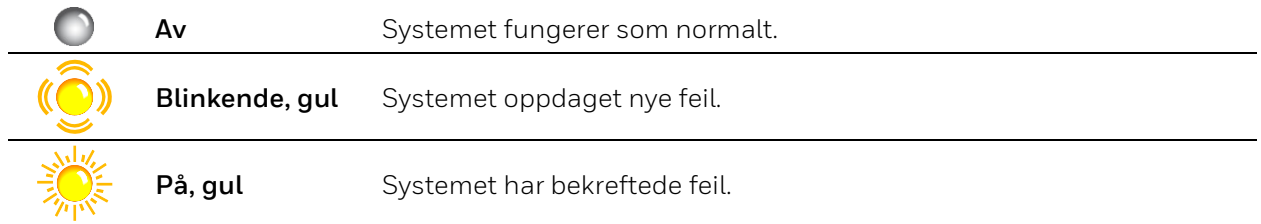

#### **Systemfeil**

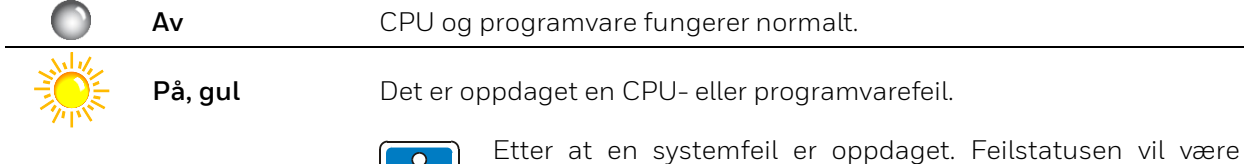

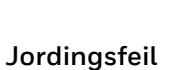

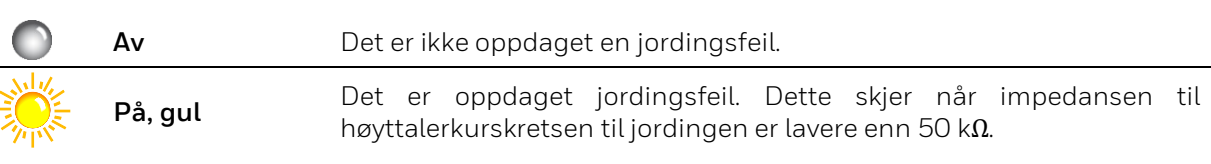

uendret selv etter en omstart. Den kan bare tilbakestilles manuelt ved å trykke på **Systemindikatoren/Trykkeknappen**.

#### **Deaktiveringsstatus**

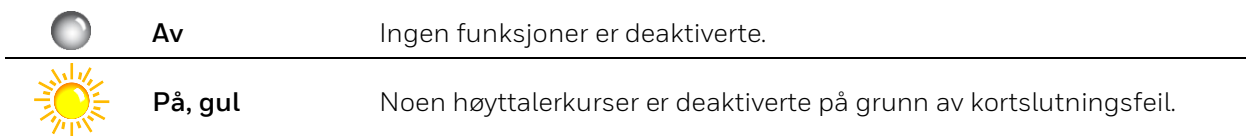

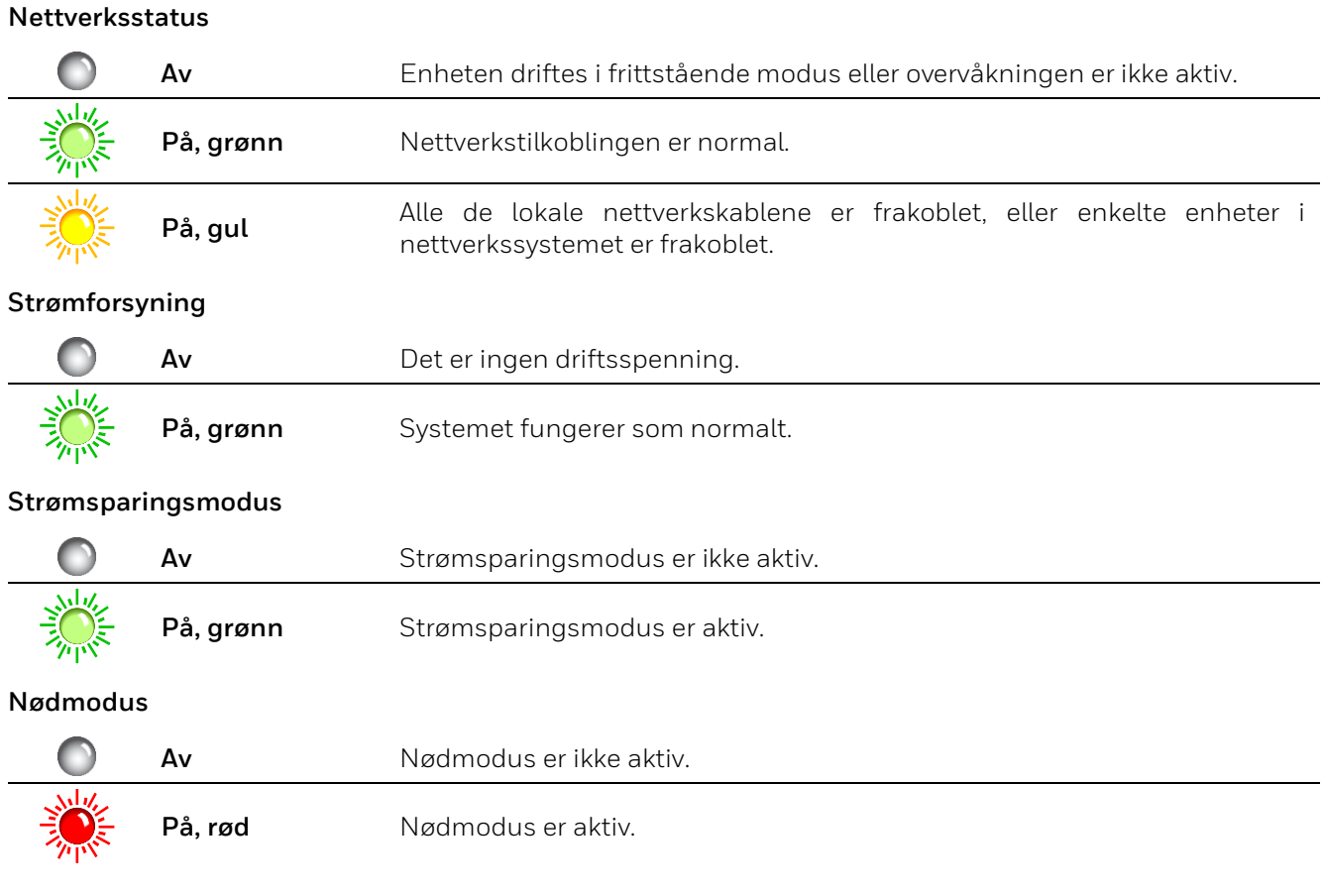

### <span id="page-10-0"></span>**2.1.8 Systemindikator/Trykkeknapp**

Du finner en ringindikator som også fungerer som en trykkeknapp like under de generelle indikatorene. Denne viser den generelle systemstatusen og brukes til å implementere overvåkning, feil-/alarmbekreftelse, lampetest og forespørsel om IP-innstilling.

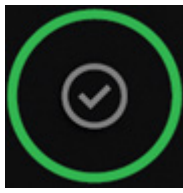

*Fig. 8: Systemindikator/Trykkeknapp*

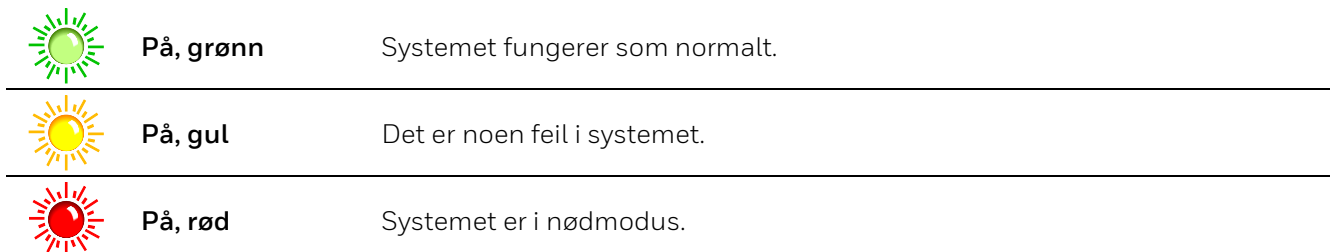

Som trykknapp, **kan følgende funksjoner gjennomføres:** 

<span id="page-11-0"></span>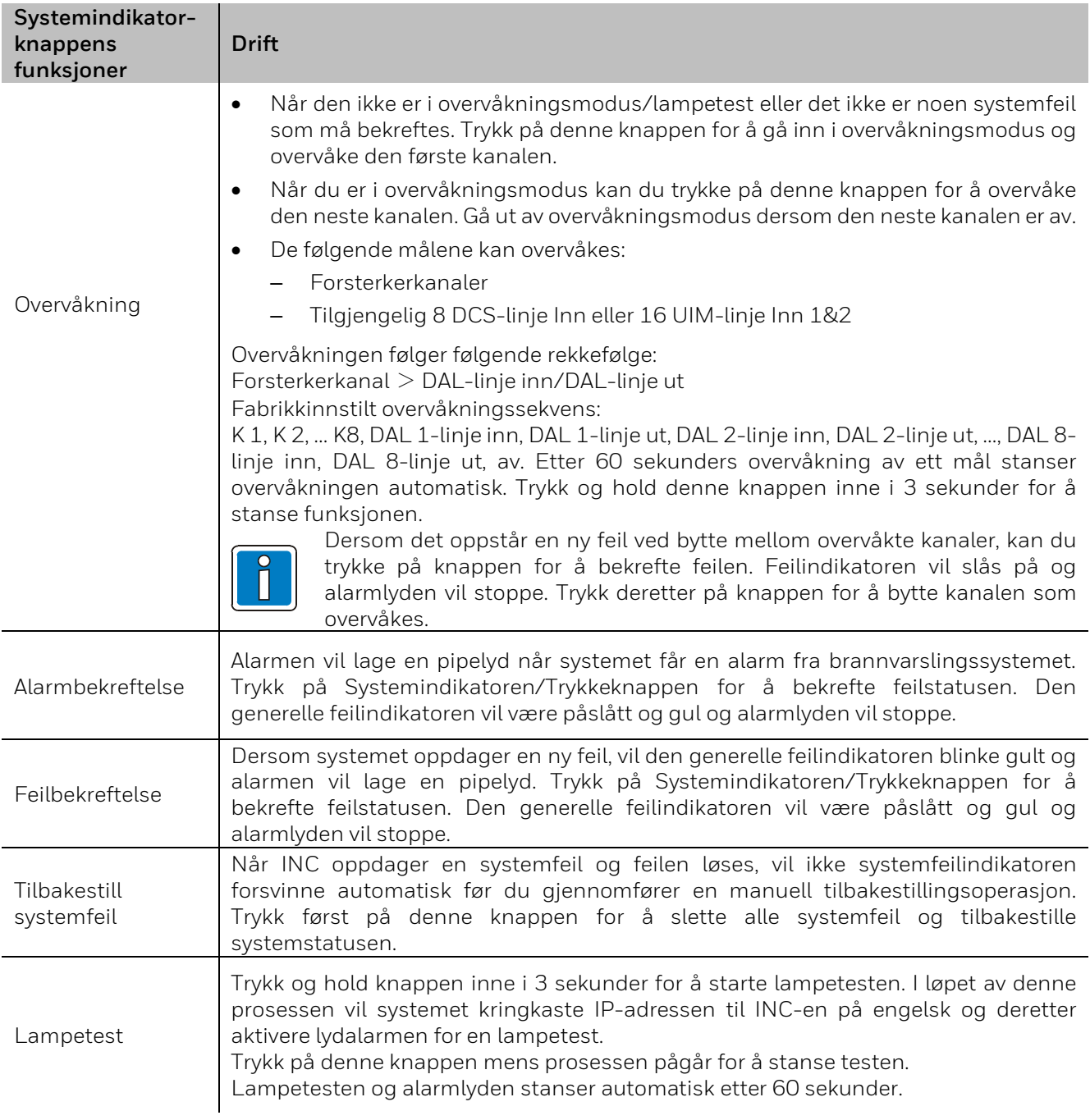

### <span id="page-12-0"></span>**2.1.9 Høretelefonkontakt**

Det er en 3,5 mm kontakt til et høretelefongrensesnitt rett under systemindikatoren/trykkeknappen. Når høretelefonene er tilkoblet i overvåkningsstatus, byttes overvåkningslyden automatisk til høretelefonmodus. Når høretelefonene kobles fra, byttes lydutgangen automatisk tilbake til den innebygde høyttaleren.

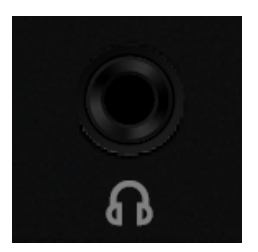

*Fig. 9: Høretelefonkontakt*

### <span id="page-12-1"></span>**2.1.10 Tilbakestillingsknapp**

Tilbakestillingsknappen på INC-ens bakpanel kan brukes til gå inn i vedlikeholdsmodus, tilbakestille vedlikeholdspassordet og tilbakestille systemet til fabrikkinnstillingene.

#### **Tilbakestill vedlikeholdspassord**

Mens systemet kjører som normalt kan du trykke på tilbakestillingsknappen med et lite verktøy og holde inne i 10 sekunder. Dette vil tilbakestille vedlikeholdspassordet. Systemet vil omstartes når passordet er tilbakestilt.

#### **Gå inn i vedlikeholdsmodus**

Mens systemet kjører som normalt kan du trykke på tilbakestillingsknappen med et skarpt verktøy og holde inne i 1- 3 sekunder. Dette aktiverer vedlikeholdsmodus og du kan deretter logge inn på systemet via SSH og gjennomføre VCF-kommandoer.

Standardkonto: admin

Standardpassord: WELLemea246800

- Vedlikeholdsmodusen slås automatisk av dersom det ikke gjøres noe i løpet av 10 minutter.
- Vedlikeholdsmodusen vil slås av dersom du kobler fra SSH.
- Kun én admin-bruker har tillatelse til å logge seg inn når vedlikeholdsmodusen er aktivert.

Vedlikeholdsmodusen kan også aktiveres med konfigurasjonsverktøyet til VARIODYN® ONE: Du finner ytterligere informasjon i 798704.EN, Igangsettingsinstruksjon.

#### **Tilbakestill systemet til fabrikkinnstillinger**

Steg 1: Slå av INC.

Steg 2: Trykk inn tilbakestillingsknappen og hold den inne.

Steg 3: Slå på INC.

Steg 4: Hold tilbakestillingsknappen inne i 10 sekunder remove til.

Resultat: INC er tilbakestilt til fabrikkinnstillingene. Alle LED-lysene på frontpanelet lyser og systemindikatoren blinker gult. Denne prosessen tar 2 - 3 minutter.

- 
- Ikke slå av INC under tilbakestillingsprosessen.
- Når systemet har blitt tilbakestilt vil det komme en pipelyd i 3 sekunder og INC-en vil omstarte.
- Når systemet ikke blir riktig tilbakestilt piper det 3 ganger.

## <span id="page-13-0"></span>**2.2 Digital Call Station Plus (DCS Plus)**

DCS Plus (Varenr. 583520) lar deg velge høyttalerkurs, utsending av talemeldinger, samt diverse lyder og alarmer. Den digitale mikrofonstasjonen kan kobles til VARIODYN® ONE INC-D-kontrolleren med en standard CAT5-kabel. Den koblingen kan gjennomføres med enkel eller redundant kabelkobling inntil 300 m lengde.

Den kan økes til 20 kilometer ved å bruke fiberoptisk kabel. DCS Plus kan utvides med inntil seks digitale tastaturmoduler DKM Plus, slik at det totale antallet tilgjengelige knapper og LED-lys øker til 120 per mikrofonstasjon.

Mikrofonens og kabelkoblingens funksjonalitet overvåkes kontinuerlig. DCS Plus gir en ekstra ekstern lydinngang og utgang, som kan brukes til å koble til lydenheter som CD-spillere. Det kreves en CAT5-kabel for å koble sammen de to enhetene.

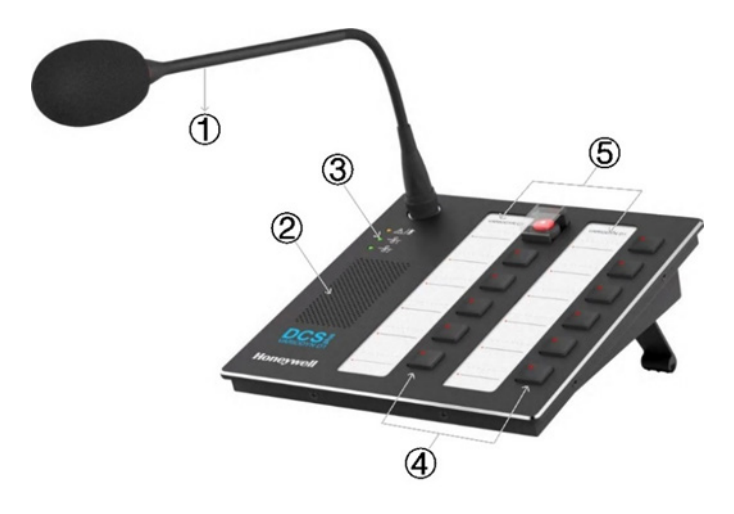

#### *Fig. 10: Digital Call Station Plus*

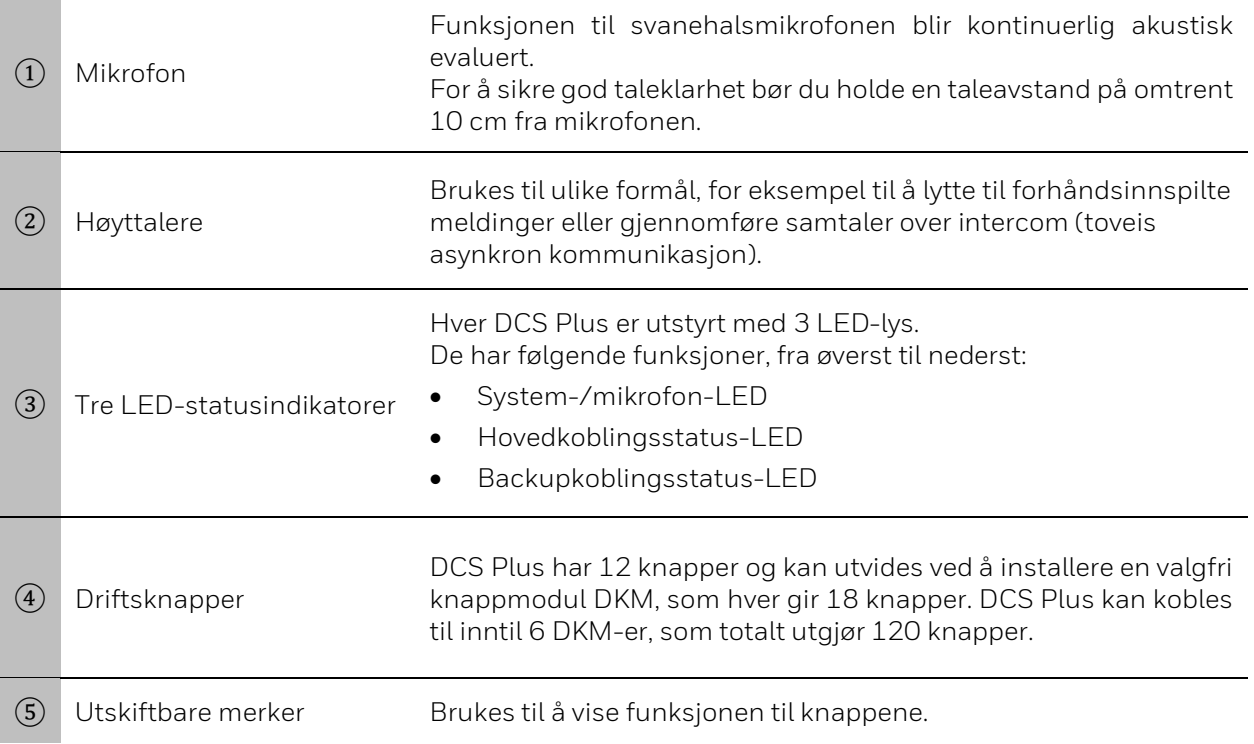

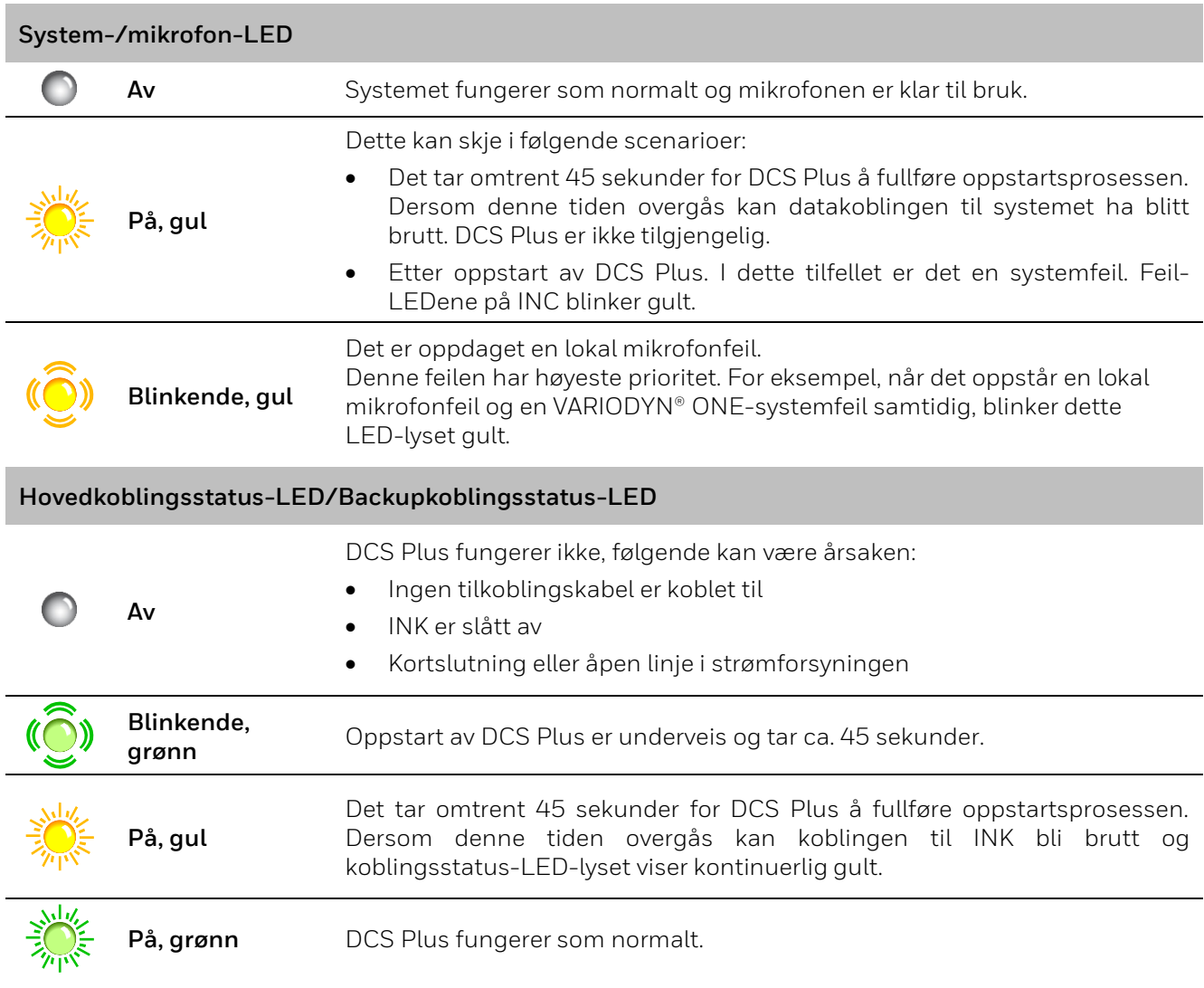

#### **Drift med knapper**

Knappene på DCS Plus kan konfigureres. Den ønskede funksjonen programmeres i systemkonfigurasjonen av installatøren med funksjoner som er spesifikt satt opp for prosjektet og kunden. Disse knappene kan brukes til å starte meldinger eller utføre systemfunksjoner. Den første knappen på DCS Plus er en alarmknapp. Det er en programmerbar knapp med en VA-meldingsfunksjon (kringkasting) og leveres med et deksel for å beskytte mot utilsiktet aktivering. Alarmknappen kan brukes til viktige funksjoner som nødmelding. Korresponderende markeringsark er inkludert for merking av knappene.

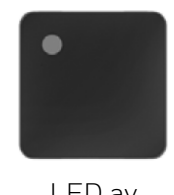

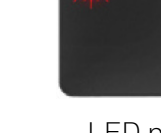

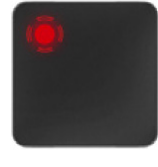

LED av LED på LED blinker

*Fig. 11: DCS Plus-LED*

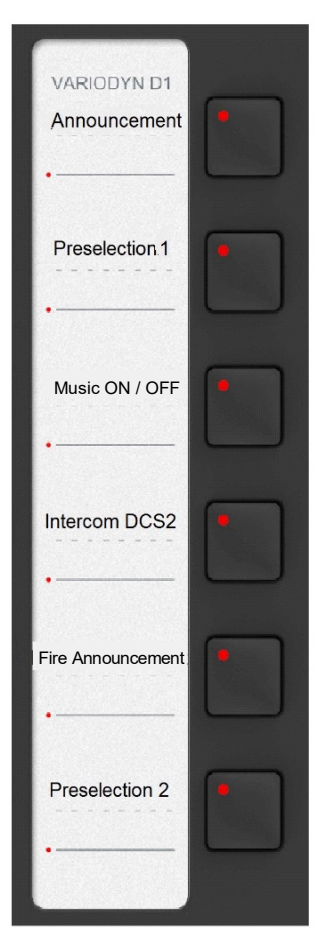

#### **Melding/tale** *(Trykk og hold inne knappen)*

Starter en melding til de forhåndsvalgte kretsene. Dersom en gong har blitt programmert som et oppmerksomhetssignal for meldingen, vil det bare være mulig å snakke når dette signalet er over.

#### **Forhåndsvalg for krets 1** *(knapp med vekselfunksjon)*

Velger krets 1 (eller flere kretser dersom dette er programmert), som kan brukes som målet for en melding.

#### **Musikk PÅ/AV** *(knapp med vekselfunksjon)*

Slår bakgrunnsmusikken på/av. Musikken kan spilles fra en ekstern CD-spiller eller annen lydkilde (via de tilgjengelige lydinngangene på DCS Plus eller UIM).

#### **Intercom DCS 2:** *(Trykk og hold inne knappen)*

Oppretter en intercomforbindelse til en annen terminal. Kommunikasjon skjer ved hjelp av mikrofonen og den innebygde høyttaleren.

#### **Brannmelding** *(knapp med vekselfunksjon)*

Starter en tidligere lagret brannmelding for de tildelte høyttalerkretsene (områder).

#### **Forhåndsvalg av krets** 2 (knapp med vekselfunksjon) Velger krets 2 (eller flere kretser dersom dette er programmert), som kan brukes som målet for en melding.

*Vekselfunksjon Trykk én gang = PÅ Trykk igjen = AV*

*Fig. 12: Eksempel på funksjonsknapptildeling*

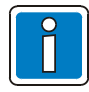

Avhengig av oppsettet, må det trykkes på den korresponderende knappen under meldingen. Alternativt aktiveres knappens funksjon når den trykkes inn og deaktiveres når den trykkes inn på nytt (vekselfunksjon).

### <span id="page-16-0"></span>**2.2.1 Bruke DCS Plus til alarmer**

Hver DCS Plus-knapp kan konfigureres til å være en alarmutløser til én eller flere soner. Du finner stegene for å konfigurere oppkall i Commissioning Instruction.

Følgende er et eksempel:

La oss anta at prosjektet har 5 soner, sone 1 til sone 5.

Når oppsettet er ferdig kan brukeren sende alarmen til ulike soner eller til samtlige soner med ett enkelt trykk.

- Knapp  $1 \rightarrow$  utløser alarmer i sone 1.
- Knapp  $2 \rightarrow$  utløser alarmer i sone 2.
- Knapp 3 → utløser alarmer i sone 3.
- Knapp  $4 \rightarrow$  utløser alarmer i sone 4.
- Knapp  $5 \rightarrow$  utløser alarmer i sone 5.
- Knapp  $6 \rightarrow$  utløser alarmer i sone 1, 2, 3, 4 og 5.

### <span id="page-16-1"></span>**2.2.2 Tilbakestillingsknapp for alarmer**

Tilbakestillingsknappen på mikrofonstasjonen sørger for at brannalarmen ikke stoppes ved et uhell. Du finner stegene for å konfigurere tilbakestillingsknappen for mikrofonstasjonen i Commissioning Instruction.

Følgende er et eksempel på hvordan tilbakestillingsknappen på mikrofonstasjonen fungerer:

Steg 1: Slå av INC.

Steg 2: Trykk inn tilbakestillingsknappen og hold den inne.

Steg 3: Slå på INC.

Steg 4: Hold tilbakestillingsknappen inne i 10 sekunder til.

Resultat: INC er tilbakestilt til fabrikkinnstillingene. Alle LED-lysene på frontpanelet lyser og systemindikatoren blinker gult. Denne prosessen tar 2 - 3 minutter.

## <span id="page-17-0"></span>**3 Ethernet Touch Call Station (ETCS)**

En ETCS (Varenr. 583527) bruker en 7-tommers berøringsskjerm med et brukervennlig grensesnitt til skjermvisning og drift. En rød knapp med deksel kan konfigureres til nødmeldinger. Svanehalsmikrofonen er utskiftbar og overvåkes av ETCS. Gir 27 timer med innebygd lagringsplass til lagring av tale- og lydfiler. ETCS støtter redundante kabeltilkoblinger til Ethernet-nettverket. Den kan driftes med Power over Ethernet (PoE) -enheter gjennom Ethernet-kabelen eller med et valgfritt strømadapter. ETCS gir en ekstern lydinngang

og -utgang som kan brukes til å koble til lydenheter som CD-spillere. Dersom det er behov for flere taster og/eller LED-lys kan inntil tre digitale knappemoduler DKM Plus legges til.

ETCS kan overvåkes og konfigureres gjennom nettverket. Den har støtte for flerspråklig visning, og du kan veksle dynamisk mellom språkene uten å tilbakestille enheten. Det er tre typer brukertillatelser som kan gi ulike oppsett og operasjoner for hver bruker.

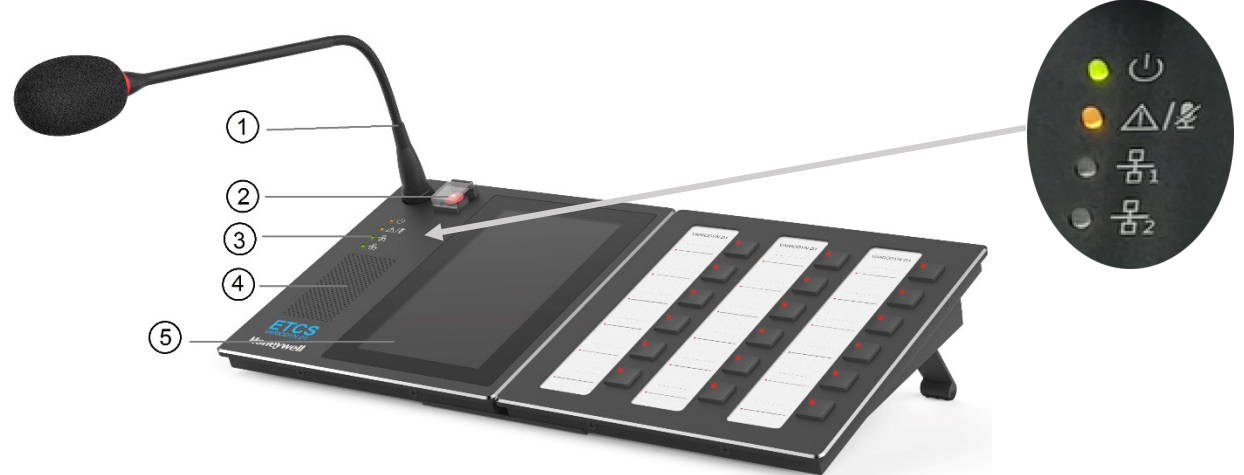

*Fig. 13: Ethernet Touch Call Station*

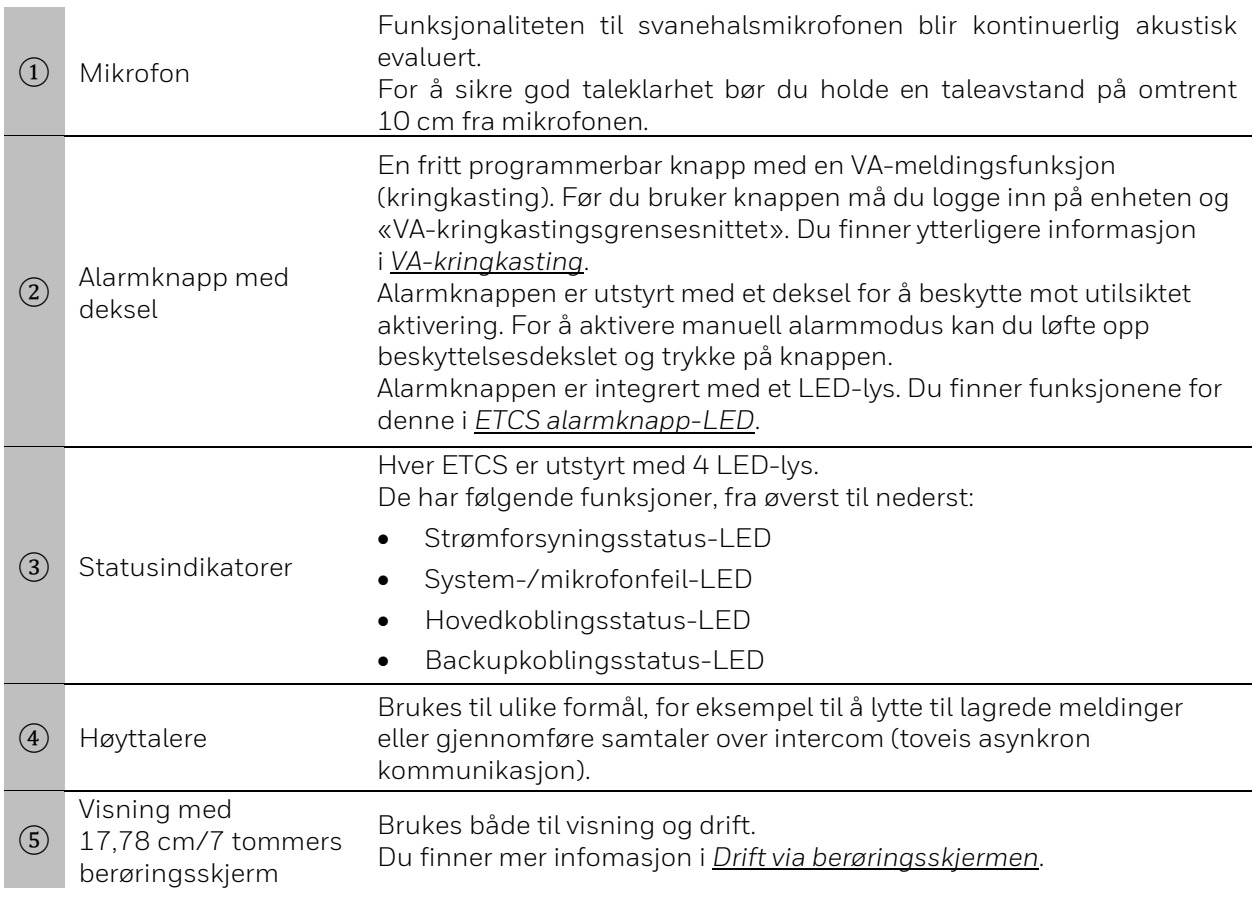

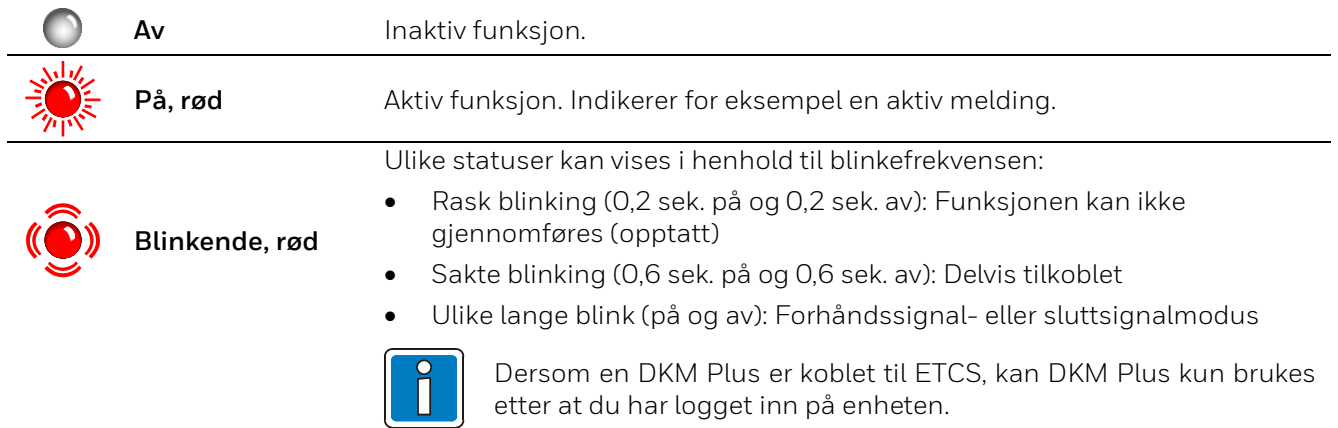

### **ETCS-alarmknapp med deksel LED**

#### **Strømforsyningsstatus-LED**

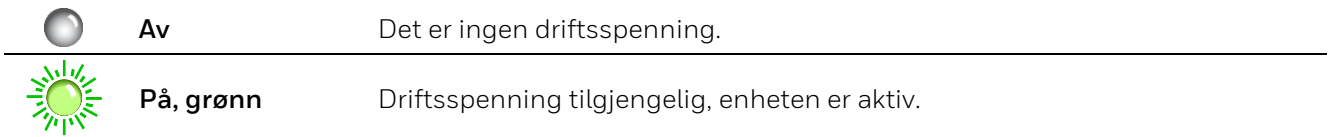

#### **System-/mikrofonfeil-LED**

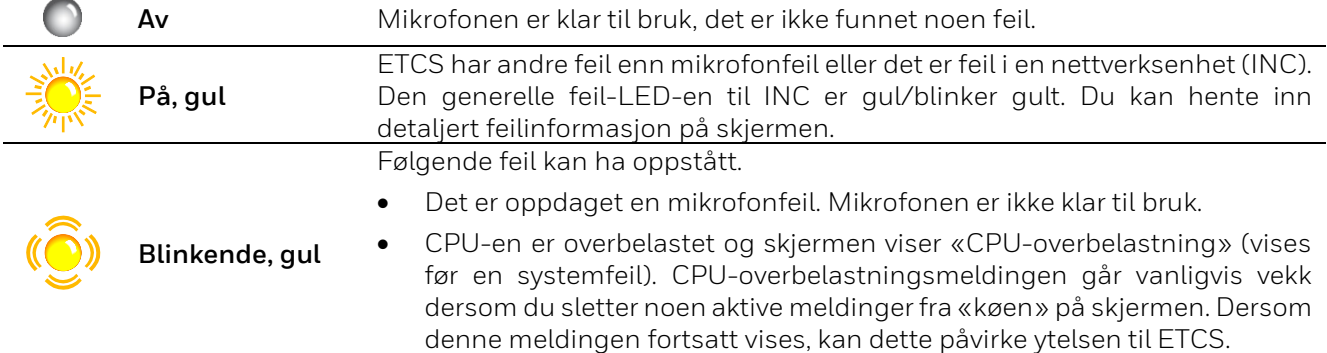

#### **Hoved-/backupkoblingsstatus-LED**

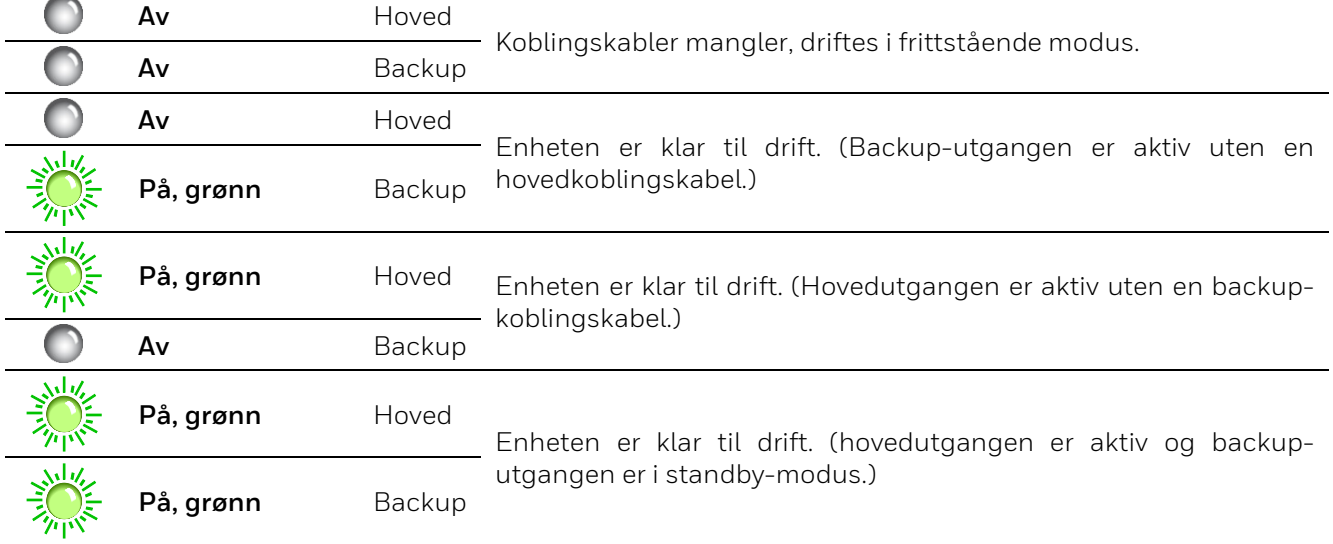

## <span id="page-19-0"></span>**3.1 Drift via berøringsskjermen**

ETCS har en brukervennlig berøringsskjerm med følgende driftsalternativer:

- Start manuelle og forhåndsdefinerte oppkall samt planlagte meldinger.
- Sjekk listen **Error**/**Queue**/**Recent** (Feil/Kø/Nylig) og annen systeminformasjon.
- Juster lyd inn-/ut-volumet.
- Andre funksjoner kan også kontrolleres med berøringsskjermen.

Du kan navigere til tidligere steg eller stegene nedenfor ved å trykke på « < » eller « > » i menyen, som vist i figurene under:

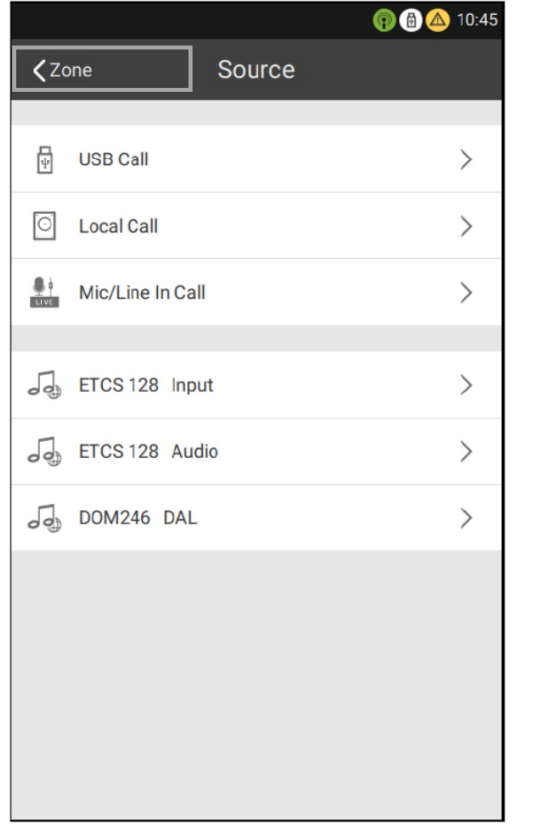

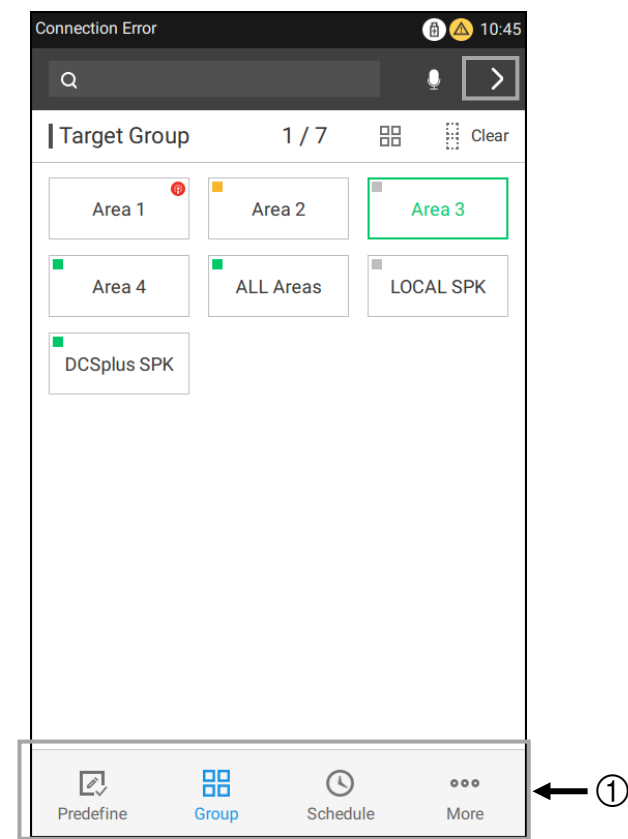

*Fig. 14: Trykk på < Zone (Sone) for å gå tilbake til forrige steg Fig. 15: Trykk på > for å gå til neste steg*

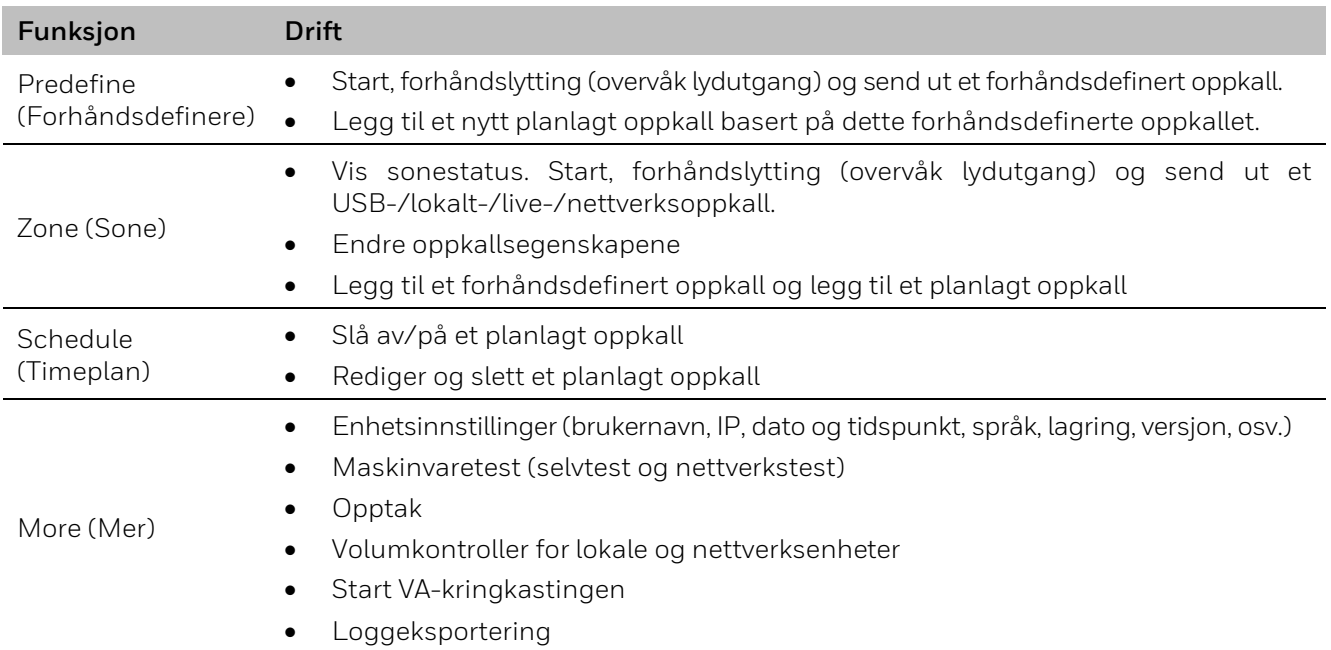

Fire hovedfunksjonsvisninger er tilgjengelige nederst på ETCS-menyen① .

## <span id="page-20-0"></span>**3.2 Lås opp/Logg inn**

Steg 1: Når skjermen er låst som vist bildet under, kan du sveipe opp for å åpne en påloggingsside.

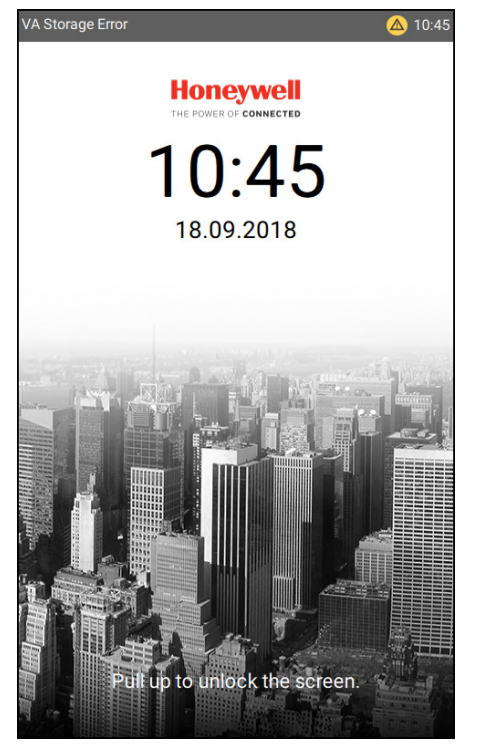

*Fig. 16: Lås opp ETCS*

Steg 2: Bruk standardbrukernavnet (**admin**) og passordet (**123456**) for å logge inn på enheten som vist på følgende bilde.

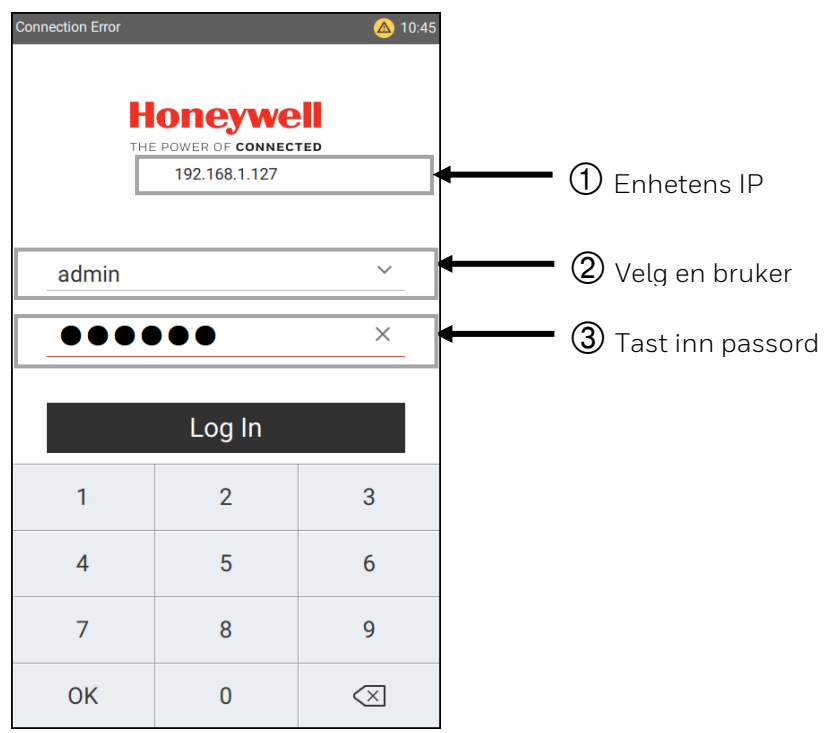

*Fig. 17: Påloggingsside*

## <span id="page-21-0"></span>**3.3 Startside**

Etter en vellykket pålogging, vil siden **Predefine** (Forhåndsdefinert) vises som standard.

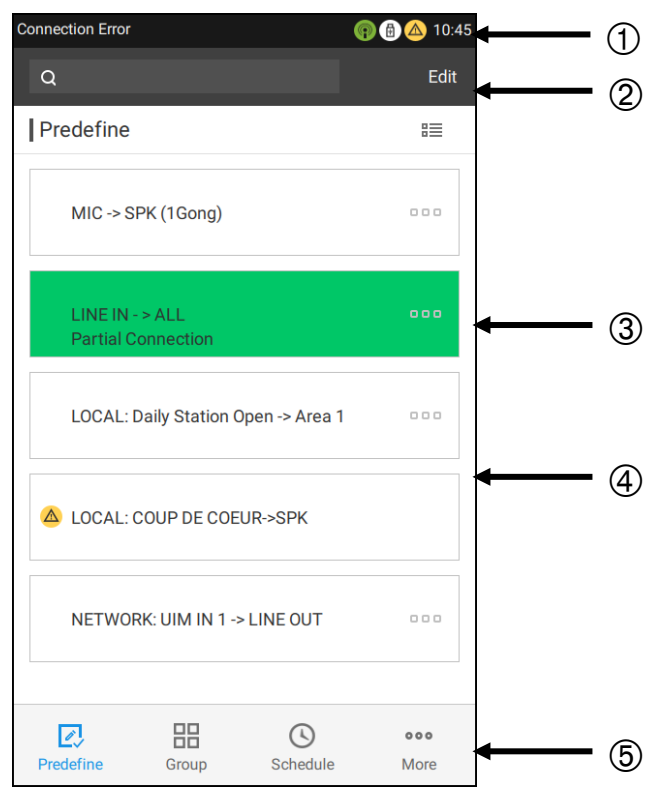

*Fig. 18: Siden «Predefine» (Forhåndsdefinert)*

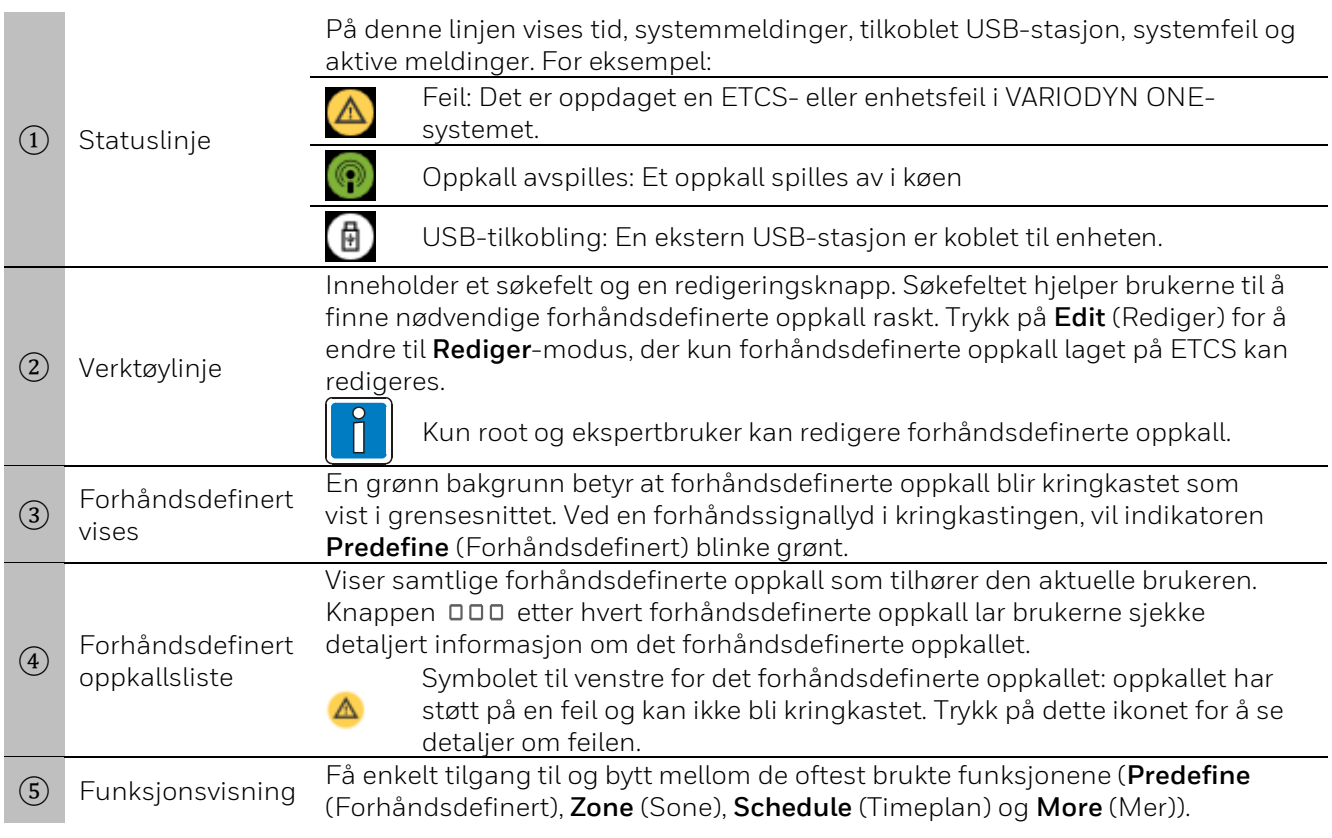

#### <span id="page-22-0"></span>**Starte / Stoppe et forhåndsdefinert oppkall**

Trykk på det forhåndsdefinerte oppkallet på siden **Predefine** (Forhåndsdefinert) for å starte kringkastingen. Trykk på nytt for å stoppe kringkastingen.

#### **Eller**

Steg 1: Trykk på  $\Box$  $\Box$  -knappen etter hvert forhåndsdefinerte oppkall for å gå til siden **Details** (Detaljer).

Steg 2: Trykk på  $\overline{\mathbb{O}}$  for å starte et oppkall og trykk på nytt for å stoppe oppkallet.

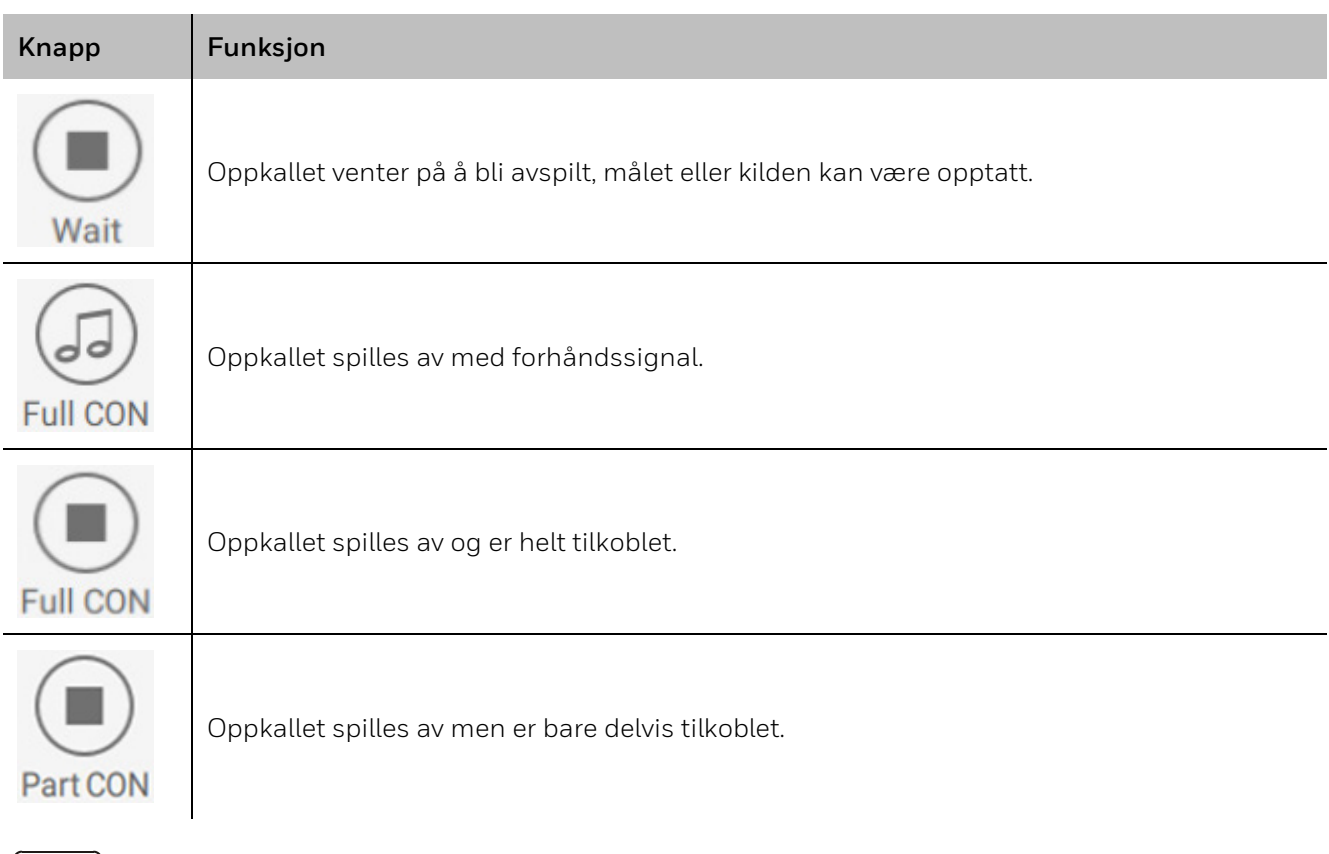

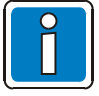

Startknappene på alle sidene har samme statusindikatorer.

#### **Sjekk detaljene for et forhåndsdefinert oppkall:**

Steg 1: Trykk på  $\Box$  $\Box$  -knappen etter hvert forhåndsdefinerte oppkall, deretter vil siden **Details** (Detaljer) vises.

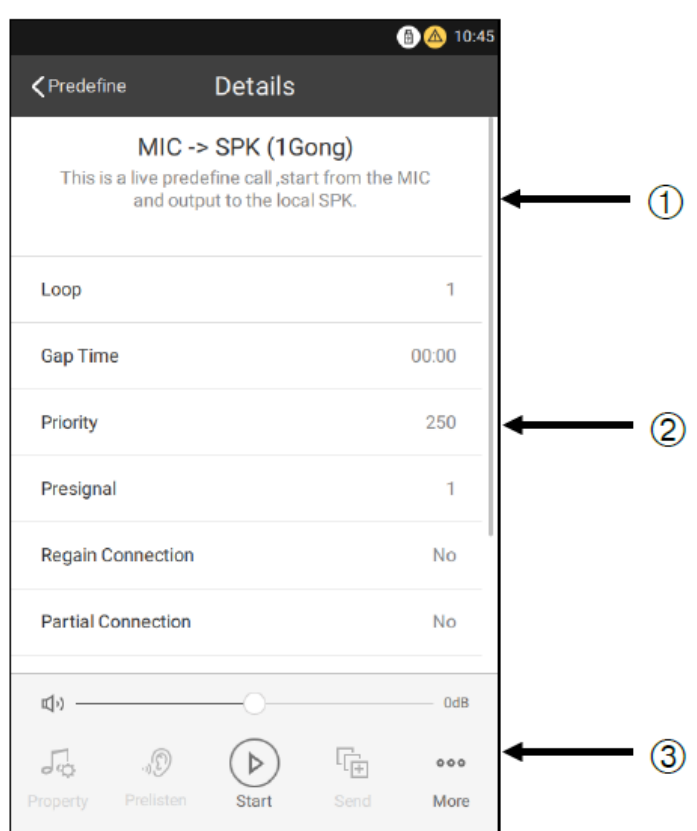

*Fig. 19: Siden «Details» (Detaljer)*

#### ① Viser navn og beskrivelse for forhåndsdefinerte oppkall.

#### Inkluderer følgende:

- Antall repetisjoner: Repetisjonsantallet for oppkallet, som går fra **1** … **250** eller **Forever** (For alltid).
- Tid mellom repetisjonene: Tid til den neste repetisjonen starter.
- Prioritet: Prioriteten til dette forhåndsdefinerte oppkallet.
- Forhåndssignal: Gongen kan avgi lyd 1 x, 2 x eller 3 x som et forhåndssignal.
- Fortsett tilkobling og delvis tilkoblet: Viser Konflikt for dette oppkallet.
- Volum: Volumet er relativt til grunnvolumet for den aktuelle kilden (mikrofon, lydfil eller inngangslinje) og brukes under oppkallene.
- Kilde: De konfigurerte kildene som er tildelt dette oppkallet.
- Sone: De enkle/flertallige sonen(e) som er tildelt dette oppkallet.

#### Som driftsområde inkluderer det følgende:

 $(3)$ **Prelisten** (Forhåndslytting) (overvåkning av lydutgang), **Start**, eller **Send**, samt utføring av enkelte avanserte operasjoner i **More** (Mer) for et forhåndsdefinert oppkall. **Prelisten** (Forhåndslytting) og **Send** er ikke tilgjengelige for live forhåndsdefinerte oppkall (kilde tildelt mikrofonen eller linje inn), og egenskapene deres kan ikke endres. Under **More** (Mer), kopierer **Add Schedule Call** (Legg til planlagt oppkall) det gjeldende forhåndsdefinerte oppkallet til listen med planlagte oppkall. Volumlinjen kan bare brukes til å justere kildevolumet for forhåndsdefinerte oppkall aktivert med **Start**-knappen.

- Volumet kan bare justeres for lokale lydkilder som blir kringkastet, ikke nettverkslydkilder.
- Lydovervåkning har høyeste prioritet og skjer gjennom den lokale høyttaleren. Dersom andre meldinger sendes samtidig over den lokale høyttaleren, vil de bli avbrutt av lydovervåkning. Forhåndsvalgte lydfiler for lytting gjennom den lokale høyttaleren lagres i den aktive spillelisten.

 $(2)$ 

## <span id="page-24-0"></span>**3.4 "Zone Page" (sone side) and "Source Page" (Kilde side)**

Steg 1: Gå til siden **Zone** (Sone):

|   | <b>Connection Error</b> |                            | 6 4 10:45                       |           |
|---|-------------------------|----------------------------|---------------------------------|-----------|
|   | Q                       |                            | $\mathcal{P}$<br>O              | (1        |
|   | Target Zone             | 1/7                        | $\dddot{\mathbf{H}}$ Clear<br>昍 | $\hat{Q}$ |
| ௫ | ⊕<br>Area 1             | Area 2                     | ш<br>Area 3                     | 3         |
|   | Area 4                  | <b>ALL Areas</b>           | п<br><b>LOCAL SPK</b>           |           |
|   | <b>DCSplus SPK</b>      |                            |                                 |           |
|   |                         |                            |                                 |           |
|   |                         |                            |                                 | (4        |
|   |                         |                            |                                 |           |
|   |                         |                            |                                 |           |
|   |                         |                            |                                 |           |
|   | 國<br>Predefine          | 昍<br>∩<br>Schedule<br>Zone | 000<br>More                     |           |

*Fig. 20: Siden «Zone» (Sone)*

Verktøylinje, inkluderer følgende:

 $\Omega$ Et søkefelt, en hurtigknapp for MIK-meldinger, og en «**>**»-knapp (neste). Dersom en av målsonene blir valgt, vil det vises en **neste**-knapp. Trykk på denne for å gå til siden **Source** (Kilde). Hurtigknappen for MIK-meldinger lar brukere starte en MIK-melding på den gjeldende siden uten å gå til en annen side, som er nyttig for å starte et nødanrop.

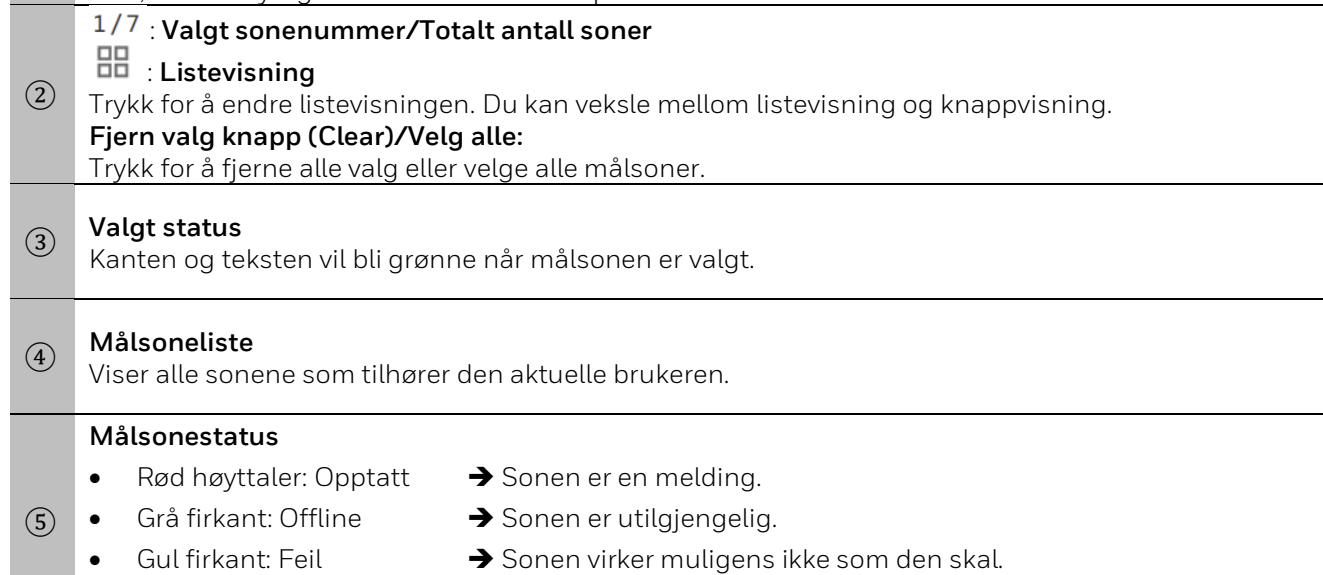

Grønn firkant: Tilgjengelig  $\rightarrow$  Sonen er klar.

Steg 2: Trykk på « **>** » for å vise **Source** siden (Kilde).

ETCS gir brukeren to typer kilder å spille av: lokale kilder og nettverkskilder.

- Lokale kilder som USB, mikrofon og lokalt lagrede meldinger.
- Nettverkslydkilder som INC DAL-inngang, ETCS-lydinngang, og lokale ETCS-lydfiler.

|                             |                                       | <b>© © △</b> 10:45           |
|-----------------------------|---------------------------------------|------------------------------|
| <b><zone< b=""></zone<></b> | Source                                |                              |
|                             | H USB Call                            | ⟩                            |
|                             | C Local Call                          | $\left\langle \right\rangle$ |
|                             | $\frac{1}{\sqrt{2}}$ Mic/Line In Call | $\left\langle \right\rangle$ |
|                             | de ETCS 128 Input                     | $\left\langle \right\rangle$ |
|                             | de ETCS 128 Audio                     | $\left\langle \right\rangle$ |
|                             | $\sqrt{d}$ DOM246 DAL                 | $\left\langle \right\rangle$ |
|                             |                                       |                              |
|                             |                                       |                              |
|                             |                                       |                              |
|                             |                                       |                              |

*Fig. 21: Siden «Source» (Kilde)*

### <span id="page-26-0"></span>**3.4.1 "USB Call" Page (USB-oppkall)**

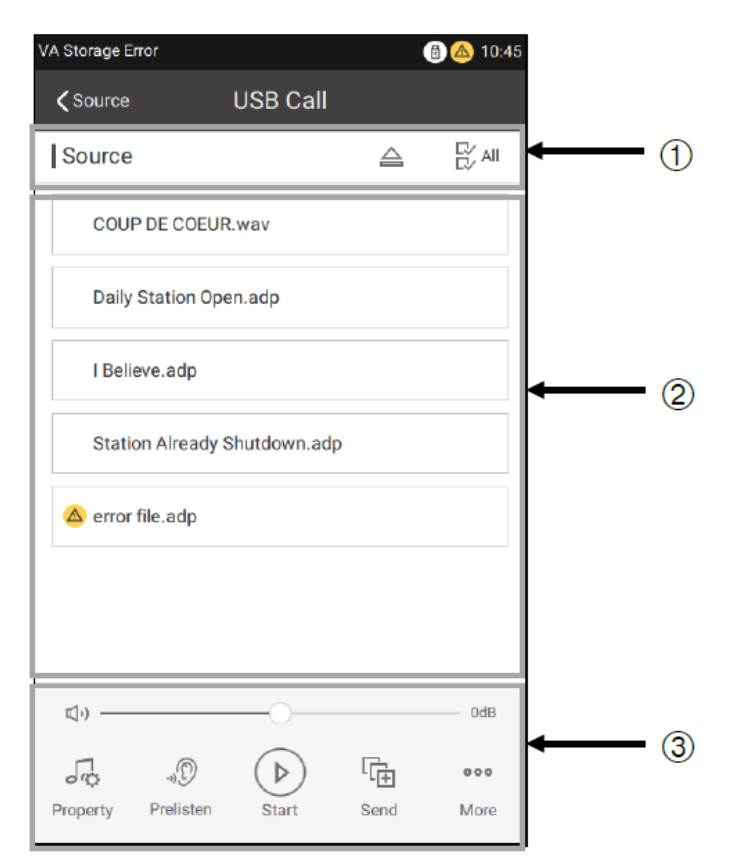

*Fig. 22: Siden «USB Call» (USB-oppkall)*

 $\widehat{I}$  Trykk på  $\widehat{=}$  for å løse ut USB-stasjonen. Trykk på  $\mathbb{R}^{N}$  for å velge samtlige lydfiler eller fjerne de valgte filene.

#### **Kildeliste**

 $(2)$ Viser innspilte kildefiler som er lagret på USB-stasjonen. Den kan vise og spille av \*.adp- og \*.wav-filer på Remove **USB** siden.

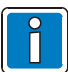

Lydfiler som skal kringkastes må legges i en root-mappe på USB-stasjonen, ellers kan ikke enheten identifisere lydfilene som er der.

#### **Driftsområde**

③ Endre **Property** (Egenskap), **Prelisten** (Forhåndslytting), **Start** eller **Send** her og gjennomfør noen avanserte operasjoner under **Mer** (Mer) for manuelle meldinger. **Prelisten** (Forhåndslytting) og **Send** er ikke tilgjengelige for direkte-meldinger. Under **More** (Mer) gis du **Add Predefine Call** (Legg til forhåndsdefinert oppkall) og **Add Schedule Call** (Legg til planlagt oppkall) for kopiering av det gjeldende manuelle oppkallet til **Predefine** (Forhåndsdefiner)-listen eller **Schedule** (Timeplan)-listen. Volumlinjen kan bare brukes til å justere kildevolumet for oppkall aktivert med **Start**-knappen.

- Volumet kan bare justeres for lokale lydkilder som blir kringkastet, ikke nettverkslydkilder.
- Forhåndslytting (overvåk lydutgang) har høyeste prioritet og skjer gjennom den lokale høyttaleren.

Dersom andre meldinger sendes samtidig over den lokale høyttaleren, vil de bli avbrutt av lydovervåkning. Forhåndsvalgte lydfiler for lytting gjennom den lokale høyttaleren lagres i den aktive spillelisten.

#### **"Call Settings" Page (Oppkallsinnstillinger)**

Trykk på **Property** (Egenskaper) på siden **USB Call** page (USB-Oppkall) for å åpne siden **Call settings** (Oppkallsinnstillinger).

**Call settings** page (Oppkallsinnstillinger) vises slik:

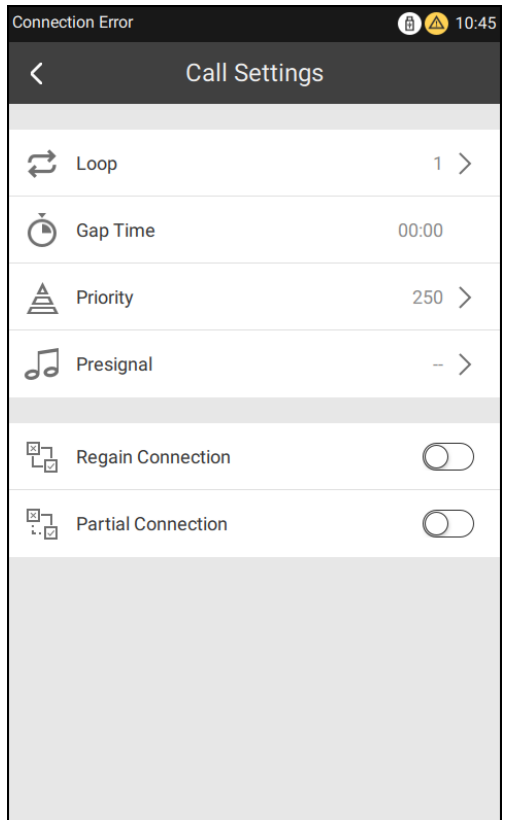

*Fig. 23: Siden «Call Settings» (Oppkallsinnstillinger)*

#### **Følgende oppkallsegenskaper er tilgjengelige:**

- Antall repetisjoner
- Tid mellom gjentakelser
- Pausetid
- Prioritet
- Forhåndssignal
- Gjenoppta tilkobling
- Delvis tilkobling

Dersom antall repetisjonssykluser er satt til én vil alternativet for å angi **tid mellom repetisjoner** deaktiveres.

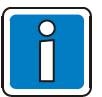

- Kildevolumet kan justeres i sanntid. De andre parameterinnstillingene blir aktive ved neste melding.
- Alternativene «antall repetisjoner» og «tid mellom repetisjoner» er ikke tilgjengelige ved liveeller nettverksmeldinger.

Trykk på **More** (Mer) på siden **USB** page for å vise:

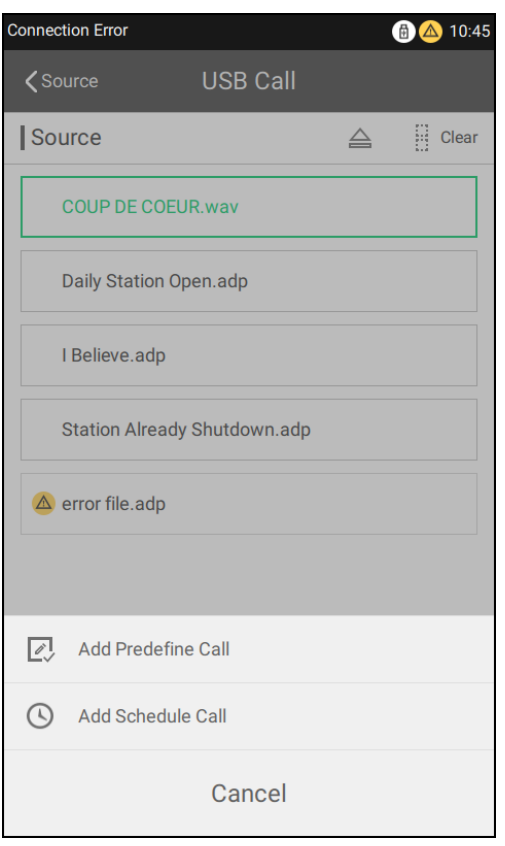

*Fig. 24: Siden «More» (Mer) for oppkall*

Ved en manuell melding er det mulig å opprette et nytt predefinert oppkall eller planlegge oppkall ved å trykke på **More** (Mer)-knappen.

Etter at du har trykt på **Add Predefine Call** (Legg til forhåndsdefinert oppkall), kan du skrive inn navnet på det forhåndsdefinerte oppkallet. Trykk på **OK** øverst til høyre. Legg til de gjeldende kringkastingsinnstillingene til listen med forhåndsdefinerte oppkall.

Når du har trykt på **Add Schedule Call** (Legg til planlagt oppkall), vil grensesnittet for planlagte oppkall komme frem. Skriv inn tidspunkt, navn, repetisjon, gjentakelse og pausetid for det planlagte oppkallet. Så legger du det til listen med planlagte oppkall ved å trykke på **OK** øverst til høyre.

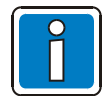

Kun root- og ekspertbrukere kan utføre disse handlingene. Én ETCS har støtte for manuell tillegging av konfigurasjoner for 100 forhåndsdefinerte oppkall og 50 planlagte oppkall.

### <span id="page-29-0"></span>**3.4.2 "Local Call" Page (Lokalt oppkall)**

Tekstfraser som er lagret på enheten eller på en enheten på nettverket kan spilles av. Tekstfraser er organisert i meldingssoner, som så leses fra lyddatabasen i henhold til antall, navn og innhold. Databasen kan enten være lokal (lastet opp av konfigurasjonsverktøyet på VARIODYN® ONE) eller på nettverket (lastet opp på enheten fra en ekstern ETCS).

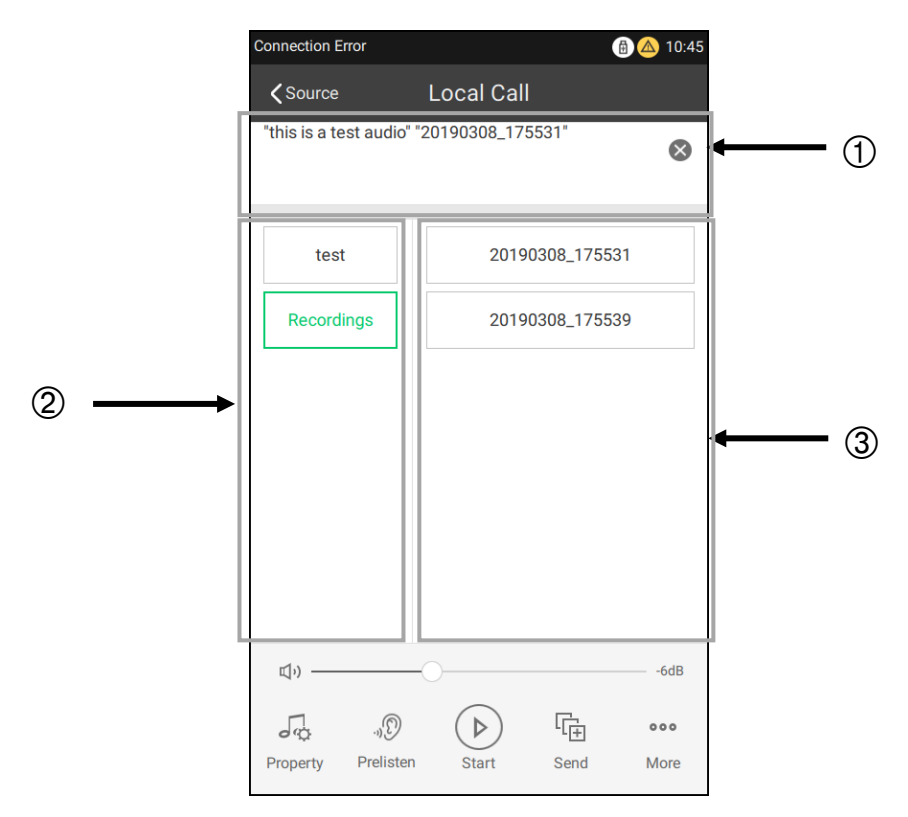

*Fig. 25: Siden «Local Call» (Lokalt oppkall)*

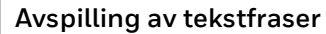

 $\Omega$ En liste som viser tekstfraser som er valgt ut til avspilling. Velg og spill av fraser fra ulike meldingssoner (ved behov). Se for eksempel på bildet over: velg lyden **this is a test audio** (dette er en testlyd) i sonen **test** og **20190128\_111725** i sonen **Recording** (Opptak). Da blir spillelisten merket som **test audio 20190128\_111725**.

#### **Meldingssone**

 $(2)$ Viser alle meldingssonene. Meldingsopptakssoner opprettes automatisk etter lokale opptak og må ikke lastes opp med konfigurasjonsverktøyet til VARIODYN® ONE.

### <sup>③</sup> **Innhold for valgt sone**

Viser tekstfrasene som tilhører den valgte sonen.

### <span id="page-30-0"></span>**3.4.3 "Mic/Line in Call" Page (Mik/Linje inn-oppkall)**

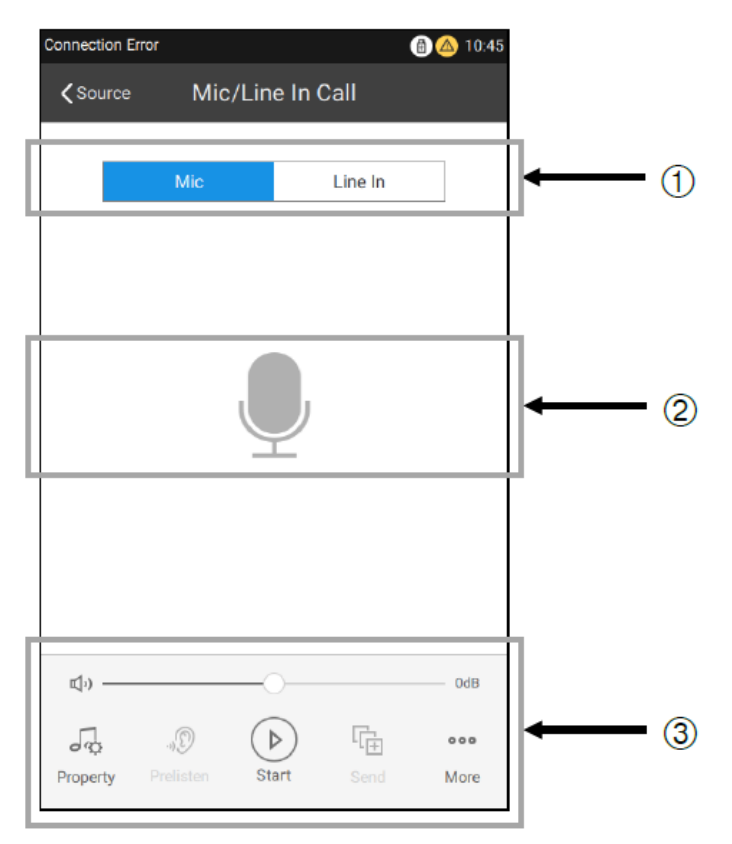

*Fig. 26: Siden «Mic/Line in Call» (Mik/Linje inn-oppkall)*

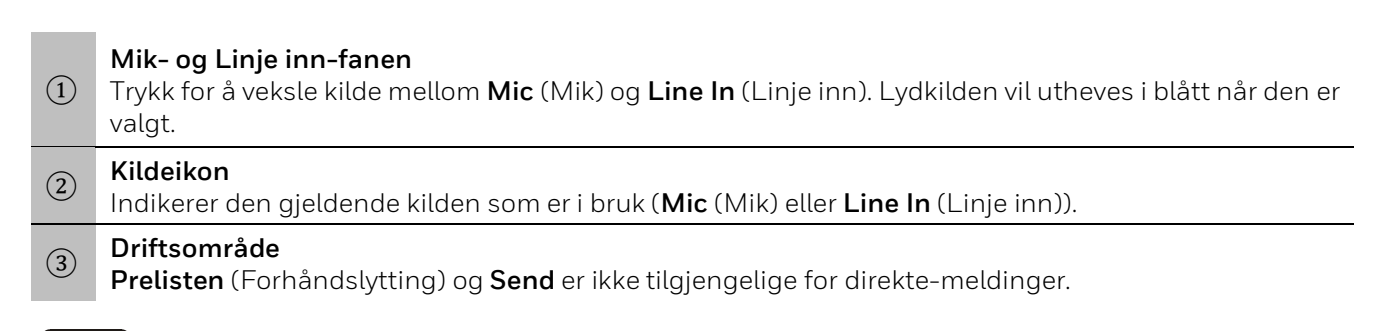

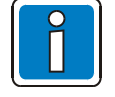

Alle nettverksoppkall vil bruke den samme oppkallsegenskapen.

### <span id="page-31-0"></span>**3.4.4 "Network Call" Page (Nettverksoppkall)**

**Network Call** (Nettverksoppkall) leverer lyd fra nettverket VARIODYN ONE, som kan være **Mic/ Line In** (Mik/Linje inn) eller lydkilden til en nettverkstilkoblet ETCS eller DAL-inngangen til en nettverkstilkoblet INC.

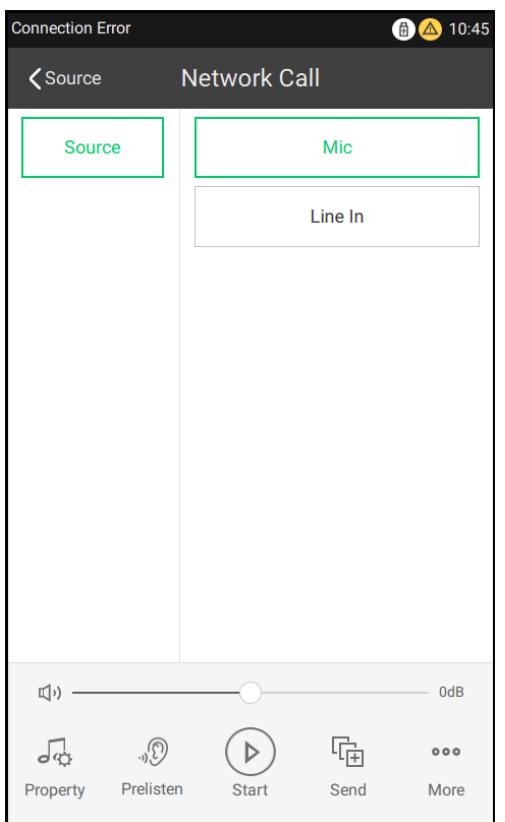

*Fig. 27: Siden «Network Call» (Nettverksoppkall)*

### <span id="page-32-0"></span>**3.4.5 Starte manuelle oppkall**

Brukere kan gjennomføre USB-, lokale-/nettverks- og direkte-oppkall manuelt.

#### **Starte et USB-oppkall:**

Steg 1: Gå til siden **Zone** (Sone) og velg en eller flere av de nødvendige sonene.

Steg 2: Trykk på « > » for å gå til siden **Source** (Kilde). Du finner ytterligere detaljer om de to foregående stegene i *Siden «Zone» (Sone) og siden «Source» (Kilde)*.

Steg 3: Velg kildetypen **USB Call** (USB-oppkall) på siden **Source** (Kilde).

Steg 4: Velg en eller flere kilder fra kildelisten på siden **USB Call** (USB-oppkall).

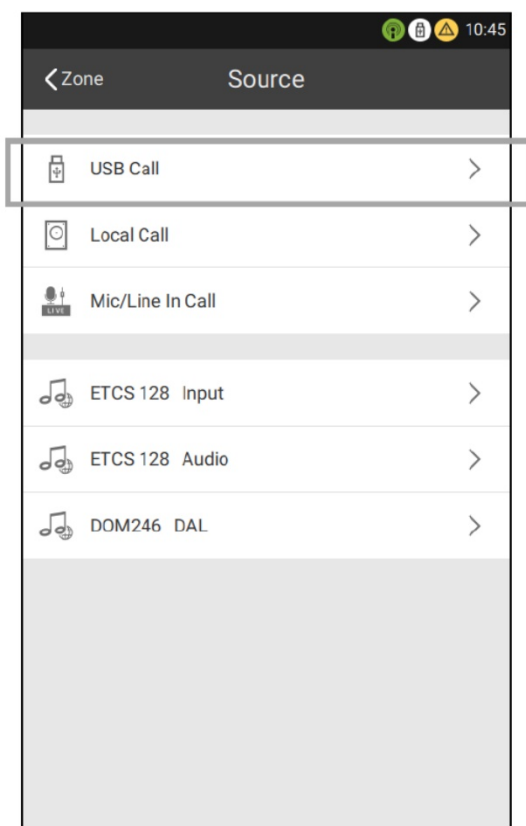

*Fig. 28: Velge et USB-oppkall*

### VARIODYN® ONE

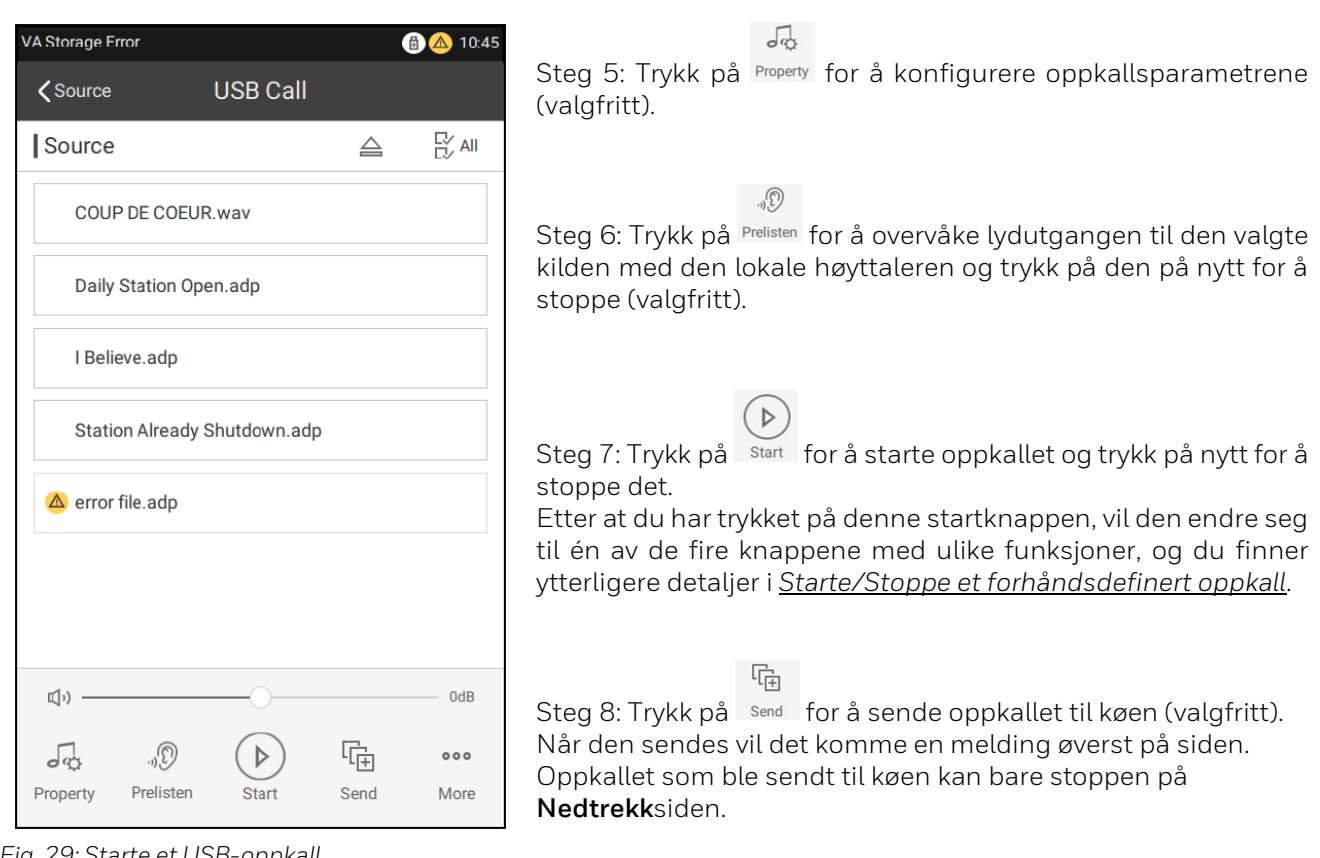

*Fig. 29: Starte et USB-oppkall*

#### <span id="page-34-0"></span>**Starte et lokalt-/nettverksoppkall:**

Steg 1: Gå til siden **Zone** (Sone) og velg en eller flere av de nødvendige sonene.

Steg 2: Trykk på « > » for å gå til siden **Source** (Kilde). Du finner ytterligere detaljer om de to foregående stegene i *Siden «Zone» (Sone) og siden «Source» (Kilde)*.

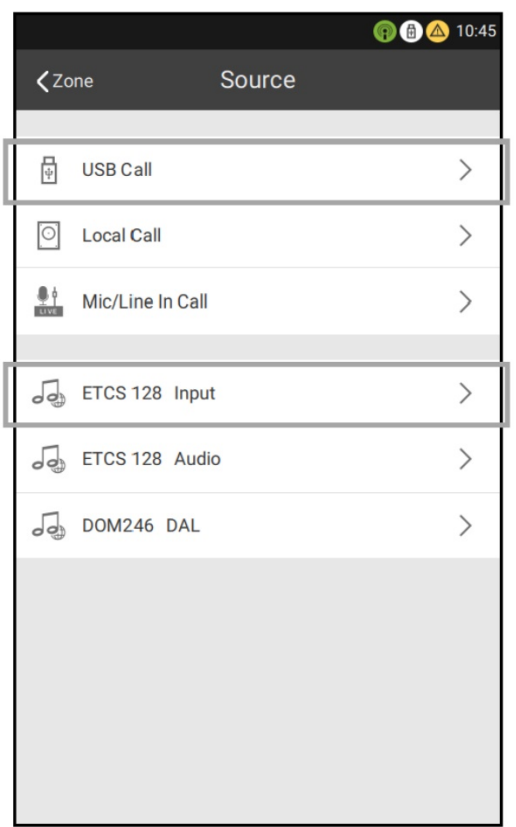

*Fig. 30: Starte et lokalt-/nettverksoppkall*

Steg 3: Velg den nødvendige nettverkstypen (lokal-/ nettverkslyd) på siden **Source** (Kilde).

Steg 4: Velg en meldingssone og de korresponderende tekstfrasene. Lydnavnet vil legges til i spillelisten.

Steg 5: Velg en annen meldingssone og de korresponderende tekstfrasene (valgfritt). Lydnavnet vil legges til i spillelisten.

Steg 6: Trykk på Property for å konfigurere oppkallsparametrene (valgfritt).

 $\mathbb{Q}_q$  . Steg 7: Trykk på Prelisten for å overvåke lydutgangen til den valgte kilden med den lokale høyttaleren og trykk på den på nytt for å stoppe (valgfritt).

 $\triangleright$ Steg 8: Trykk på start for å starte oppkallet og trykk på nytt for å stoppe det. Etter at du har trykket på denne startknappen, vil den endre seg til én av de fire knappene med ulike funksjoner, og du finner ytterligere detaljer i *[Starte/Stoppe et forhåndsdefinert oppkall](#page-22-0)*.

嗝

 $\sqrt{a}$ 

Steg 9: Trykk på send for å sende oppkallet til køen (valgfritt). Når den sendes vil det komme en melding øverst på siden. Oppkallet som ble sendt til køen kan bare stoppen på **Nedtrekk**siden.

#### **Starte et live-oppkall:**

| <b>Connection Error</b> |                   | <b>3</b> 40:45        |
|-------------------------|-------------------|-----------------------|
| Q<br>Target Zone        |                   | Clear                 |
|                         | 1/7               | 昍<br>B                |
| ●<br>Area 1             | Area <sub>2</sub> | ш<br>Area 3           |
| Area 4                  | <b>ALL Areas</b>  | п<br><b>LOCAL SPK</b> |
| <b>DCSplus SPK</b>      |                   |                       |
|                         |                   |                       |
|                         |                   |                       |
|                         |                   |                       |
|                         |                   |                       |
|                         |                   |                       |
| $\sqrt{2}$              | 噐                 | 000                   |
| Predefine               | Schedule<br>Zone  | More                  |

*Fig. 31: Trykke på MIK-symbolet*

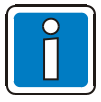

Når du spiller av fra **Line In** (Linje inn), kan du koble den eksterne lydinngangenheten (For eksempel en mobiltelefon eller en PC) til ETCS og trykke på avspillingsknappen på siden **Mic/Line In Call** (Mic-/Linje inn-oppkall) og på inngangsenheten.

Steg 1: Gå til siden **Zone** (Sone) og velg en eller flere av de nødvendige sonene.

Steg 2: Trykk på **for å starte en MIC-melding raskt.** Tilkoblingsparametrene som brukes til hurtigmeldingen er de samme som ble stilt inn på siden **Mic/Line In Call** (Mic/Linje inn-oppkall).

#### **Eller,**

Steg 1: Trykk på « > » for å gå til siden **Source** (Kilde).

Steg 2: Velg **Mic/Line In Call** (Mic-/Linje inn-oppkall) på siden **Source** (Kilde).

Steg 3: Velg den nødvendige kilden ved å trykke på fanen **Mic** (Mic) eller **Line In** (Linje inn).

 $\sqrt{\alpha}$ Steg 4: Trykk på Property for å konfigurere oppkallsparametrene (valgfritt).

 $\overline{D}$ Steg 5: Trykk på start for å starte oppkallet og trykk på nytt for å stoppe det.

## <span id="page-36-0"></span>**3.5 Siden «Schedule» (Timeplan)**

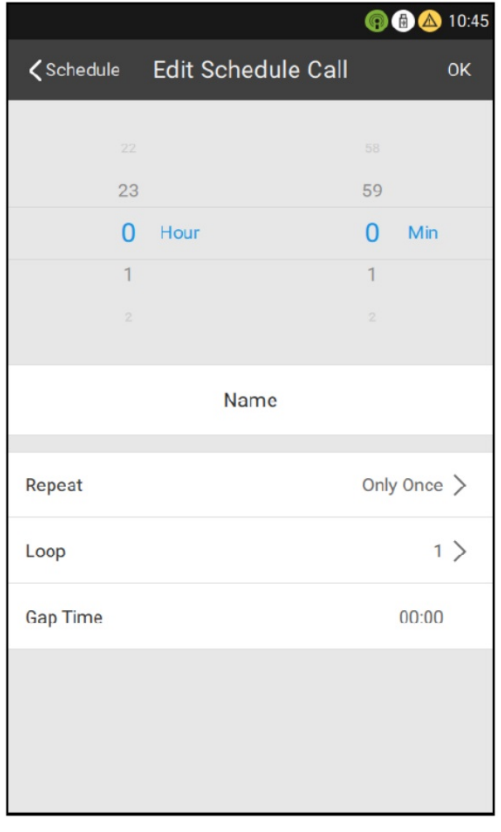

For spesifikke kringkastinger innen et angitt tidsintervall, kan du helt enkelt konfigurere planlagte oppkall med konfigurasjonsverktøyet til VARIODYN® ONE eller direkte på ETCS-grensesnittet.

Siden **Schedule** (Timeplan) vil vise alle kringkastingene til den gjeldende brukeren. Trykk på **All On/All Off** (Alle på/Alle av) på grensesnittet for å slå på eller lukke alle forhåndsinnstilte planlagte oppkall.

Trykk på **Edit** (Rediger) for å endre til redigeringsmodus. Deretter kan brukerne endre innstillingene for det planlagte oppkallet eller slette oppkallet. Kun planlagte oppkall som er konfigurert med ETCS-grensesnittet kan endres og slettes, mens dette ikke kan gjøres med de som er konfigurert med konfigurasjonsverktøyet til VARIODYN® ONE.

*Fig. 32: Siden «Edit Schedule Call» (Rediger planlagt oppkall)*

| Parameter                     | <b>Beskrivelse</b>                                                                                                    |
|-------------------------------|----------------------------------------------------------------------------------------------------|
| Tidspunkt                     | Starttidspunktet for det planlagte oppkallet.                                                                                             |
| <b>Name</b> (Navn)            | Navnet på det planlagte oppkallet.                                                                                                    |
| Repeat<br>(Repeter)           | De planlagte oppkallene som er aktiverte for enhver ukedag. Dersom ingen ukedag er<br>valgt, aktiveres oppkallet Only once (Kun én gang). |
| Loop<br>(Gjentakelser)        | Antall gjentakelser for oppkallene, fra 1 til 250 eller Forever (For alltid).                                                             |
| <b>Gap Time</b><br>(Pausetid) | En pause mellom gjennomføring av gjeldende oppkall og starten på de neste gjentakende<br>oppkallene.                                      |

#### **Legge til et planlagt oppkall**

Et planlagt oppkall kan legges til fra et forhåndsdefinert oppkall eller fra et manuelt oppkall.

Slik legger du til et planlagt oppkall fra et forhåndsdefinert oppkall:

- Steg 1: Gå til siden **(Predefine** (Forhåndsdefiner).
- Steg 2: Velg det forhåndsdefinerte oppkallet og trykk på enden av det for å gå til siden **Details** (Detaljer).
- Steg 3: Trykk på **More** (Mer) i driftsområdet og velg deretter **Add Schedule Call** (Legg til planlagt oppkall).
- Steg 4: Angi parametrene for det planlagte oppkallet.
- Steg 5: Trykk på **OK** for å kopiere det til timeplanen.
- Steg 6: Gå til siden **Schedule** (Timeplan) for å finne elementet som ble lagt til. Nylig planlagte oppkall vil slå seg på automatisk.

Slik legger du til et planlagt oppkall fra et manuelt oppkall:

- Steg 1: Gå til siden **Zone** (Sone).
- Steg 2: Velg den nødvendige **Sonen** og trykk deretter på «**>**».
- Steg 3: Velg kildetypen fra kildelisten.
- Steg 4: Velg den nødvendige lyden.
- Steg 5: Trykk på **More** (Mer) i driftsområdet og velg **Add Schedule Call** (Legg til planlagt oppkall).
- Steg 6: Angi parametrene for det planlagte oppkallet.
- Steg 7: Trykk på **OK** for å kopiere det til timeplanen.
- Steg 8: Gå til siden **Schedule** (Timeplan) for å finne elementet som ble lagt til. Nylig planlagte oppkall vil slå seg på automatisk.

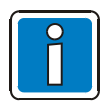

Begynn med steg **1** når du vil legge til et planlagt oppkall. Én ETCS kan planlegge inntil 50 oppkall.

## <span id="page-38-0"></span>**3.6 Nedtrekksiden**

Som på en telefon med berøringsskjerm, kan du dra ned på ETCS-en for å vise et grensesnitt med en avspillingskø (**Queue**) og en liste **Error** (Feil), samt en liste **Recent** (Nylig). Dersom det er et aktivt oppkall eller det har oppstått en feil på systemet/enheten, vil det vises på denne siden.

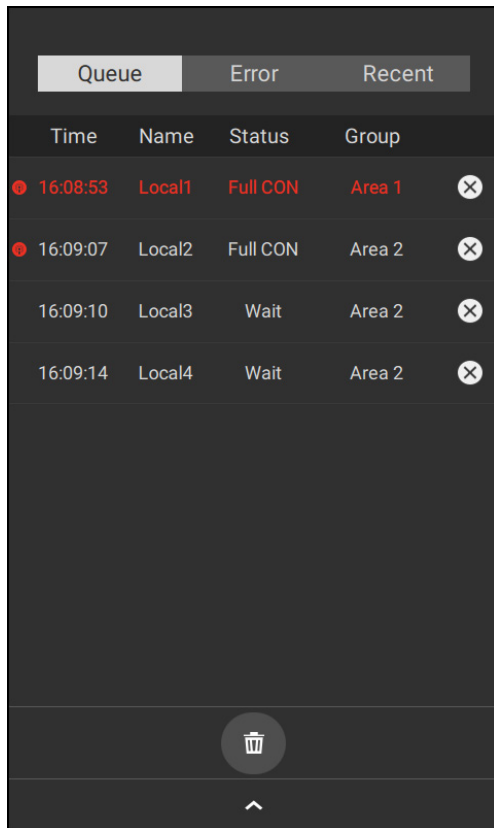

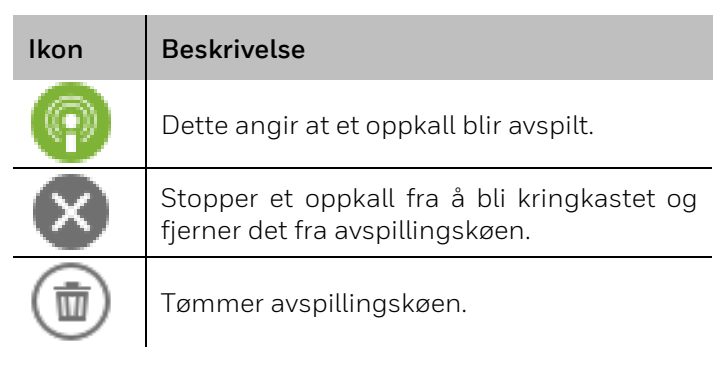

*Fig. 33: Nedtrekksiden*

Alarmoppkall med et prioritetsnivå fra **1** til **20** i avspillingskøen er uthevet i rødt og vises øverst i køen. Trykk på den relevante kringkastingstilkoblingen for å se detaljene om kringkastingen i avspillingskøen.

Feiltypen som vises i feillisten vises basert på konfigurasjonsfilen, som kan være konfigurert til å vise lokale feil på enheten og feil på nettverkstilkoblet utstyr, eller kun lokale feil på enheten. **Acknowledge** (Bekreft) nederst på feillisten kan stoppe en feilmelding.

| Queue    | Error         | Recent                  |
|----------|---------------|-------------------------|
| Time     | <b>Device</b> | Description             |
| 15:31:14 | 246.SC        | <b>Connection Error</b> |
| 15:31:14 | 128.SC        | <b>Connection Error</b> |
| 15:30:44 | LO.VA         | <b>VA Storage Error</b> |
|          |               |                         |
|          | Acknowledge   |                         |
|          |               |                         |

*Fig. 34: Liste «Error» (Feil) på Nedtrekksiden*

Alle kringkastinger som er aktivert på enheten av brukeren (uansett om de er avspilt eller venter) vises i listen **Recent** (Nylig), foruten nødoppkall (med et prioritetsnivå mellom 1 og 20). Denne listen viser bare kringkastinger som er aktivert av den gjeldende brukeren og utelater kringkastinger aktivert av andre brukere.

Trykk på  $\boxed{\mathbb{F}_{\boxplus}}$  for å flytte hver kringkasting i listen raskt tilbake til avspillingkøen.

Mic/Linje inn-oppkall i listen **Recent** (Nylig) er ikke tilgjengelige for avspilling.

| Queue                  | Error                   | Recent                    |   |
|------------------------|-------------------------|---------------------------|---|
| Time                   | Source                  | Group                     |   |
| 15:52:23<br>08.03.2019 | Line In                 | <b>ALL Areas</b>          |   |
| 15:52:22<br>08.03.2019 | <b>Mic</b>              | Loudspeaker               |   |
| 15:52:21<br>08.03.2019 | <b>Mic</b>              | Loudspeaker               |   |
| 15:52:06<br>08.03.2019 | this is a test<br>audio | Area 1; Area 2; Area<br>3 | 哈 |
| 15:52:05<br>08.03.2019 | this is a test<br>audio | Area 1; Area 2; Area<br>3 | 庙 |
| 15:52:05<br>08.03.2019 | this is a test<br>audio | Area 1; Area 2; Area<br>з | 啼 |
| 15:52:01<br>08.03.2019 | this is a test<br>audio | Area 1; Area 2; Area<br>3 | 响 |
| 15:51:56<br>08.03.2019 | channel43-title0        | Line Out                  | 뎌 |
| 15:51:54<br>08.03.2019 | this is a test<br>audio | Area 1                    | 뎌 |
|                        | 而                       |                           |   |
|                        |                         |                           |   |

*Fig. 35: Liste «Recent» (Nylig) på Nedtrekksiden*

## <span id="page-41-0"></span>**3.7 Avanserte operasjoner**

I tillegg til å starte et forhåndsdefinert oppkall, manuelt oppkall og planlagt oppkall, gir ETCS deg også andre avanserte operasjoner på siden **More** (Mer).

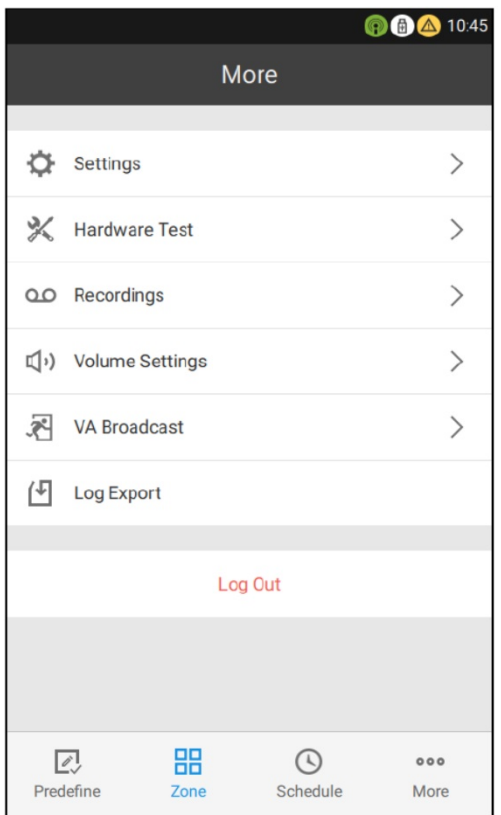

*Fig. 36: Siden «More» (Mer)*

### <span id="page-42-0"></span>**3.7.1 Innstillinger**

Siden **Settings** (Innstillinger) viser relevant informasjon om systemet. Elementer med « **>** » til høyre for seg på denne siden kan endres eller har ytterligere informasjon.

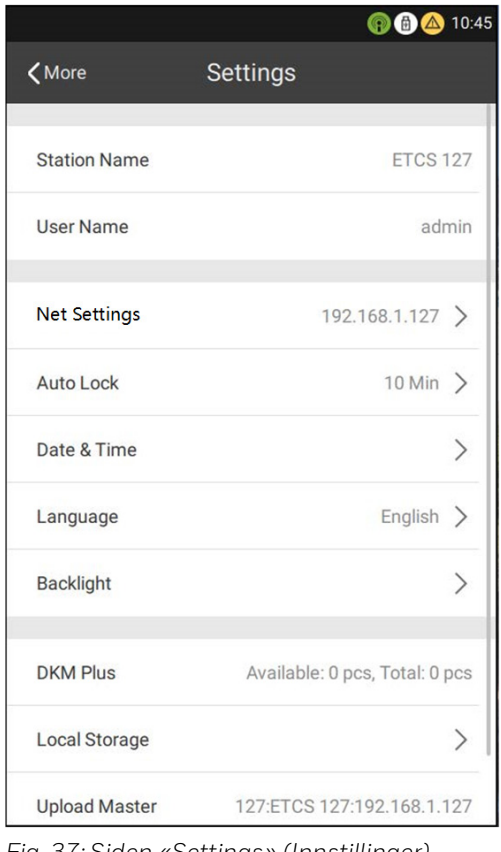

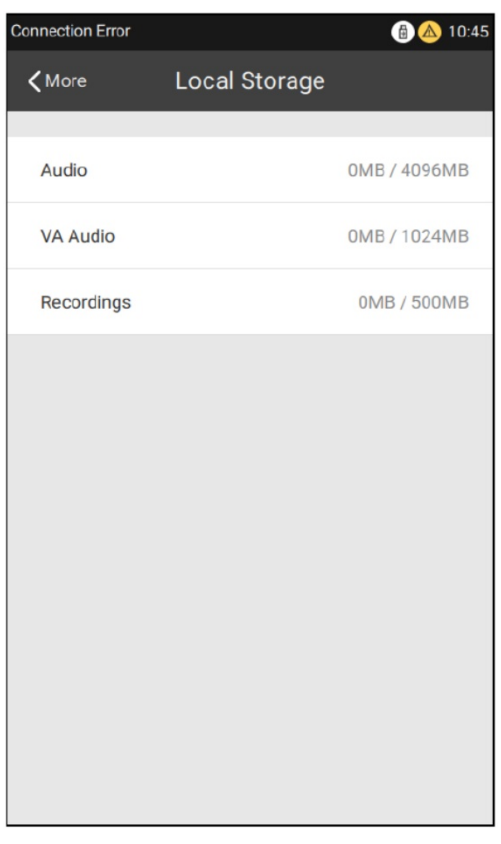

*Fig. 37: Siden «Settings» (Innstillinger) Fig. 38: Siden «Local Storage» (Lokal lagring)*

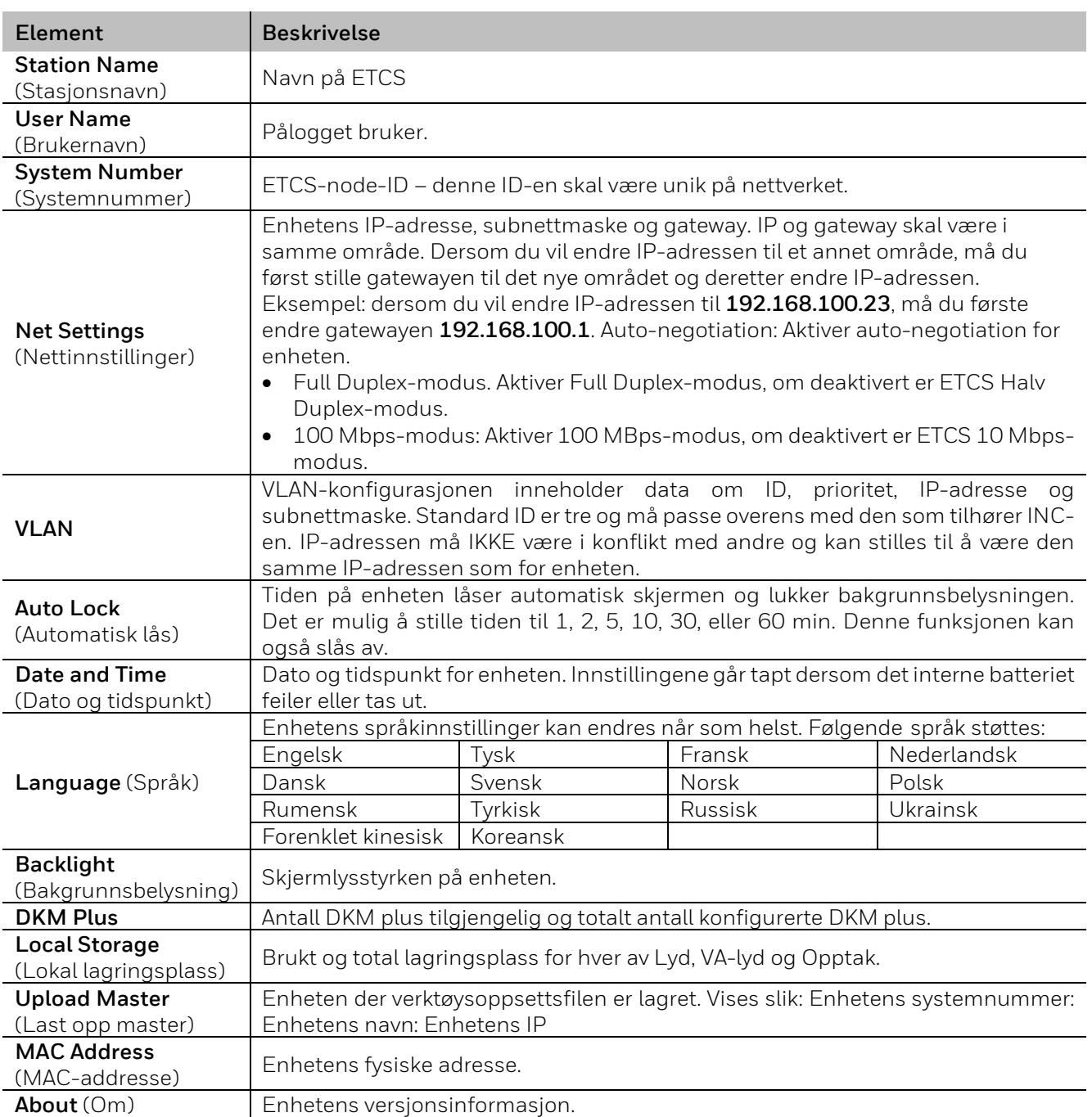

**Net Settings** (Nettinnstillinger), **Auto Lock time for the screen** (Automatisk skjermlåsetid), **Date & Time for the device** (Dato og tid for enheten), **Language** (Språk) og **Backlight** (Bakgrunnsbelysning) kan endres på siden **Settings** (Innstillinger). Alle endringer trer i kraft umiddelbart.

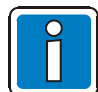

- Kun root- og ekspertbrukere kan endre **Net Settings** (Nettinnstillinger), **Date & Time** (Dato og tid), **Language** (Språk) og **Region** på enheten.
- Skjermlåsen på ETCS kan stilles individuelt for hver bruker. For eksempel kan en bruker angi sitt egen tidsrom til skjermlåsen aktiveres.
- Standard IP-adresse for ETCS er **192.168.1.127.**
- Dersom en ETCS er koblet direkte til INC-ens ethernetport, anbefales det å stille den til 100 Mbps og Halv Duplex-modus. Dersom ETCS-en er koblet til via en bryter, anbefales det å stille den til 100 Mbps og Full Duplex-modus.

### <span id="page-44-0"></span>**3.7.2 Maskinvaretest**

Maskinvaretest inkluderer selvtester og nettverksporttester.

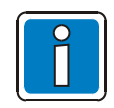

Kun root- og ekspertbrukere har tilgang til denne.

Trykk på **Self Test** (Selvtest) for å starte selvtestingsprosedyrene. Under selvtesten vil skjermen veksle mellom hvit, rød, grønn, blå og svart med alarmmelding.

Alle knapp-LED-er og MIC-LED lyser rødt.

De fire status-LED-ene viser to farger samtidig: grønn og gul, gul og rød, grønn og gul, og grønn og gul. Denne testen vil automatisk stoppe etter 30 sekunder eller kan avsluttes tidligere ved å berøre skjermen.

Deretter vil siden **Hardware Test** (Maskinvaretest) vises igjen.

Trykk på **Start Test** for å starte testen for hovednettverks- og backupnettverksporten. ETCS begynner testing av hovednettverksporten og deretter backupnettverksporten. Testen kan ta inntil 70 sekunder. Når den er ferdig vil det normale ikonet eller feilikonet (på grunn av nettverksfrakobling eller kommunikasjonsfeil) som korresponderer til nettverksgrensesnittet vises.

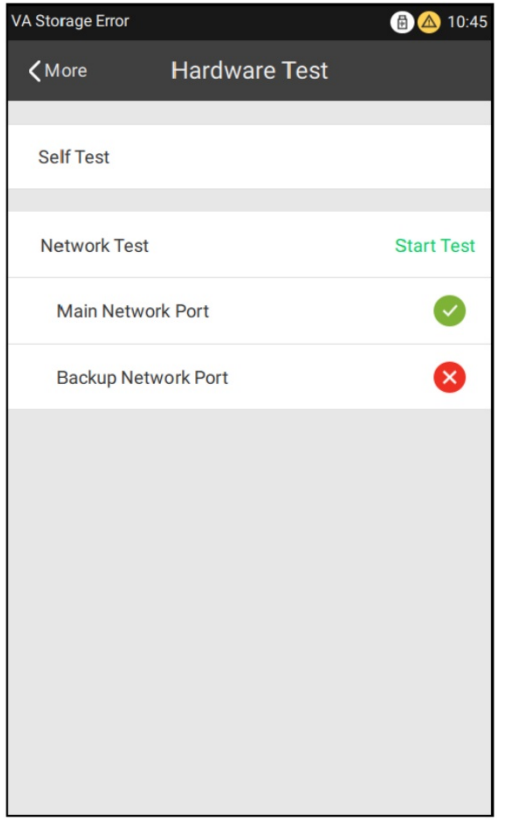

*Fig. 39: Siden «Hardware Test» (Maskinvaretest)*

### <span id="page-45-0"></span>**3.7.3 Opptak**

Selvuttalte tekstfraser på inntil 30 minutter kan spilles inn på enheten med en lokal mikrofon. Trykk på **Prelisten** (Forhåndslytting) for å overvåke opptaket, deretter vil tekstfrasen spilles av på en lokal høyttaler. Trykk på **OK** for å avslutte opptaket.

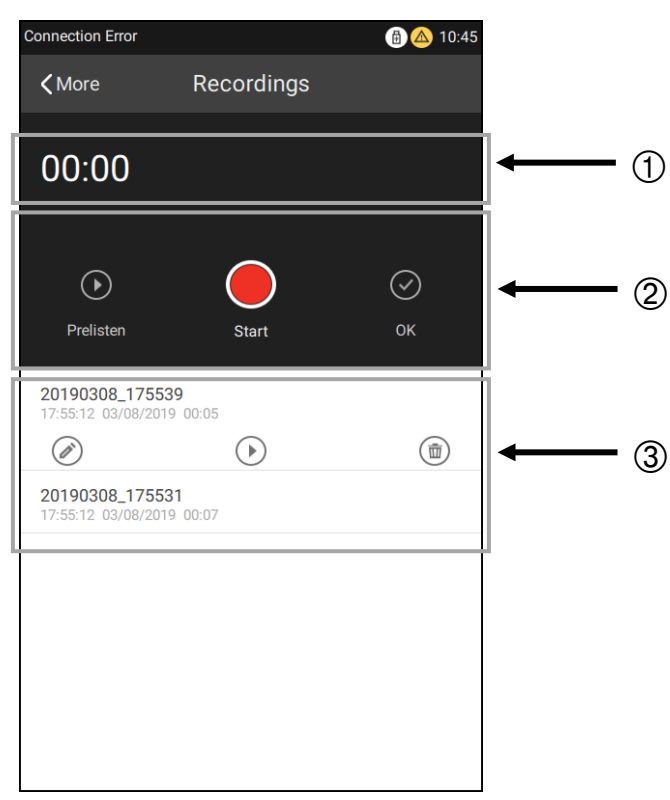

*Fig. 40: Siden «Recordings» (Opptak)*

#### <sup>①</sup> **Tidspunkt** Viser lengden på det aktuelle opptaket. <sup>②</sup> **Driftsknapper** Inkluderer **start**/**pause**, **forhåndslytting** og **lagre** for det aktuelle opptaket. **Opptaksliste**   $\circ$ Viser alle opptakene. Trykk på de opptatte lydfilene for å vise alle handlingsknappene for dette opptaket: **rediger**, **forhåndslytting** eller **slett**. ĭ Opptaks lydfiler kan ikke aktiveres under et opptak.

Steg 1: Gå til siden **More** (Mer) og trykk på **Recordings** (Opptak).

Steg 2: Trykk på **Start** for å starte et opptak, deretter vil en **Pause**-knapp komme frem. Trykk på den på nytt for å sette opptaket på pause. Trykk på **Start** igjen for å fortsette opptaket.

Steg 3: Trykk på **Prelisten** (Forhåndslytting) (valgfritt).

Steg 4: Trykk på **OK** for å lagre opptaket og gi det et navn (Filnavn kan ikke inneholde følgende tegn: **\/:\*?<>||)** . Når det er ferdig vil den aktuelle opptaksfilen vises øverst på opptakslisten.

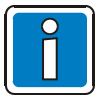

- Én ETCS kan legge til inntil 217 opptak. For å starte et opptak må volumet på mikrofonen være stilt tilstrekkelig høyt.
- Mikrofonen brukes til opptak. Dersom mikrofonen er i bruk til noe annet, vil dette avbrytes når opptaket aktiveres.
- Lydopptaket kan spilles av med et manuelt oppkall. Du finner ytterligere detaljer i *[Start et](#page-34-0)  [lokalt/nettverksoppkall](#page-34-0)*.

### <span id="page-46-0"></span>**3.7.4 Voluminnstillinger**

Volumet til en lokal enhet og en nettverksenhet kan justeres i ETCS.

Slik justerer du volumet:

Steg 1: Trykk på **Volume Settings** (Voluminnstillinger) på siden **More** (Mer), så vil siden **Node** komme frem som vist på bildet.

Steg 2: Trykk på **Local Volume** (Lokalt volum) for å justere volumet. Volumnivåene for **Input** (Inngang), **Output** (Utgang) og **Miscellaneous** (Diverse) kan justeres.

For nettverksenheter (INC) kan volumnivåene for konfigurerte DAL-innganger og -utganger, konfigurerte forsterkere og diverse justeres.

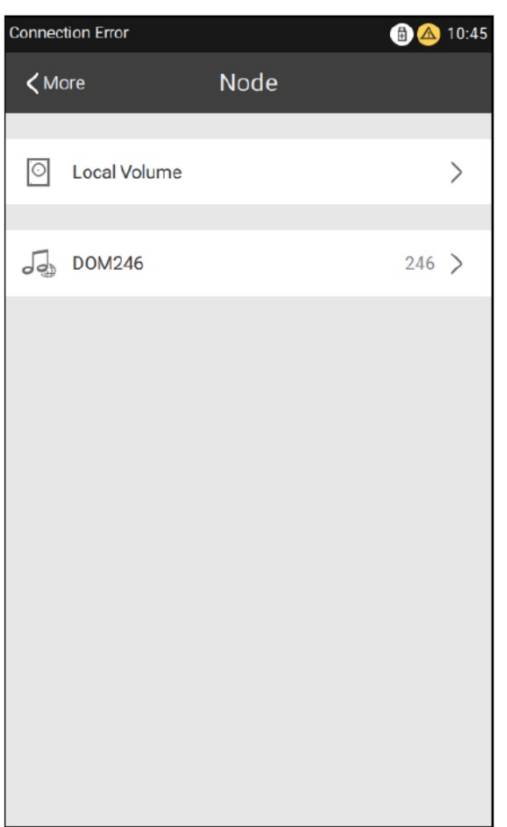

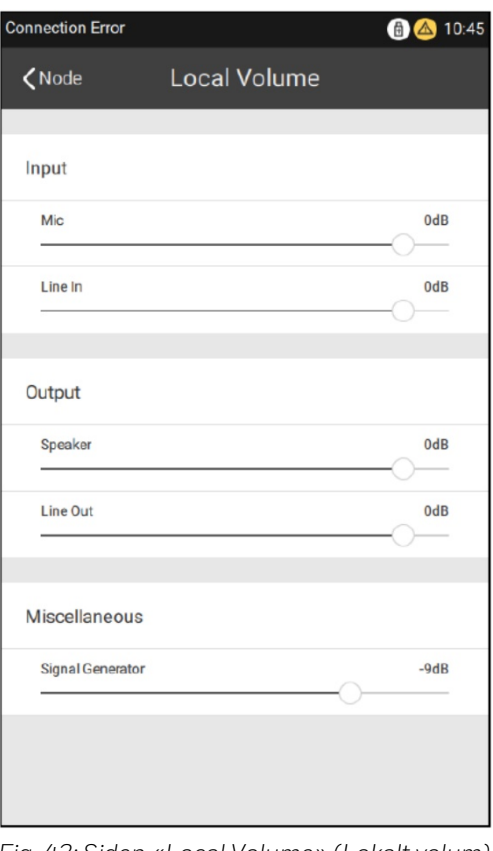

*Fig. 41: Siden «Node» Fig. 42: Siden «Local Volume» (Lokalt volum)*

### <span id="page-47-0"></span>**3.7.5 VA-kringkasting**

I tillegg til PA-kringkasting, har ETCS også støtte for VA-kringkasting. Korresponderende brukerautentiseringer kreves for VA-kringkastinger. Brukernavn og passord er de samme som brukes for PA-kringkasting. Du finner mer informasjon i *[Lås opp/Logg inn](#page-20-0)*.

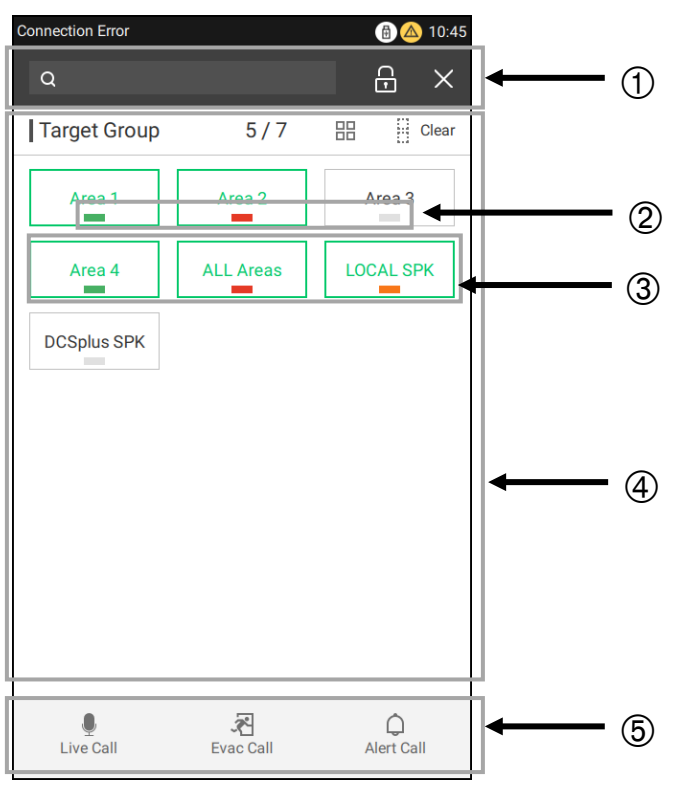

*Fig. 43: Siden «VA»*

Etter en vellykket pålogging vil et VA-grensesnitt komme frem. Følgende meldinger kan velges på denne siden:

- Direkte-melding
- EVAK-melding
- Advarselsmelding

Signalkilden for EVAK-meldingen og advarselsmeldingen må konfigureres på forhånd i konfigurasjonsverktøyet til VARIODYN® ONE.

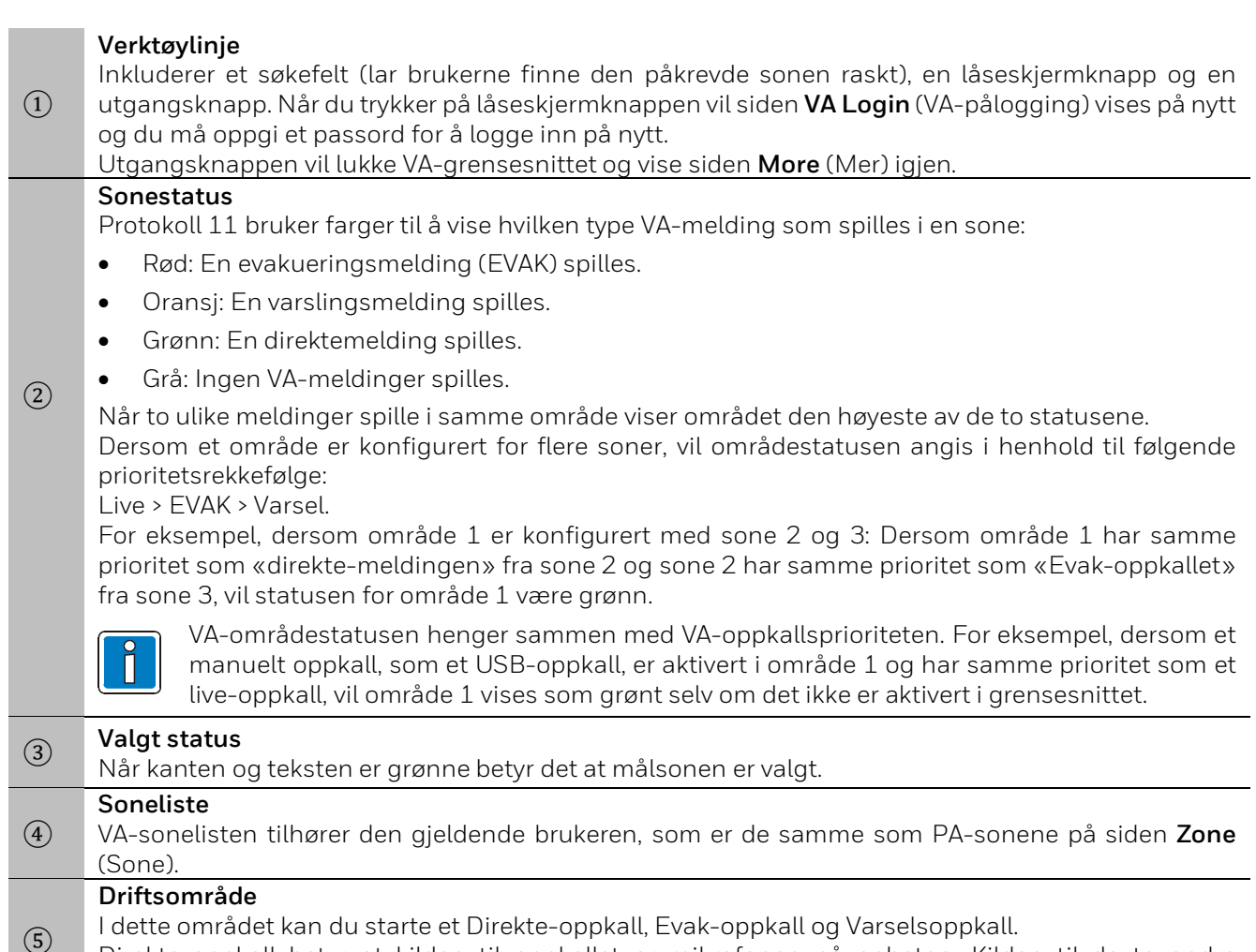

 $\circled{5}$ Direkte-oppkall betyr at kilden til oppkallet er mikrofonen på enheten. Kilden til de to andre oppkallene må konfigureres med konfigurasjonsverktøyet til VARIODYN® ONE.

### **Starte/Stoppe et «direkte» oppkall**

Slik starter/stopper du et direkte-oppkall:

Steg 1: Gå til siden **More** (Mer) og velg **VA Broadcast** (VA-kringkasting).

Steg 2: Tast inn brukernavn og passord for å logge inn på VA.

Steg 3: Velg én eller flere soner fra listen **Zone** (Sone).

Steg 4: Trykk på **Live Call** (Direkte-oppkall) for å starte et oppkall, deretter vil knappen vises som aktivert. Statusen vises i grønt.

Steg 5: Trykk på **Live Call** (Direkte-oppkall) på nytt for å stoppe oppkallet eller gå til listen **Queue** (Kø) for å avslutte og slette oppkallet. Statusen vises i grått.

#### **Starte/Stoppe et «evak»- eller «varsels»-oppkall**

Slik starter/stopper du et Evak- eller Varsels-oppkall:

Steg 1: Gå til siden **More** (Mer) og velg **VA Broadcast** (VA-kringkasting).

Steg 2: Tast inn brukernavn og passord for å logge inn på VA.

Steg 3: Velg én eller flere soner fra listen **Zone** (Sone).

Steg 4: Trykk på **Evac** (Evak) eller **Alert** (Varsel) for å sende ut et oppkall, deretter vil oppkallet sendes til listen **Queue** (Kø). Statusen vises i rødt eller oransj.

Steg 5: Gå til kølisten for å avslutte og slette oppkallet. Statusen vises i grått.

### <span id="page-49-0"></span>**3.7.6 Loggeksportering**

Loggen og konfigurasjonsfilene til ETCS kan eksporteres til en ekstern USB-minnepinne. Sett en USBminnepinne inn i USB-inngangen på ETCS og trykk på knappen **Log Export** (Loggeksportering) på siden **More** (Mer). En vellykket responsmelding vil vises dersom eksporten er fullført.

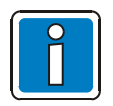

- Denne er bare synlig for root- og ekspertbrukere.
- Ikke løs ut USB-minnepinnen før det kommer opp en melding på skjermen som sier at eksporteringen var vellykket.

### <span id="page-49-1"></span>**3.7.7 Logg ut**

Trykk på **Log Out** (Logg ut) på siden **More** (Mer) for å låse skjermen eller bytte til en annen bruker, deretter vil påloggingssiden vises.

## <span id="page-50-0"></span>**4 Effektforsterkere**

Effektforsterkere brukes til å forsterke lydsignalet, og VARIODYN® ONE tilbyr en rekke Klasse D Kraftforsterkere (som nevnt i tabellen under) for å gi deg fleksibiliteten til å velge en passende modell i henhold til prosjektbehovene dine.

4XD125B og 4XD250B er 4-kanals forsterkere med innebygd batterilader. De gir henholdsvis 125 W og 250 W per kanal.

4XDPS1200 og 4XDPS2000 er 4-kanals forsterkere med Power Sharing-teknologi med 500 W maksimal effekt per kanal og en totaleffekt på henholdsvis 1200 W og 2000 W.

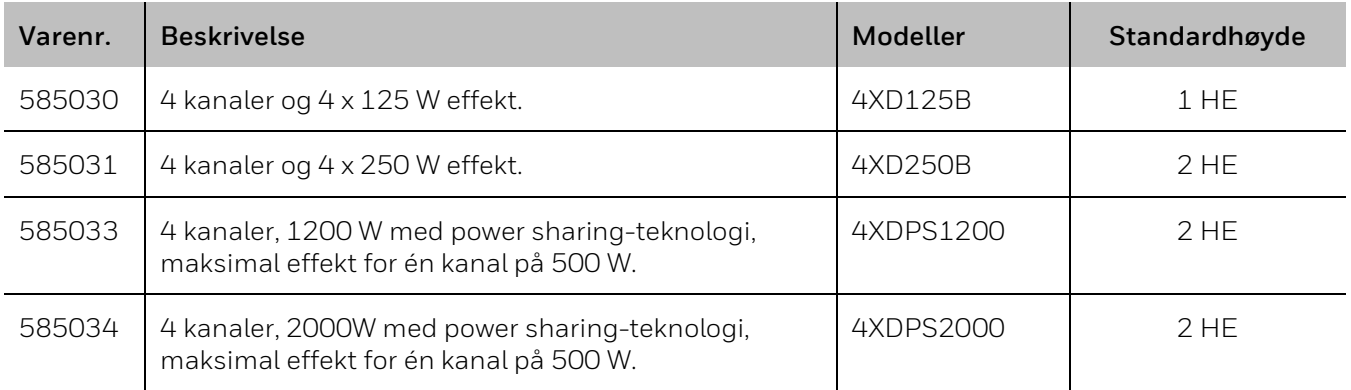

### <span id="page-51-0"></span>**4.1.1 Effektforsterkernes frontpanel**

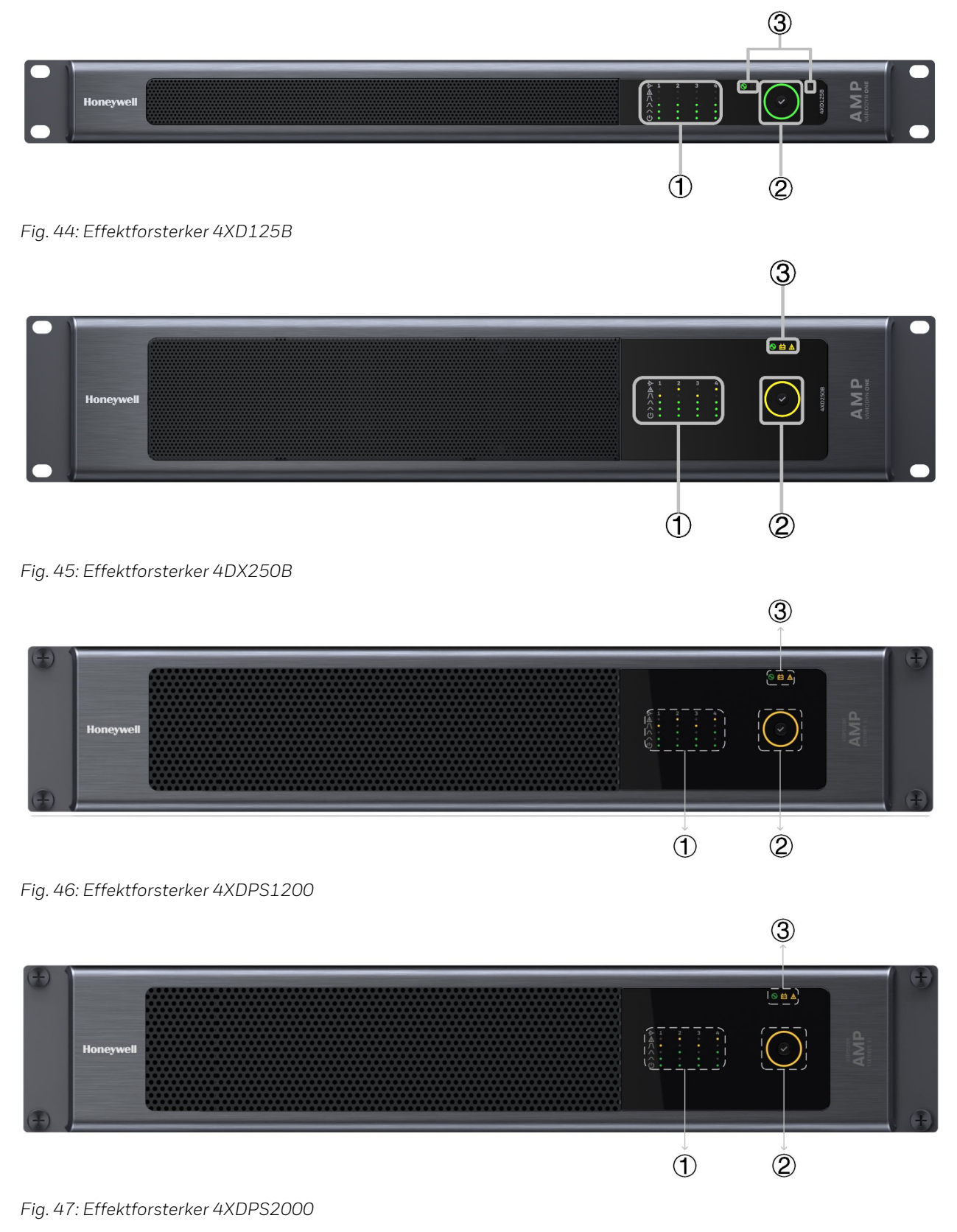

① Forsterkerkanalindikatorer ② Systemindikator/Lampetestknapp ③ Generelle indikatorer

### <span id="page-52-0"></span>**4.1.2 Forsterkernes kanalindikatorer**

En forsterker har fire kanaler, og hver av disse har fem LED-indikatorer som viser gjeldende status. Disse indikatorene, samt den som indikerer forsterkerkanaler, er som følger:

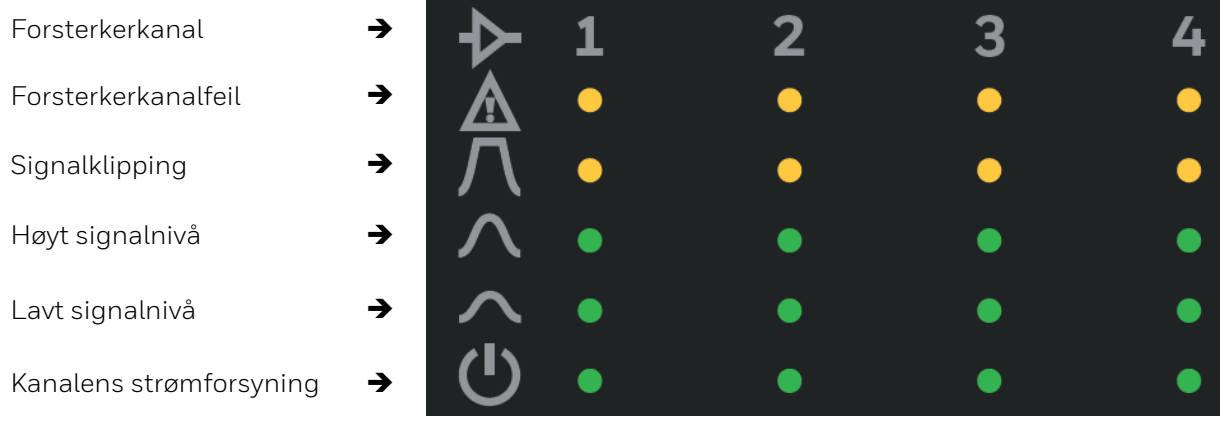

*Fig. 48: Kanalindikatorer*

### <span id="page-53-0"></span>**4.1.3 Systemindikator/Lampetestknapp**

Det er en systemindikator på forsterkerens frontpanel som viser enhetens generelle status. Det er også en knapp for å aktivere lampetesten.

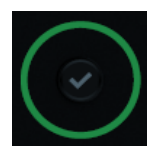

*Fig. 49: Systemindikator/Lampetestknapp*

- Steg 1: Trykk og hold knappen inne i tre sekunder og slipp den for å aktivere lampetesten.
- Steg 2: Trykk på knappen på nytt for deaktivere lampetesten. Dersom ingen andre operasjonen utføres i løpet av lampetesten, vil testen stoppe automatisk etter 60 s.

### <span id="page-53-1"></span>**4.1.4 Generelle indikatorer**

En forsterker har tre generelle LED-lys som viser enhetens status:

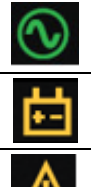

Hovedstrømforsyning / Feil Batteristrømforsyning / Feil

Systemfeil

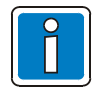

For 4XD125B og 4XD250B effektforsterkere vil samtlige LED-lys lyse opp i 2 sekunder etter oppstart og programvareversjonen vises i ytterligere 2 sekunder.

#### **Effektforsterkerindikering**

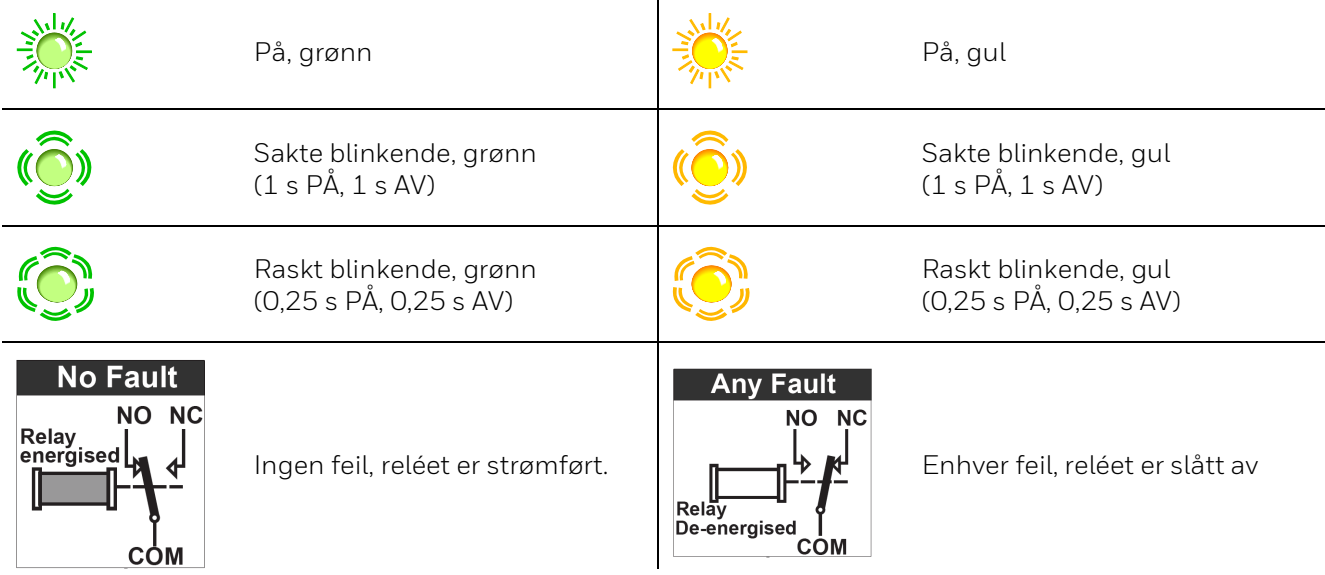

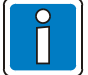

Reléfeil gjelder kun for modellene 4XD125B/4XD250B.

## <span id="page-54-0"></span>**4.1.5 4XD125B / 4XD250B-indikering**

### **Normal tilstand**

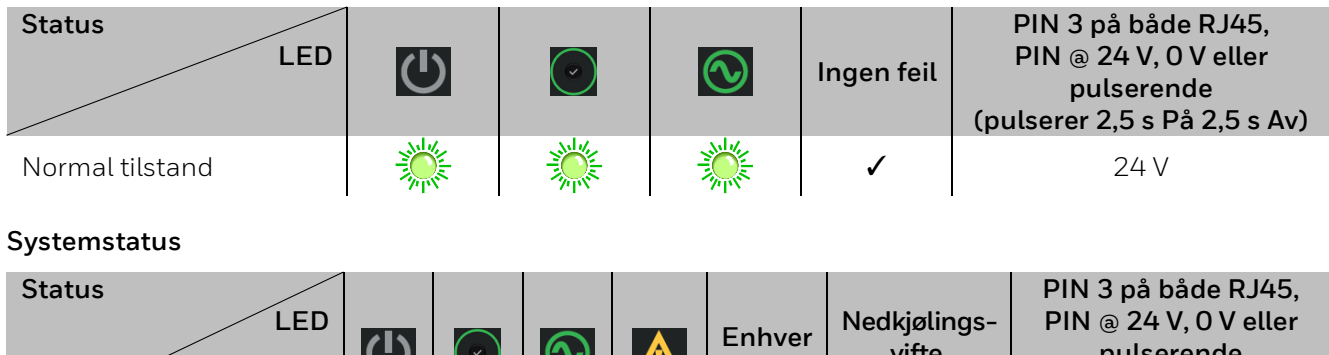

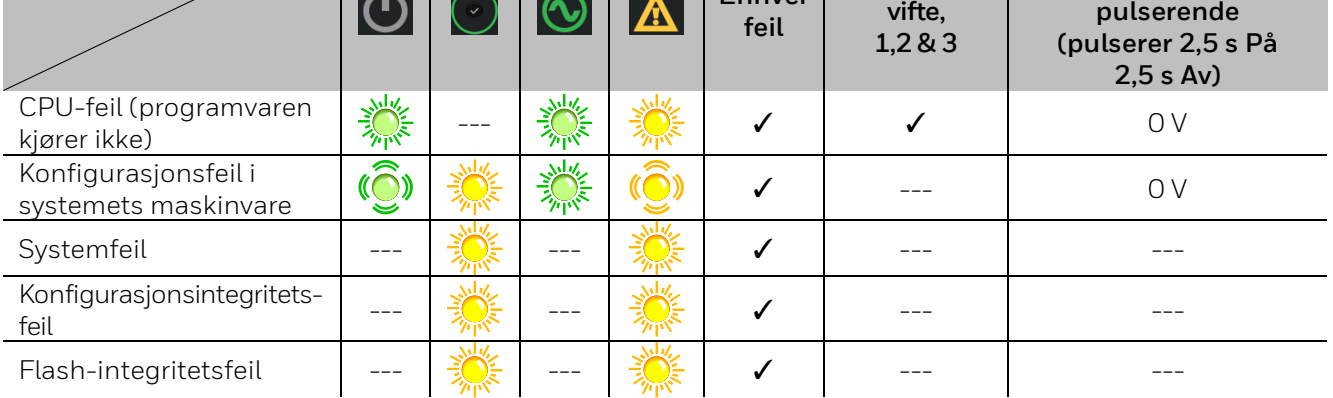

#### **Effektstatus**

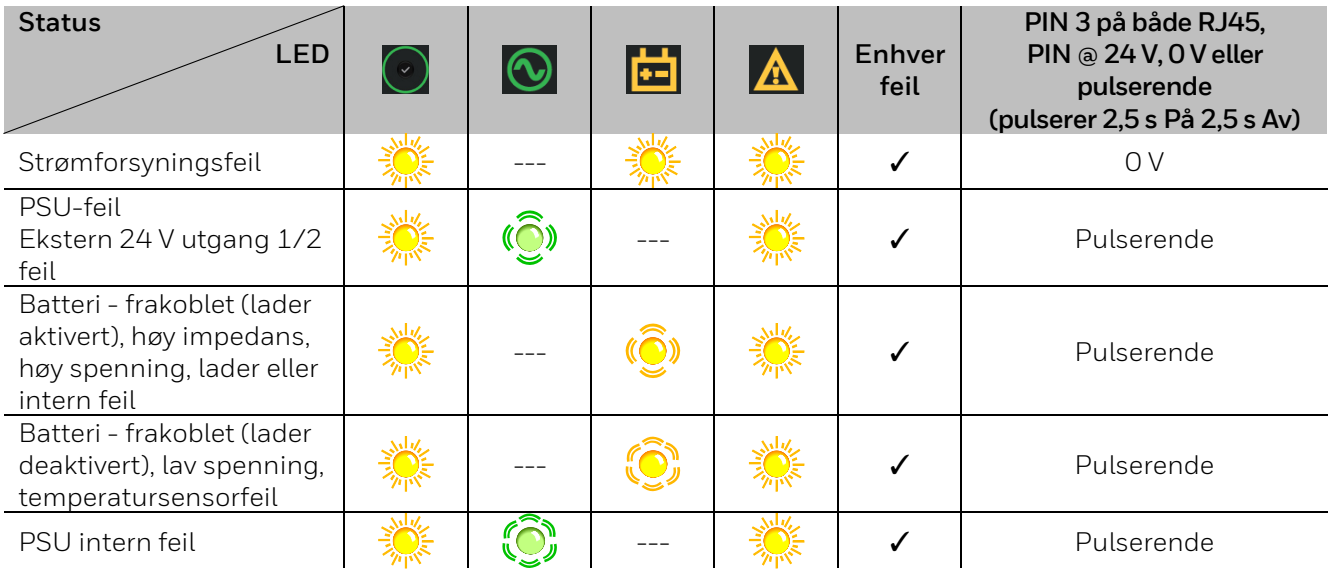

#### **Forsterkerkanaler 1/2/3/4**

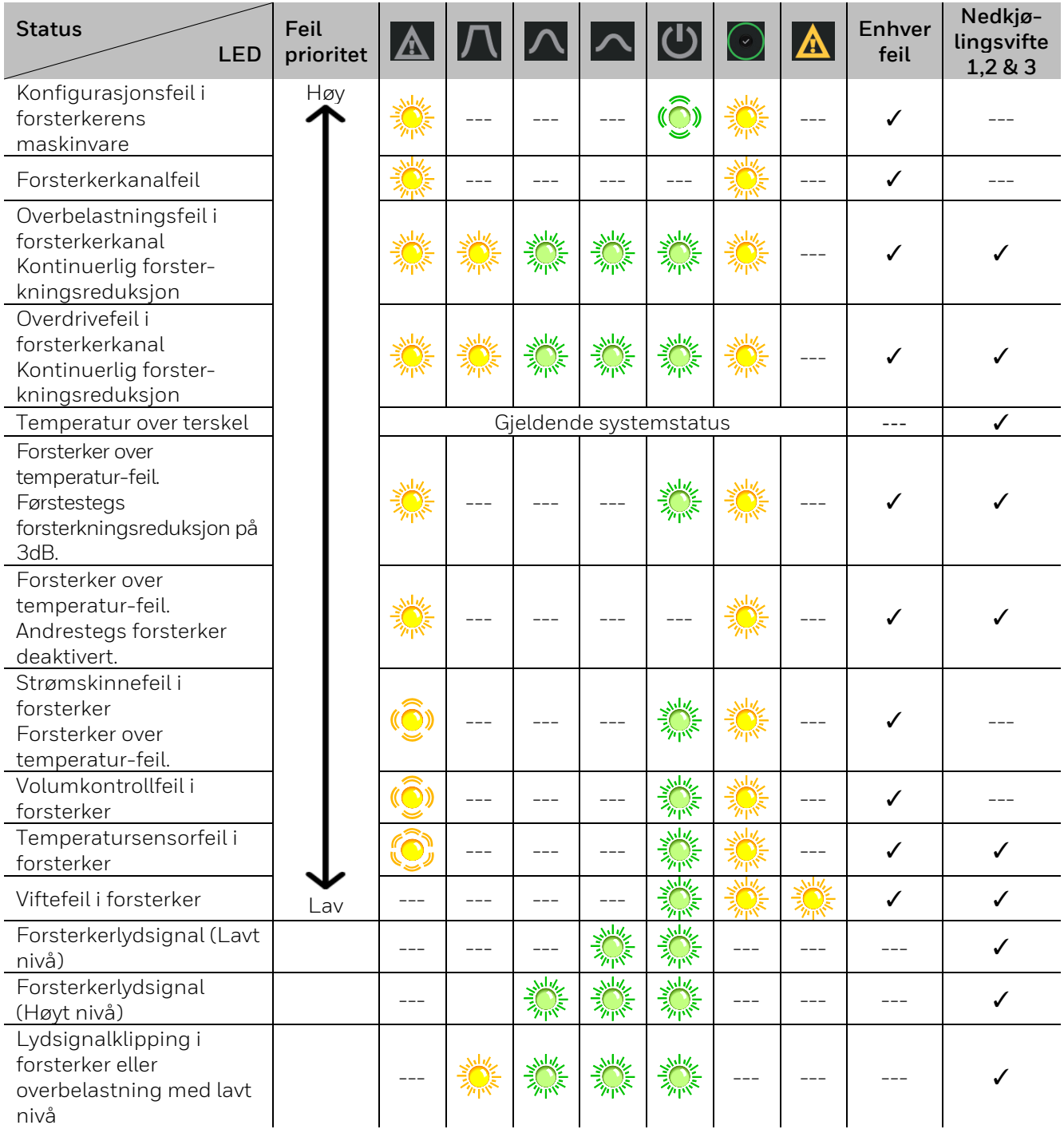

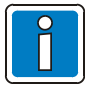

• Når det oppdages en «Konfigurasjonsfeil i systemets maskinvare» vil samtlige forsterkerkanaler slås av sammen med batteriladeren, og all overvåkning blir deaktivert.

- Forsterkerfeil indikeres i prioritert rekkefølge, for eksempel vil det gis en indikasjon med høyt prioritet i stedet for en indikasjon med lav prioritet.
- Hver blokk med LED-indikatorer gir statusindikasjoner, for eksempel er samtlige indikatorer for FORSTERKER 1, 2, 3, 4 OG GENERELT uavhengige.
- Indikasjoner for forsterkerkanalene 1/2/3/4 er identiske:
- Med de to LED-lysene for indikering av **Høyt** og **Lavt** signalnivå kan spektrumet av det oppdagete lydsignalnivået vises. Dette spektrumet er som standard satt til -20 dB (Lavt) til -6 dB (Høyt). Denne innstillingen kan konfigureres med DIP-bryterne på baksiden av forsterkeren.

### <span id="page-56-0"></span>**4.1.6 4XDPS1200 / 4XD250B-indikering**

### **Normal tilstand**

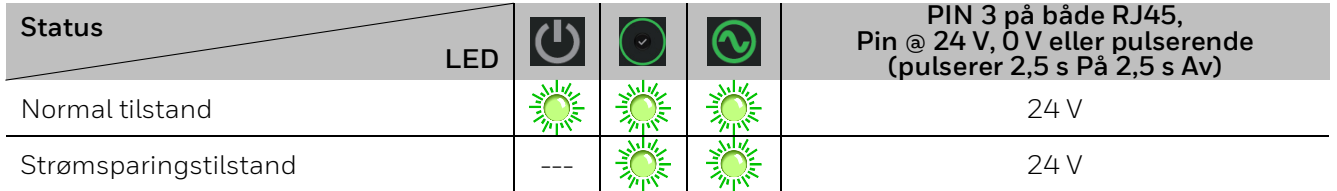

#### **Systemstatus**

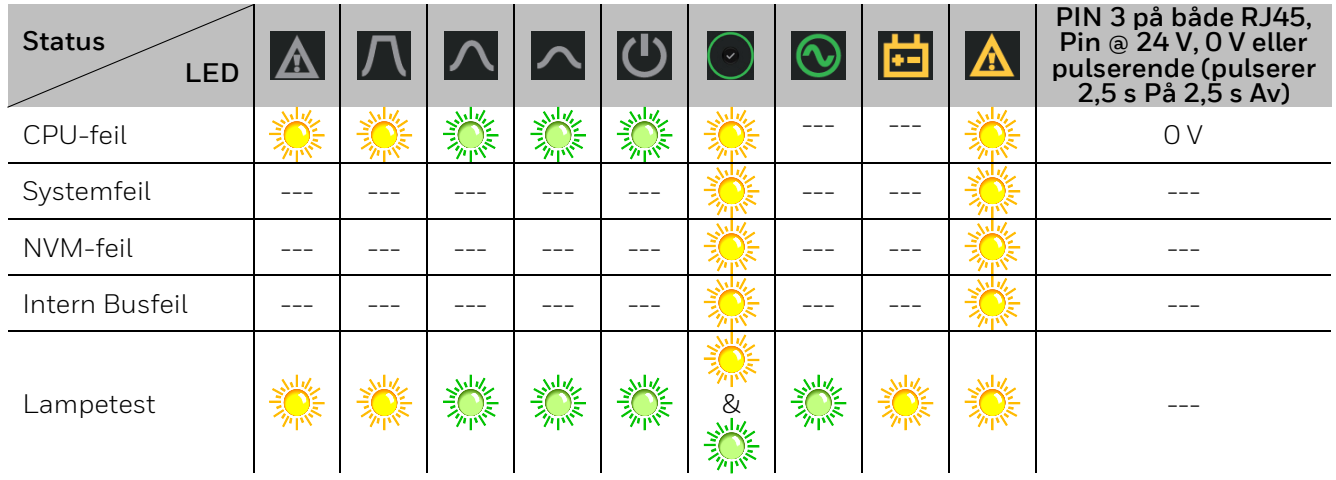

#### **Effektstatus**

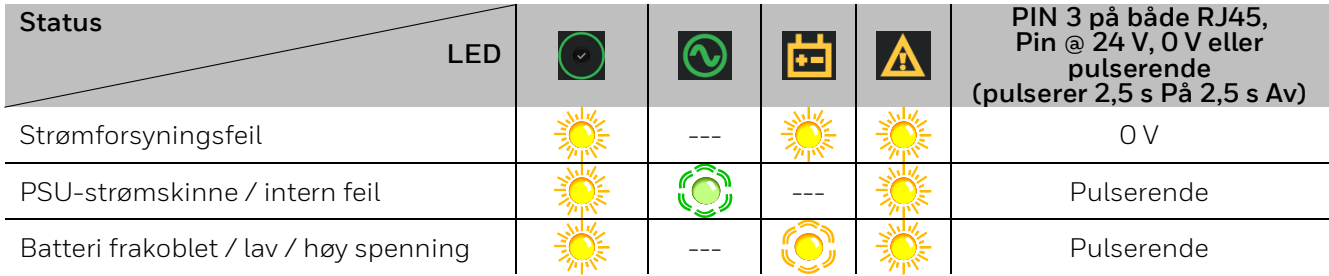

### **Forsterkerkanaler 1/2/3/4**

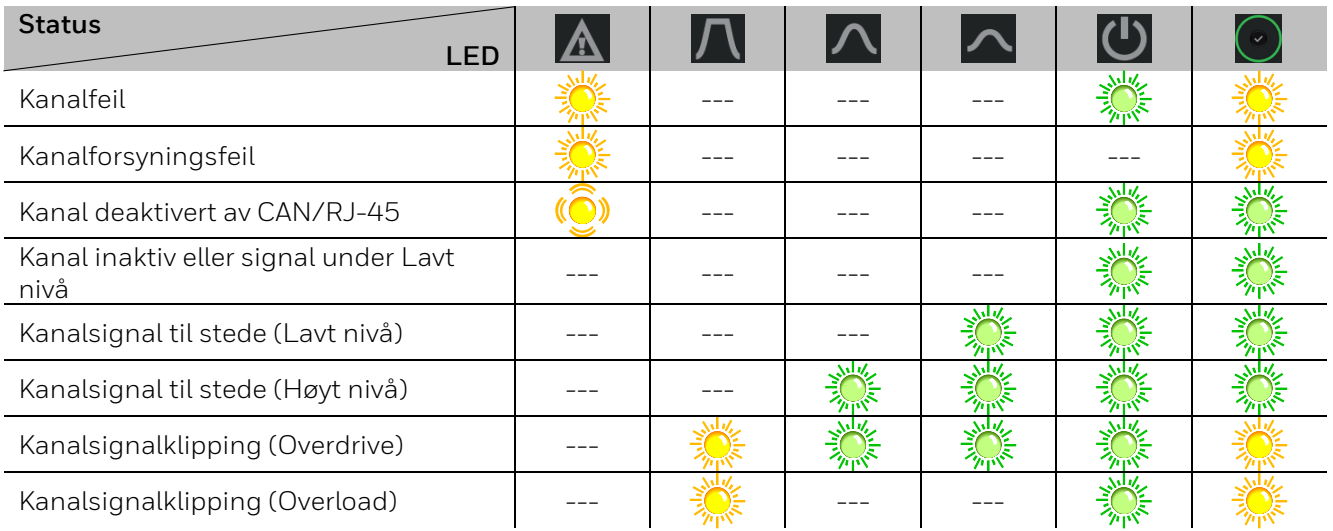

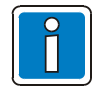

Når alle forsterkerkanalene er deaktiverte, går den automatisk inn i strømsparingsmodus.

## <span id="page-57-0"></span>**5 Main Switching Unit (MSU)**

MSU (Varenr. 585002) brukes til å sikre strømforsyningen til alle komponentene i VARIODYN® ONE som er installert på en skinne. I tillegg gir den en tilkobling for en service-PC til gjennomføring av lokalt/ nettverksdekkende vedlikehold. Alle tilkoblede PAVA-systemkomponentene kan slås AV eller PÅ med bryterne. Når det oppdages en kortslutning eller overbelastning, aktiveres beskyttelsesfunksjonen automatisk og de tilkoblede PAVA-systemkomponentene kobles fra strømforsyningen.

## <span id="page-57-1"></span>**5.1 MSU-ens frontpanel**

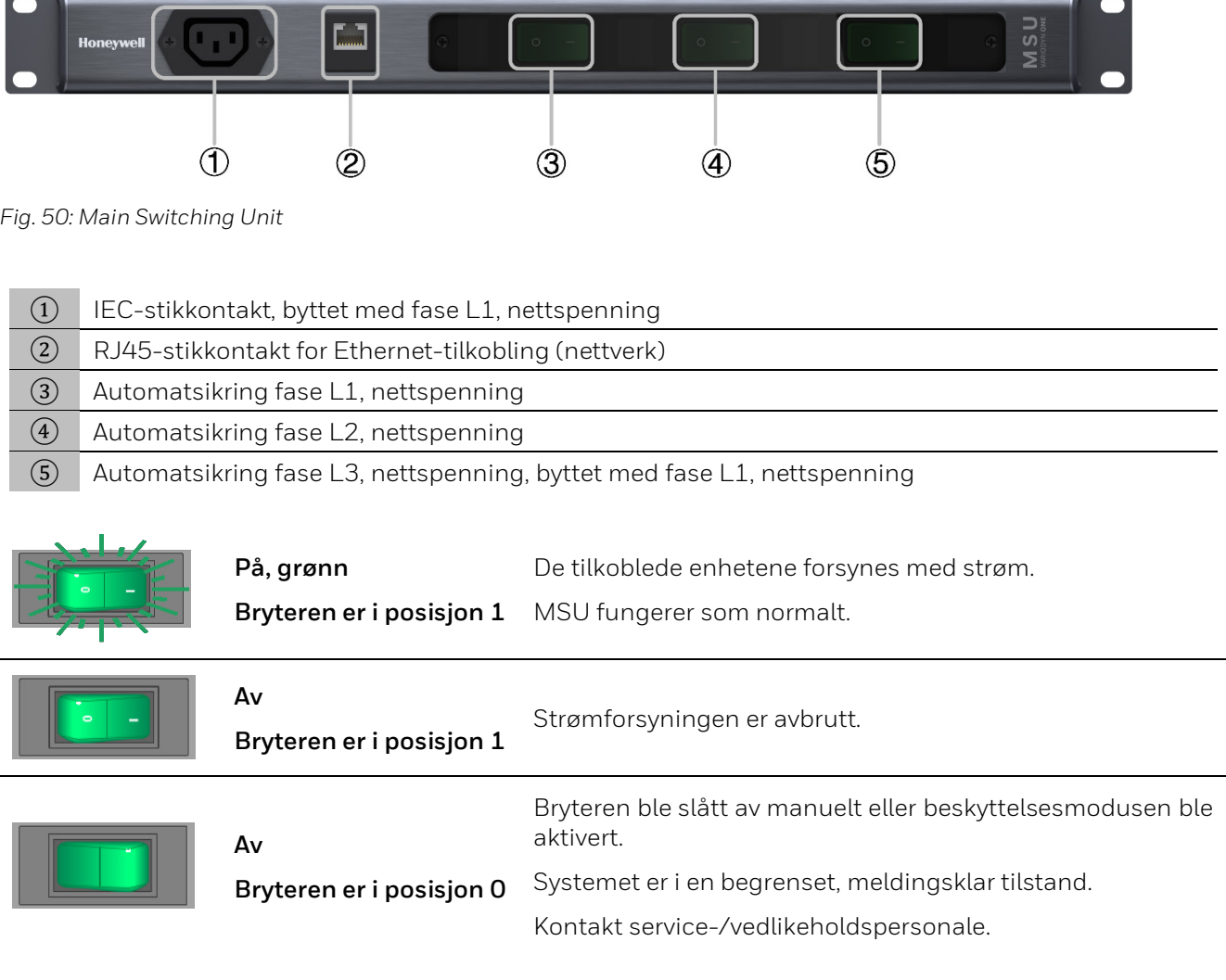

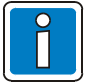

Dersom overspenningsbeskyttelsen i fase L1 utløses, har heller ikke IEC-stikkontakten strøm.

## <span id="page-58-0"></span>**6 Universal Interface Module (UIM)**

UIM (Varenr. 585001) fungerer som grensesnittmodulen for VARIODYN® ONE PAVA-systemet for tilkobling av to analoge lydinnganger, to analoge lydutganger og 48 kontrollkontakter. Kortslutnings- og avbruddsovervåkning kan aktiveres for åtte kontrollkontakter.

UIM er koblet til VARIODYN® ONE-kontrolleren INC-D gjennom DAL-bussen.

De 48 kontaktene kan fungere som innganger eller utganger og kan brukes til å koble til eksterne enheter eller systemer som analoge mikrofonstasjoner (DIGIM) eller brannalarmsystemer.

## <span id="page-58-1"></span>**6.1 UIM-ens frontpanel**

<span id="page-58-2"></span>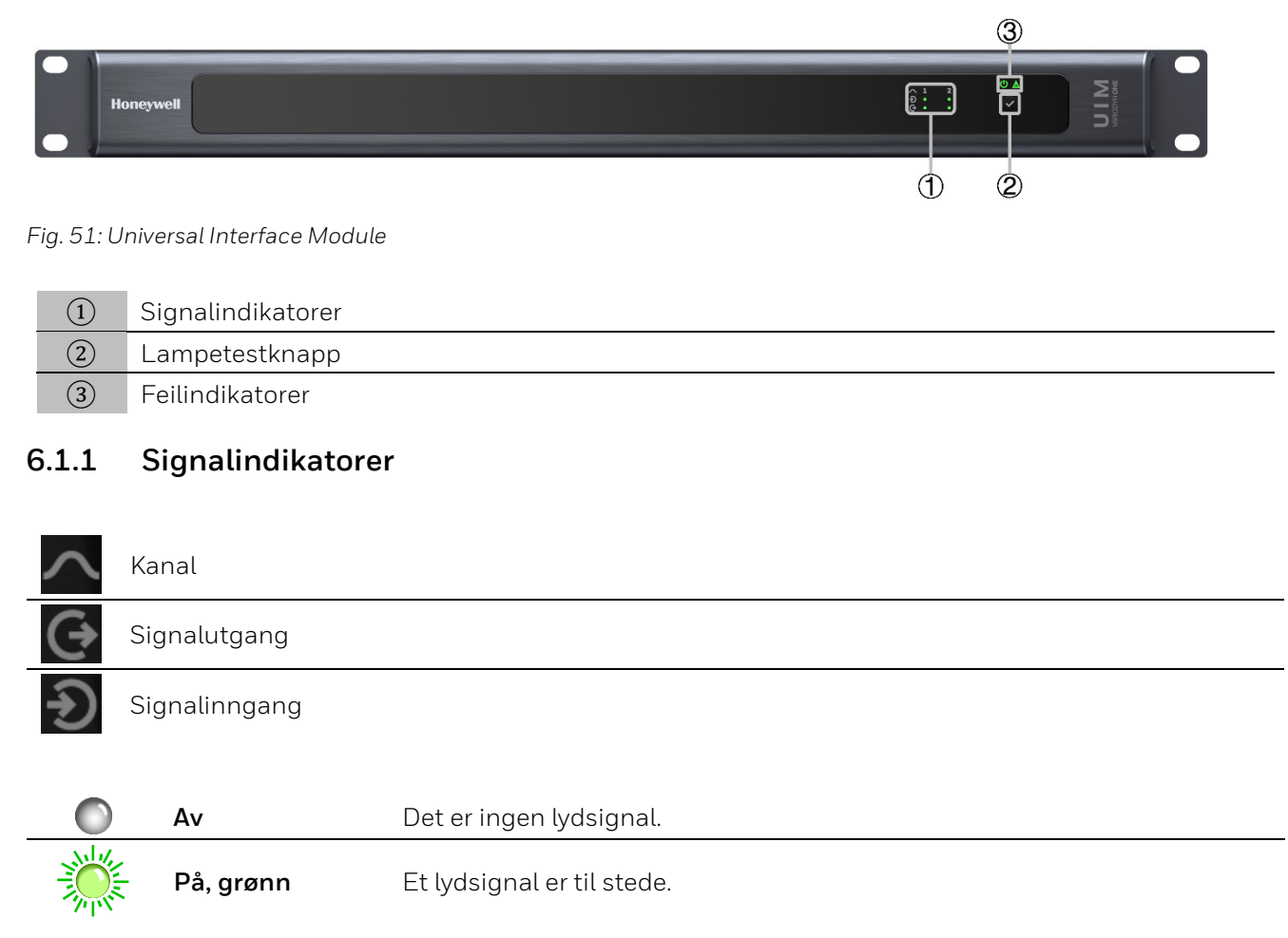

### <span id="page-59-0"></span>**6.1.2 Generelle indikatorer**

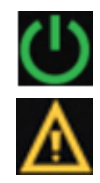

Strømforsyning

Systemfeil

#### **Strømforsyning**

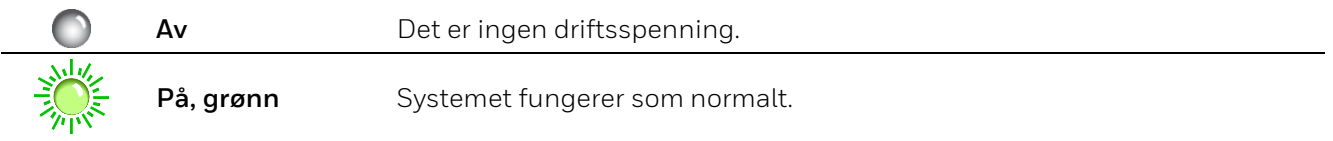

#### **Systemfeilindikering**

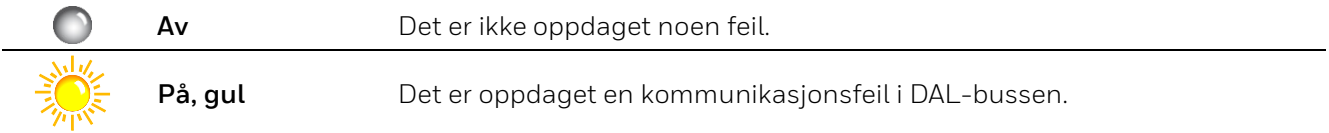

### <span id="page-59-1"></span>**6.1.3 Lampetestknapp**

Systemindikatoren/Lampetestknappen brukes samme funksjoner som forsterkerne. Du finner ytterligere detaljer i Systemindikator/Lampetestknapp.

## <span id="page-60-0"></span>**7 Power Supply Unit (PSU)**

PSU er tiltenkt å brukes som en backup-strømforsyning for VARIODYN® ONE-systemkomponentene i et rack ved strømbrudd.

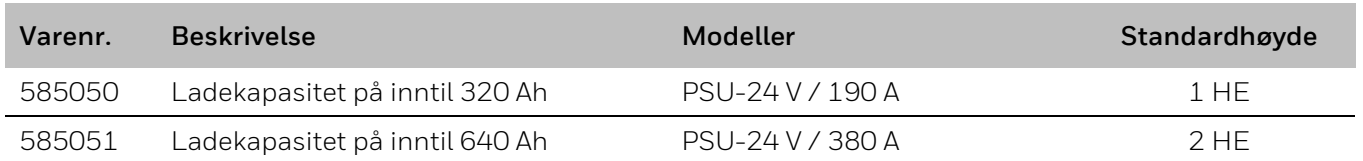

## <span id="page-60-1"></span>**7.1 PSU-ens frontpanel**

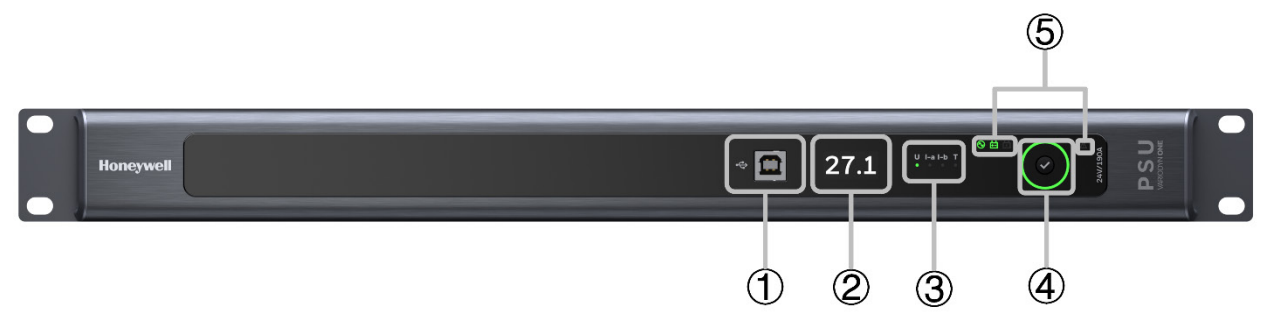

*Fig. 52: PSU 24 V / 190 A* 

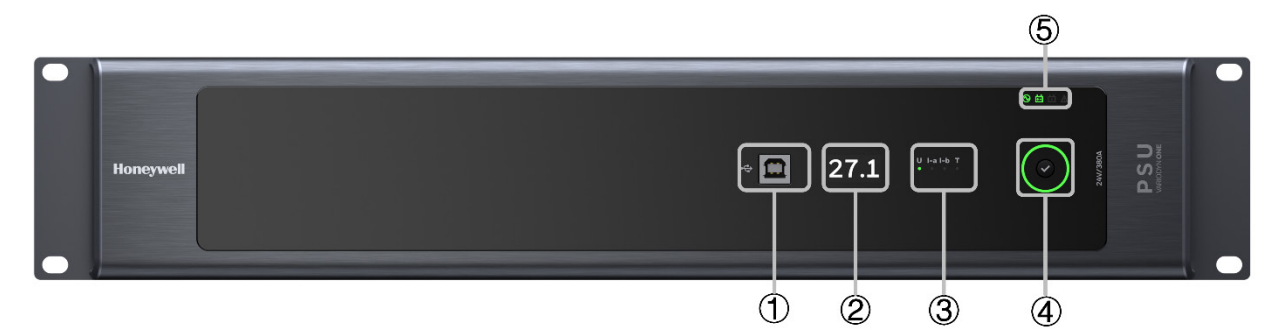

*Fig. 53: PSU 24 V / 380 A*

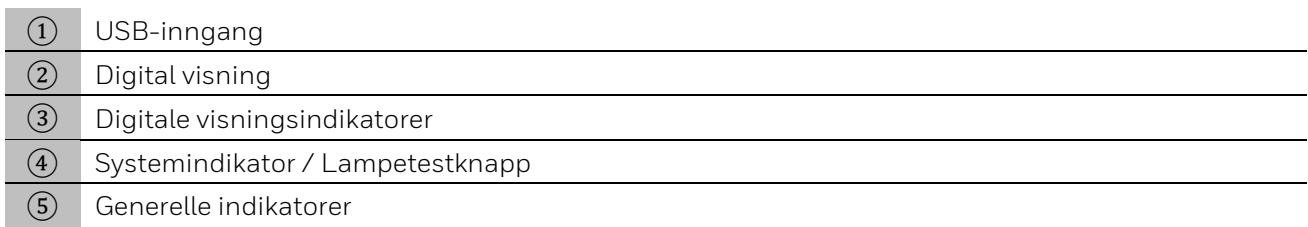

### <span id="page-60-2"></span>**7.1.1 USB-inngang**

Frontpanelet på PSU er utstyrt med en USB-kontakt som brukes rutinemessig til service. Denne utgangen er galvanisk isolert fra alle de andre kretsene i strømforsyningsenheten. PC-programvaren lar deg utføre diagnostisk arbeide, gjør at du kan sjekke mange driftsparametre på PSU-en og endre standardinnstillingene på den.

Du finner mer informasjon Commissioning Instruction (Part No. 798704.EN).

### <span id="page-61-0"></span>**7.1.2 Digital visning**

PSU lar deg gjennomføre digitale målinger av grunnleggende driftsparametre i systemet:

- Trykk på Systemindikator/Lampetestknapp for å endre de lysende digitale visningsindikatorene.
- Når du endrer indikatoren, vil den korresponderende verdien vises på den digitale visningen til venstre.

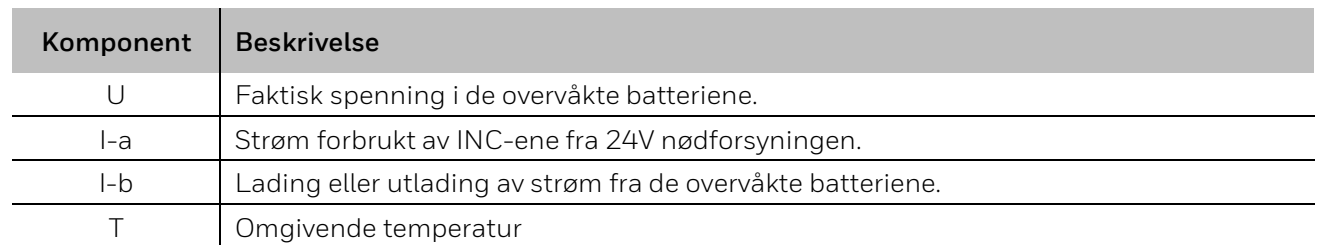

### <span id="page-61-1"></span>**7.1.3 Systemindikator/Lampetestknapp**

Systemindikator/Lampetestknappen har samme driftsprinsipper som forsterkerne. Se Kapittel [2.1.8.](#page-10-0)

### <span id="page-61-2"></span>**7.1.4 Generelle indikatorer**

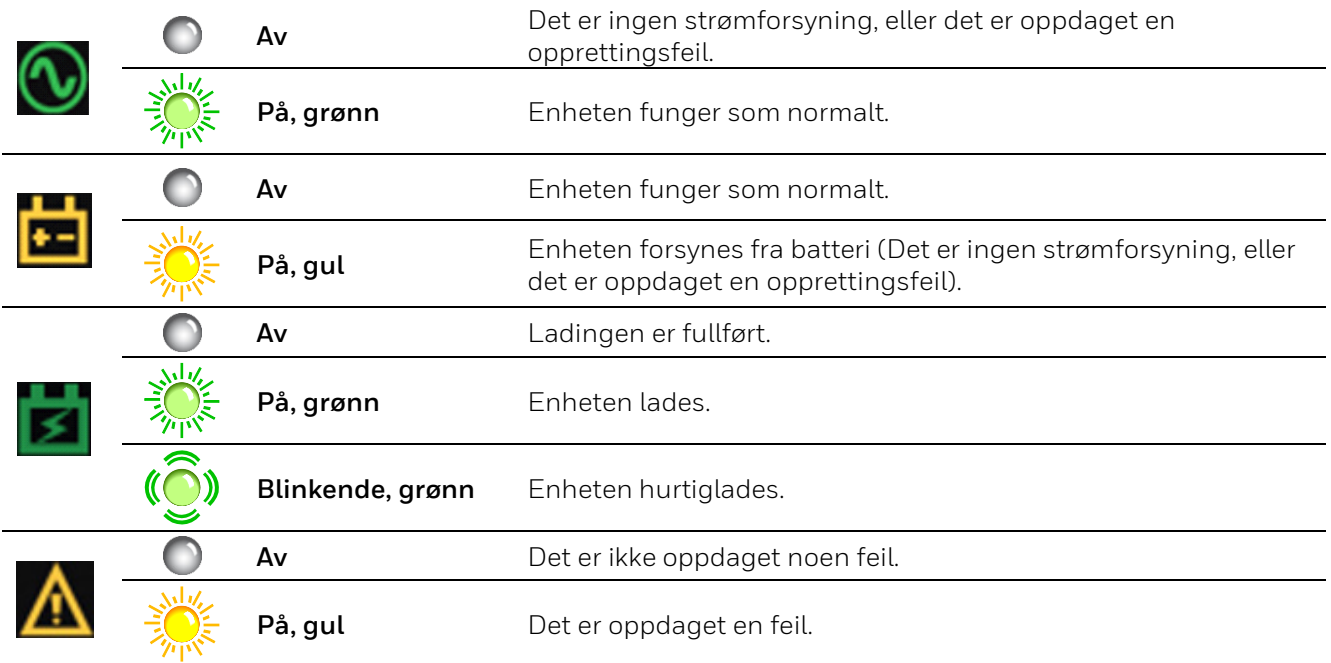

## <span id="page-62-0"></span>**8 Vedlikehold og installasjon**

#### **Drift og vedlikehold av farevarslingssystemer (HWS)**

*Krav i henhold til VdS-retningslinjer og VDE 0833-1 and 2:*

HWS-brukeren må ha fått riktig opplæring eller må la arbeidet utføres av noen som har fått riktig opplæring. Brukeren eller personen han/hun gir i oppdrag å bruke den må ta ansvar for at inspeksjoner utføres når det er tegn på at systemets konstante beredskap kan ha blitt svekket, i tilfelle uregelmessigheter i systemets funksjon og ved endringer (f.eks. i bruken eller utformingen av rommet) som kan påvirke overvåkingsoppgavene til HWS. Alt nødvendig vedlikeholds- og endringsarbeid på HWS må utføres umiddelbart av brukeren eller den opplærte personen som han/hun gir i oppdrag å bruke den. HWS må få regelmessig service av en elektriker. Dersom det er noen feil, må HWS umiddelbart inspiseres og repareres av en elektriker.

#### **Inspeksjoner**

Må utføres minst fire ganger i året med omtrentlig regelmessige intervaller iht. VDE 0833-1.

#### **Reparasjoner**

Må utføres umiddelbart hvis det under en inspeksjon bekreftes uautoriserte avvik fra de nominelle forholdene i HWS.

#### **Vedlikeholdsarbeid**

Vedlikeholdsarbeid skal utføres i henhold til produsentens instruksjoner, men ikke mindre enn én gang i året. Slikt arbeid kan for eksempel inkludere: vedlikehold på systemdeler, erstatning av elementer med begrenset levetid (f.eks. lyspærer), tilpasning, tilbakestilling og justering av komponenter og enheter. Spesifikt påkrevd årlig vedlikeholdsarbeid kan utføres sammen med de kvartalsvise inspeksjonene. I tillegg må HWS inspiseres hvert femte år for å sørge for at den overholder alle kravene i denne standarden.

#### **Regelmessige tester**

I prinsippet gjelder de lovfestede spesifikasjonene, standardene og de lokale kravene for vedlikehold av Talevarslings sytemet. Men disse kan også begrenses ytterligere av produsentens spesifikasjoner. Dette kan for eksempel være tilfelle dersom produsenten fastslår at vedlikeholdsintervallene eller utskiftingssyklusene til enhetene må være kortere enn loven krever.

- Regelmessige tester må gjennomføres for å sørge for at det ikke er eller vil være noen restriksjoner på lydutslippet fra høyttalerne eller på deres funksjon.
- Regelmessige tester må gjennomføres for å sjekke om rommene som er ekskluderte fra talevarslingssystemet i planleggingsdokumentene nå må inkluderes i talevarslingssystemet.
- Regelmessige tester må gjennomføres for å sørge for at det fins egnede backup-tiltak dersom talevarslingssystemet eller en av de individuelle delene i talevarslingssystemet slås av eller feilfungerer (f.eks. sikkerhetspersonale med megafoner, osv.).
- Det må gjennomføres tester av høyttalerne minst en gang i året med egnede lydtester. Dersom det er noen tvil om dette, må det gjennomføres en måling for å vise at talen er forståelig.

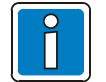

- I henhold til EN 50849 må det inngås en vedlikeholdskontrakt.
- Vedlikeholdsarbeid må utføres i henhold til DIN VDE 0833-4 eller TRVB 158 S.
- Alle hendelser som feil /utskifting / vedlikehold / kalibrering av VAS må dokumenteres i en loggbok.
- Driftsloggen må oppbevares i nærheten av systemet (eller hos brukeren).

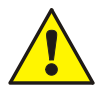

#### **Viktig informasjon**

Etter at strømforsyningen har blitt brutt i forbindelse med vedlikeholds- eller servicearbeid eller ved endring av plasseringen av mikrofonstasjoner ved vedlikeholds- eller servicearbeid, må alle anropsstasjoner, og spesielt brannvesenet / evakueringsmikrofonstasjonene, testes for å sikre riktig drift ved å utføre relevante funksjoner, særlig ved å utføre et «testoppkall».

#### <span id="page-63-0"></span>Kontaktinformasjon for service / vedlikehold 9

Du bør notere kontaktinformasjonen for service / vedlikehold nedenfor, samt viktige kontaktpersoner.

#### Service- / vedlikeholdspersonale

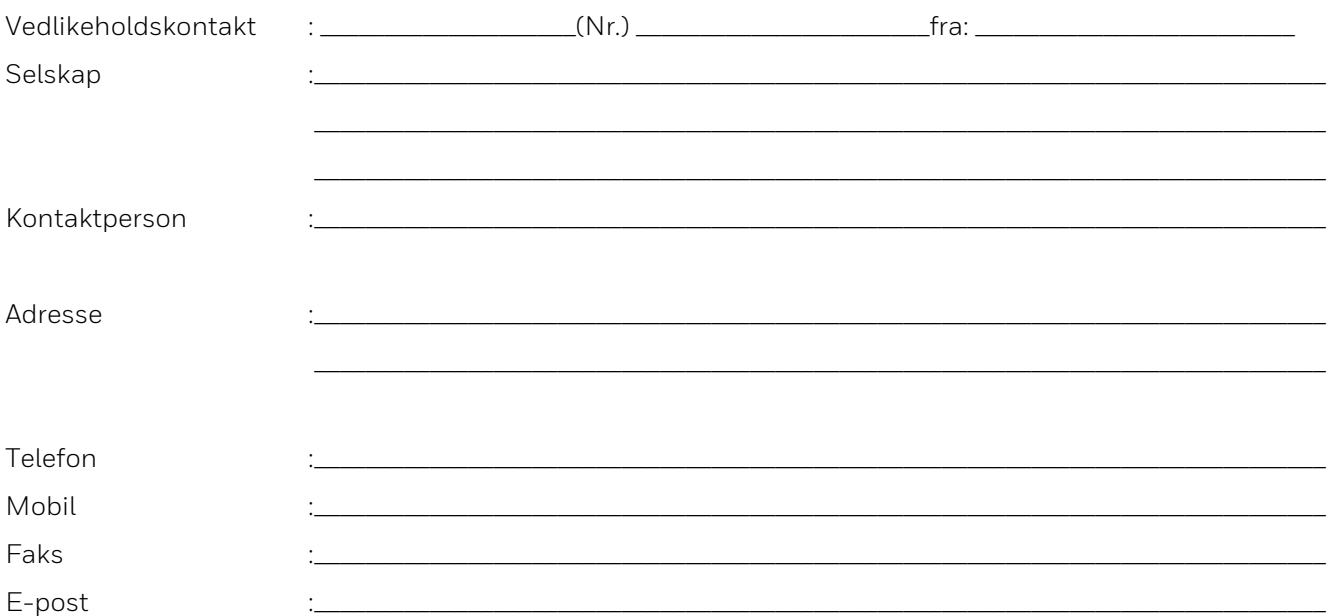

#### Dersom det oppstår et problem, kontakt:

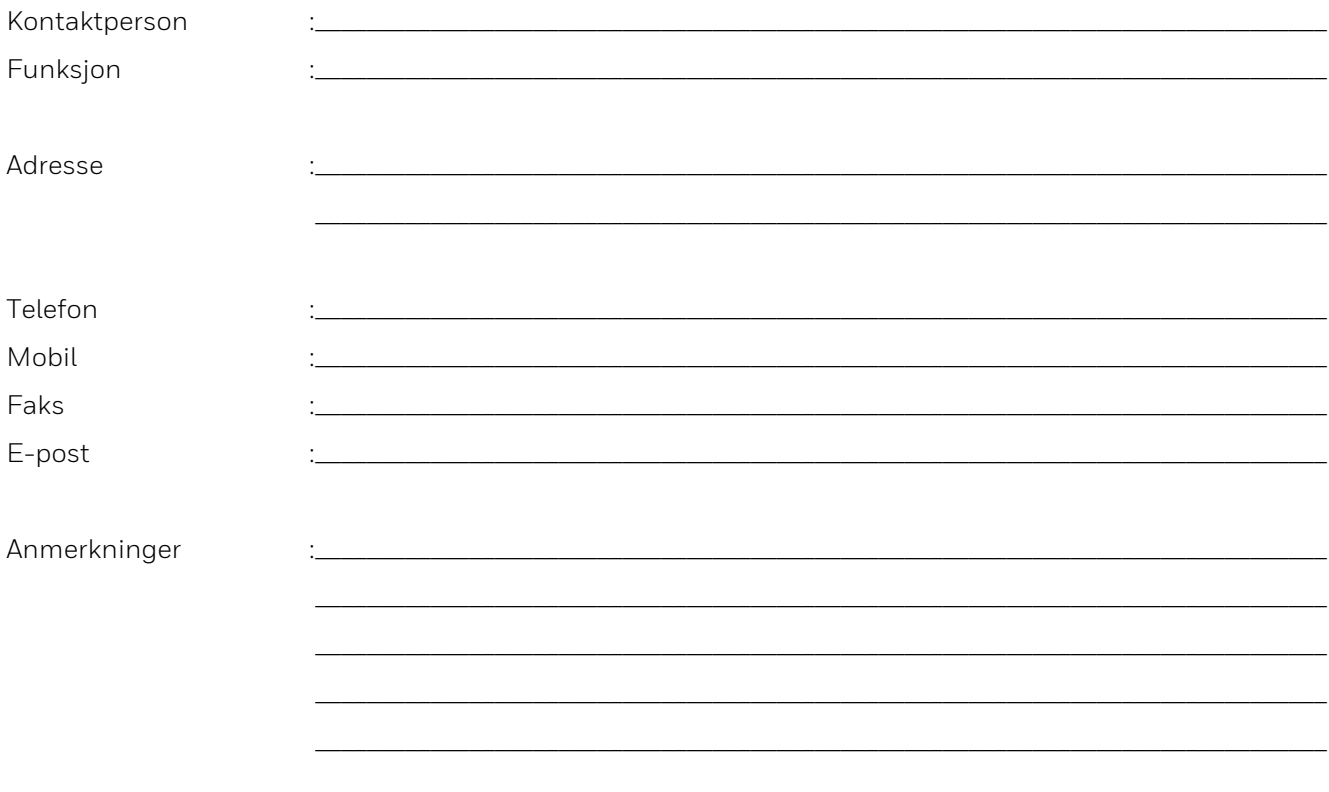

#### **Merknader**

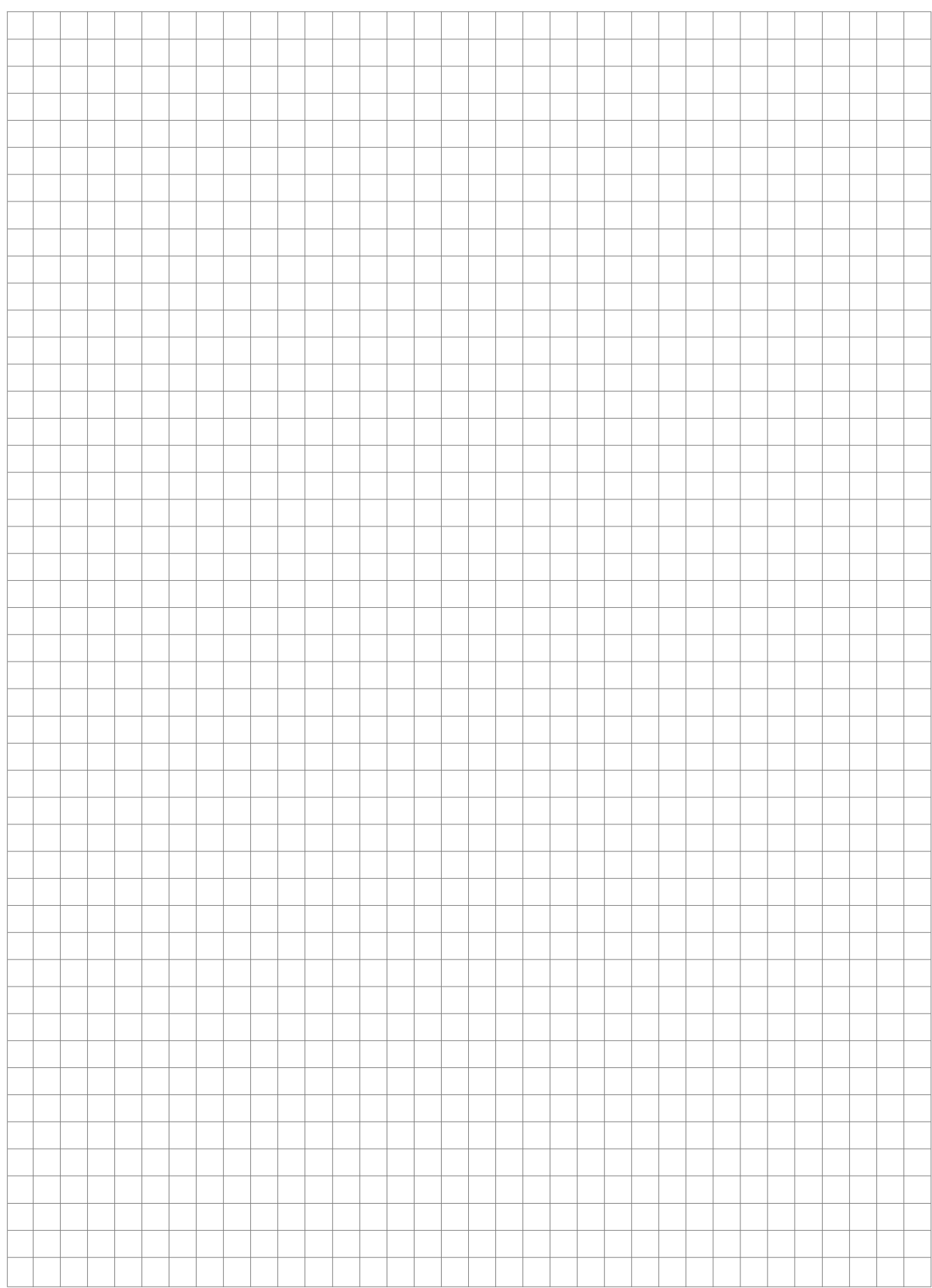

#### **Merknader**

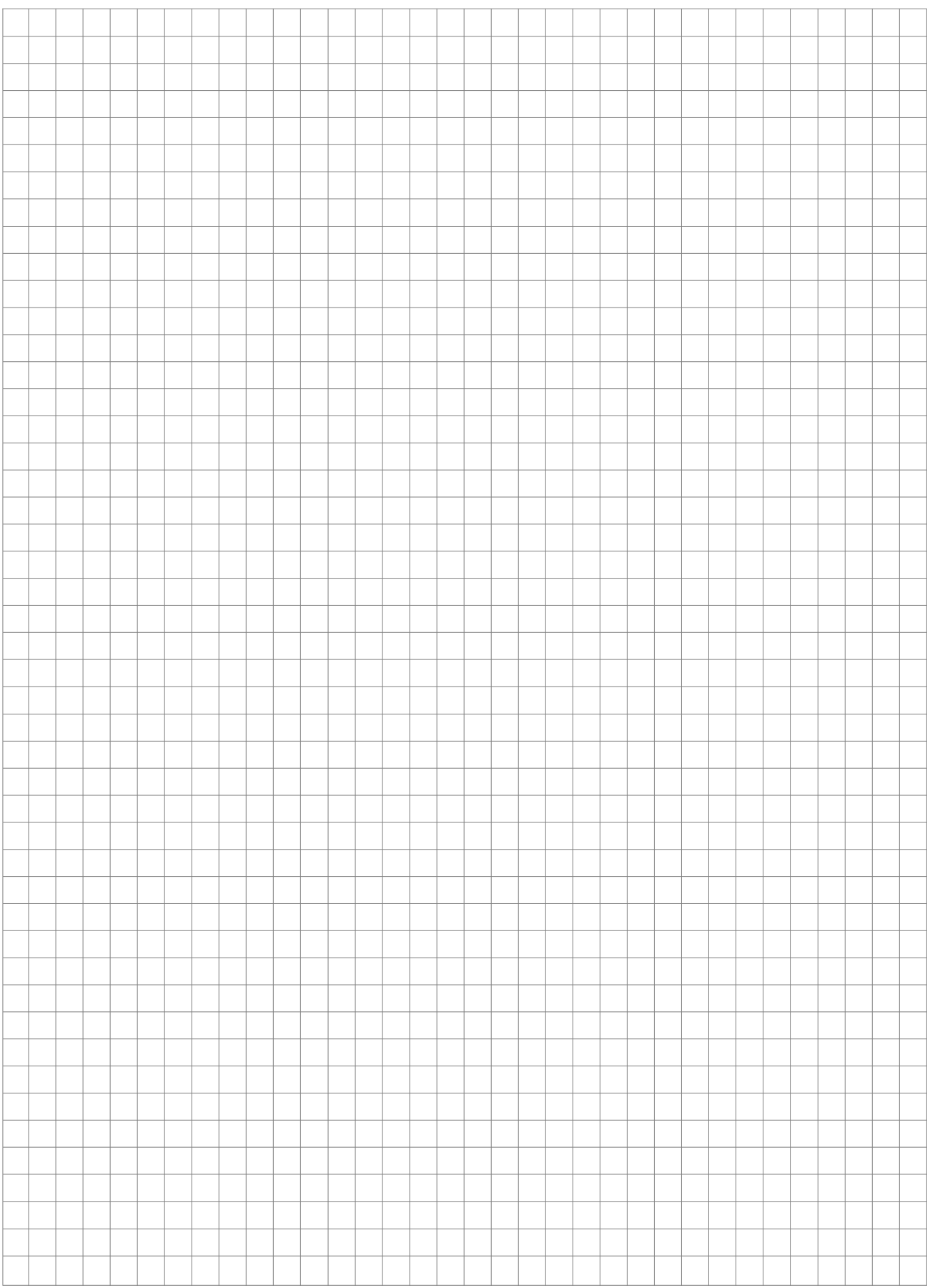

#### **Merknader**

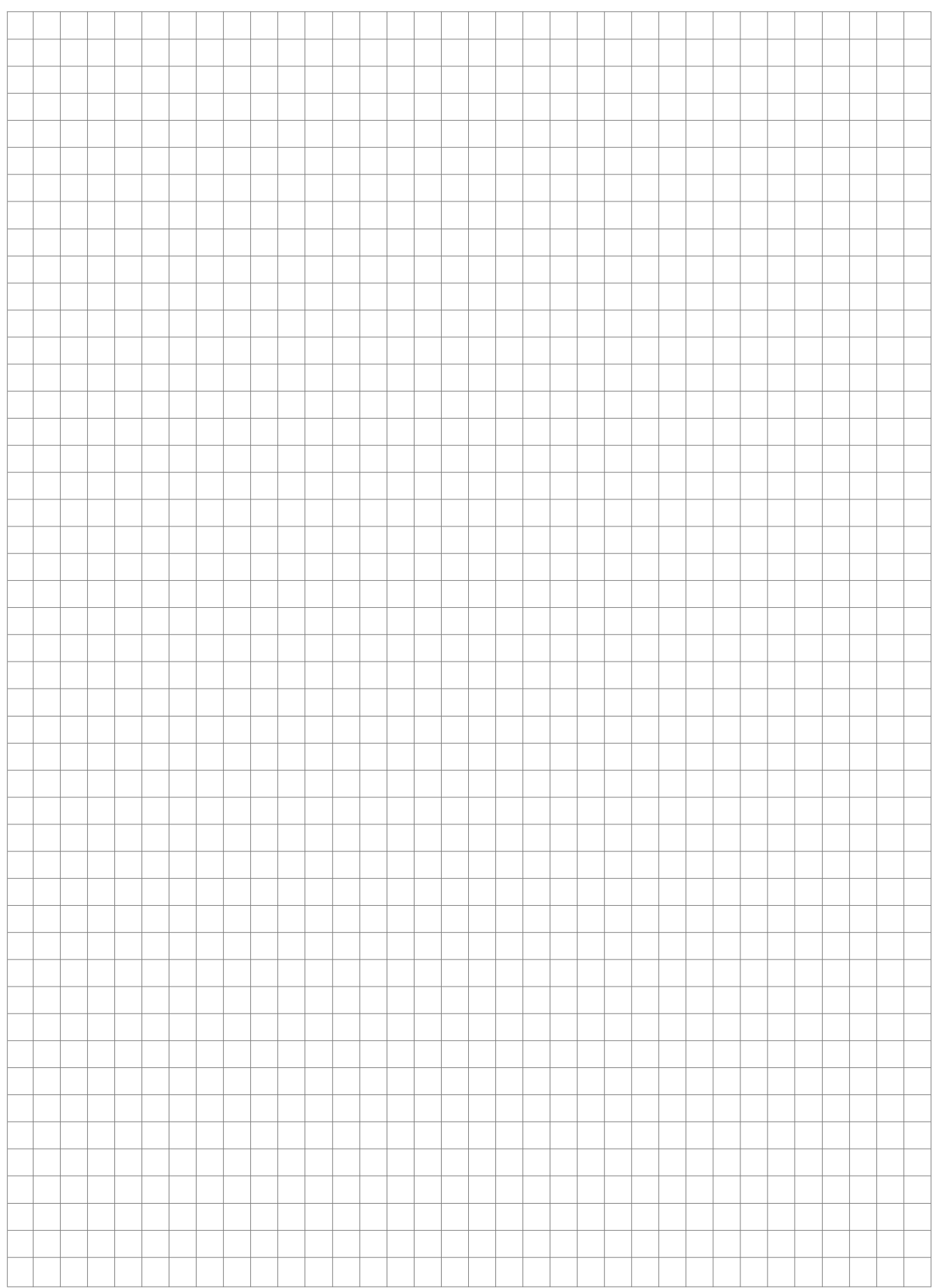

#### **Novar GmbH a Honeywell Company**

Forumstraße 30 41468 Neuss, Germany Telefon: +49 2131 40615-600 Telefax: +49 2131 40615-606 Internet: www.esser-systems.com © 2021 Honeywell International Inc.

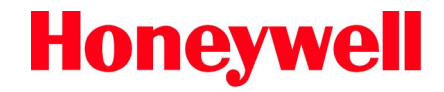

Vi forbeholder oss retten til å foreta tekniske endringer!